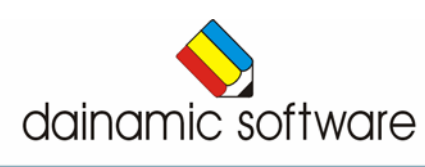

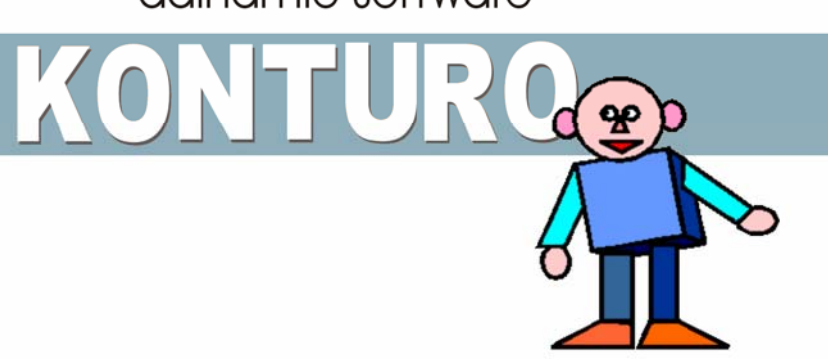

# Konturo

oefenen met vlakke figuren en lichamen.

In Konturo wordt er gewerkt met vlakke figuren en lichamen. In tien scenario's komen verschillende oefeningen omtrent omtrek, oppervlakte en inhoud aan bod.

- vragen omtrent omtrek en oppervlakte van vlakke figuren beantwoorden;
- de omtrek of oppervlakte berekenen van verschillende vlakke figuren;
- een figuur construeren met een opgegeven omtrek en/of oppervlakte;
- het aantal ontbrekende blokken van een kubus berekenen;
- de oppervlakte van twee geometrische figuren berekenen en de verhouding tussen beide zoeken;
- de oppervlakte van cirkelsectoren en regelmatige veelhoeken berekenen;
- de inhoud van een kubus, een balk, een cilinder of een prisma berekenen;
- de gevraagde figuren aanduiden;
- bij een aantal eigenschappen de enige correcte figuur aanduiden;
- vraagstukken oplossen;
- vragen beantwoorden en/of uitspraken evalueren.

In het hoofdmenu worden de score, het aantal oefeningen en de tijdsduur getoond.

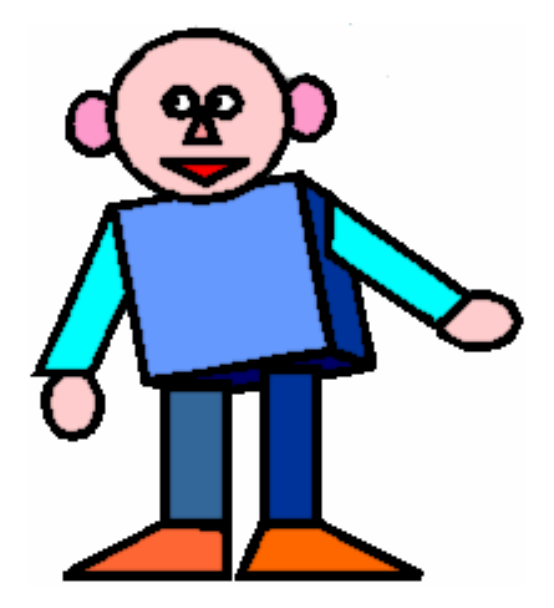

# Algemene afspraken

## Toegekende toetsen en toetsencombinaties

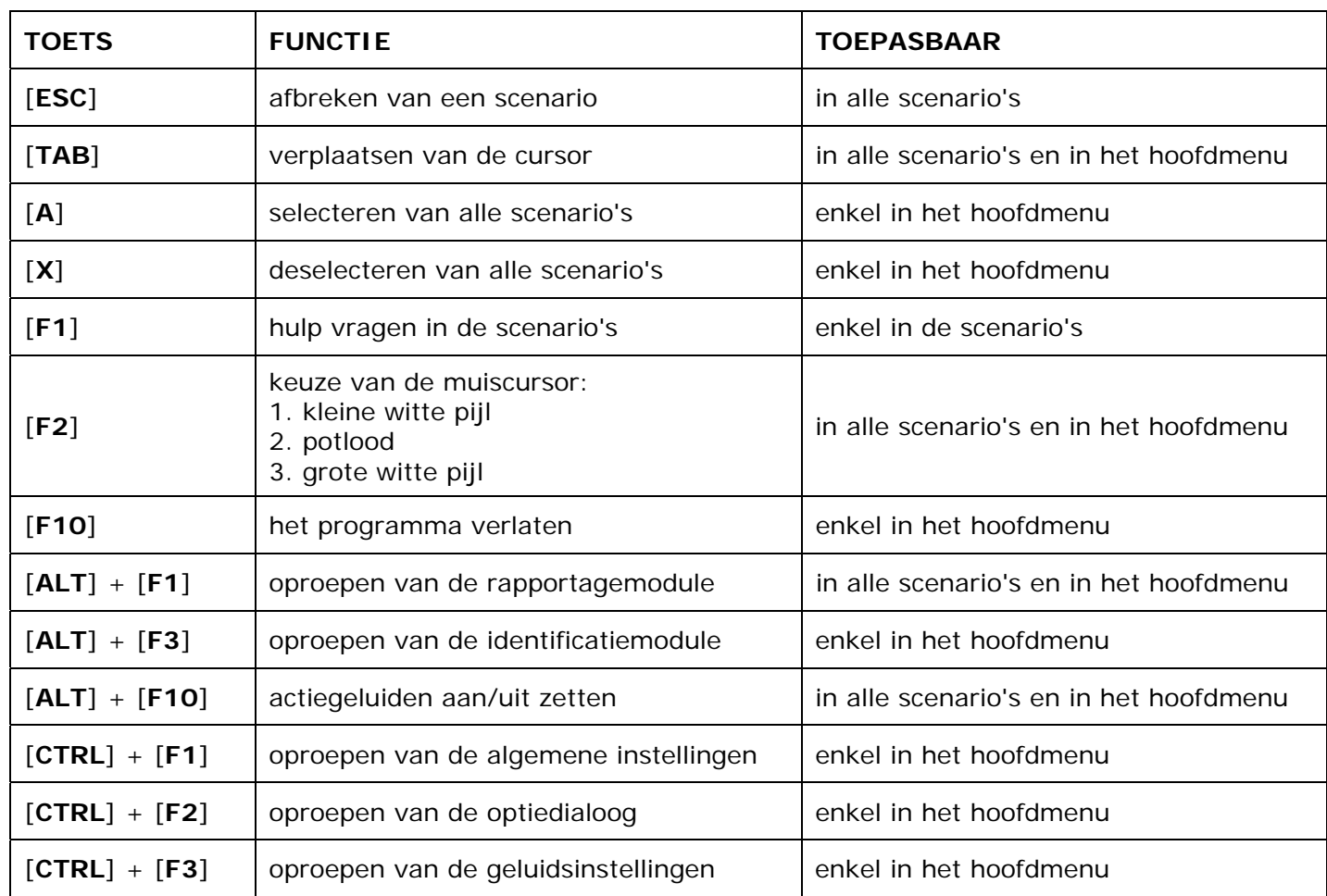

## **Muisgebruik**

Komt de aanwijscursor op een plaats waar een actie mogelijk is (bijvoorbeeld een knop), dan verandert de cursor in een aanwijshandje.

Druk voor elke selectie of handeling op de linkermuisknop.

Het programma gebruikt de '**kindersleep**': een voorwerp wordt gekozen door het aan te wijzen met de muiscursor en even op de muisknop te drukken. Het voorwerp kan nu met de muis worden gestuurd en wordt geplaatst door opnieuw even op de muisknop te drukken.

#### *OPMERKING*

*Ook via de Windows muiseigenschappen kan 'kindersleep' ingesteld worden via de optie 'Klikvergrendeling'. Gelieve deze optie uit te zetten om interacties met de ingebouwde 'kindersleep' te vermijden.* 

#### Klikmuis

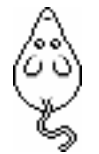

 Als de klikmuis verschijnt, klik op de linkermuisknop, druk op de spatiebalk of druk op de [**RETURN**]-toets.

Druk op de [**ESC**]-toets om naar het hoofdmenu terug te keren.

## Commandoknoppen

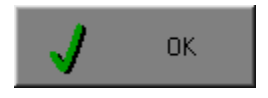

# OR De instellingen tijdelijk wijzigen

 Breng de gewenste wijzigingen aan en klik op de **OK**-knop. De nieuwe instellingen zijn nu in alle activiteiten tijdelijk van toepassing. Een nieuwe start van het programma gebruikt terug de oorspronkelijke instellingen.

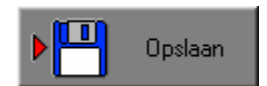

# **TIM** Opslaan De instellingen definitief wijzigen

 Breng de gewenste wijzigingen aan, klik op de **Opslaan**-knop en vervolgens op de **OK**-knop. Vanaf nu worden de nieuwe instellingen definitief als default gebruikt.

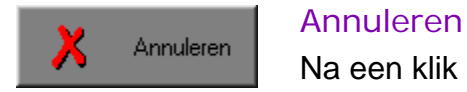

 Na een klik op de **Annuleren**-knop blijven de oorspronkelijke instellingen behouden. Eventuele wijzigingen worden genegeerd.

#### Naar het hoofdmenu

Druk tijdens het oefenen op de [**ESC**]-toets om naar het hoofdmenu terug te keren.

#### Het programma verlaten

Druk op de [**F10**]-toets om het programma te verlaten. Bevestig de keuze met een klik op de **OK**-knop of met een druk op de [**ENTER**]-toets. Om te annuleren, klik op de **Annuleren**-knop.

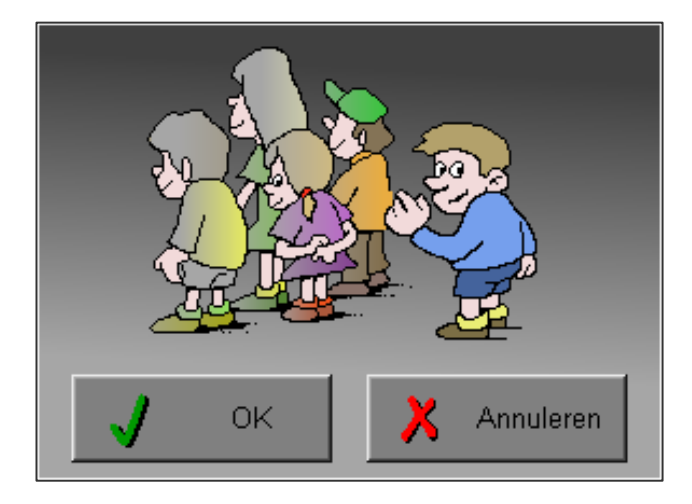

# Instellingen

# Oproepen van de algemene instellingen

Druk in het hoofdmenu op [**CTRL**] + [**F1**]-toetsen om de set-up dialoog op te roepen. Hier worden de algemene instellingen van het programma bepaald.

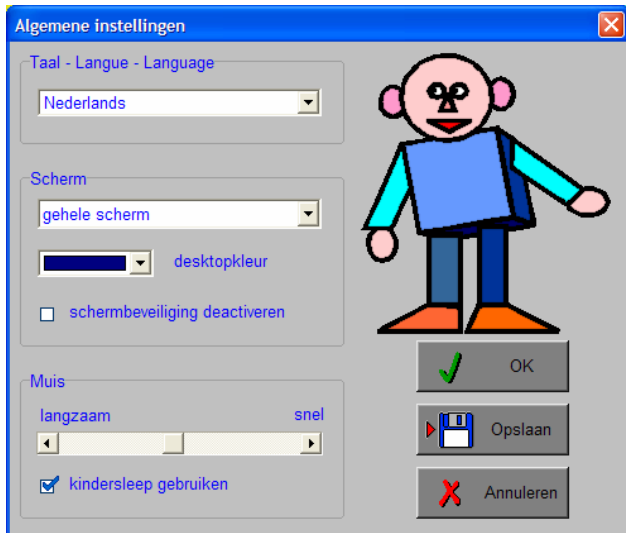

Klik op de **OK**-knop om de instellingen tijdelijk te activeren en om naar het hoofdmenu terug te keren.

Klik op de **Opslaan**-knop om de nieuwe instellingen op te slaan. Klik vervolgens op de **OK**-knop om naar het hoofdmenu terug te keren.

Klik op de **Annuleren**-knop om naar het hoofdmenu terug te keren. Eventuele wijzigingen worden genegeerd.

## Taal (programmataal)

De **programmataal** is de taal van de teksten op de verschillende **schermen** en **dialogen**.

Te kiezen uit: Systeemtaal (automatisch bepaald via de gebruikerstaal in Windows), Nederlands, Frans of Engels.

## Scherm

Deze instelling bepaalt in welke schermmodus het programma wordt weergegeven.

- Er zijn 3 mogelijkheden:
- Windows standaard;
- Windows met afgeschermde desktop;
- Gehele scherm (1024 x 768).

Is 'Windows met afgeschermde desktop' gekozen, is de achtergrondkleur vrij instelbaar. Standaard is deze kleur donkerblauw.

## **Schermbeveiliging**

Schermbeveiliging deactiveren: kies deze optie om tijdens het gebruik van het programma de schermbeveiliging van Windows uit te schakelen.

#### *OPMERKING*

*Tijdens het gebruik van het programma in de modi 'Windows met afgeschermde desktop' of 'gehele scherm' wordt de taakbalk tijdens het spelen verborgen.* 

## Muis

De snelheid van de muis kan in drie gradaties worden ingesteld.

# Oproepen van de geluidsinstellingen

Druk in het hoofdmenu op de [CTRL] + [F3]-toetsen of klik op  $\|\cdot\|$  om de dialoog te activeren.

#### *OPMERKING*

*Een geluidskaart is aanbevolen. Zonder geluidskaart is de geluidsknop gedeactiveerd.* 

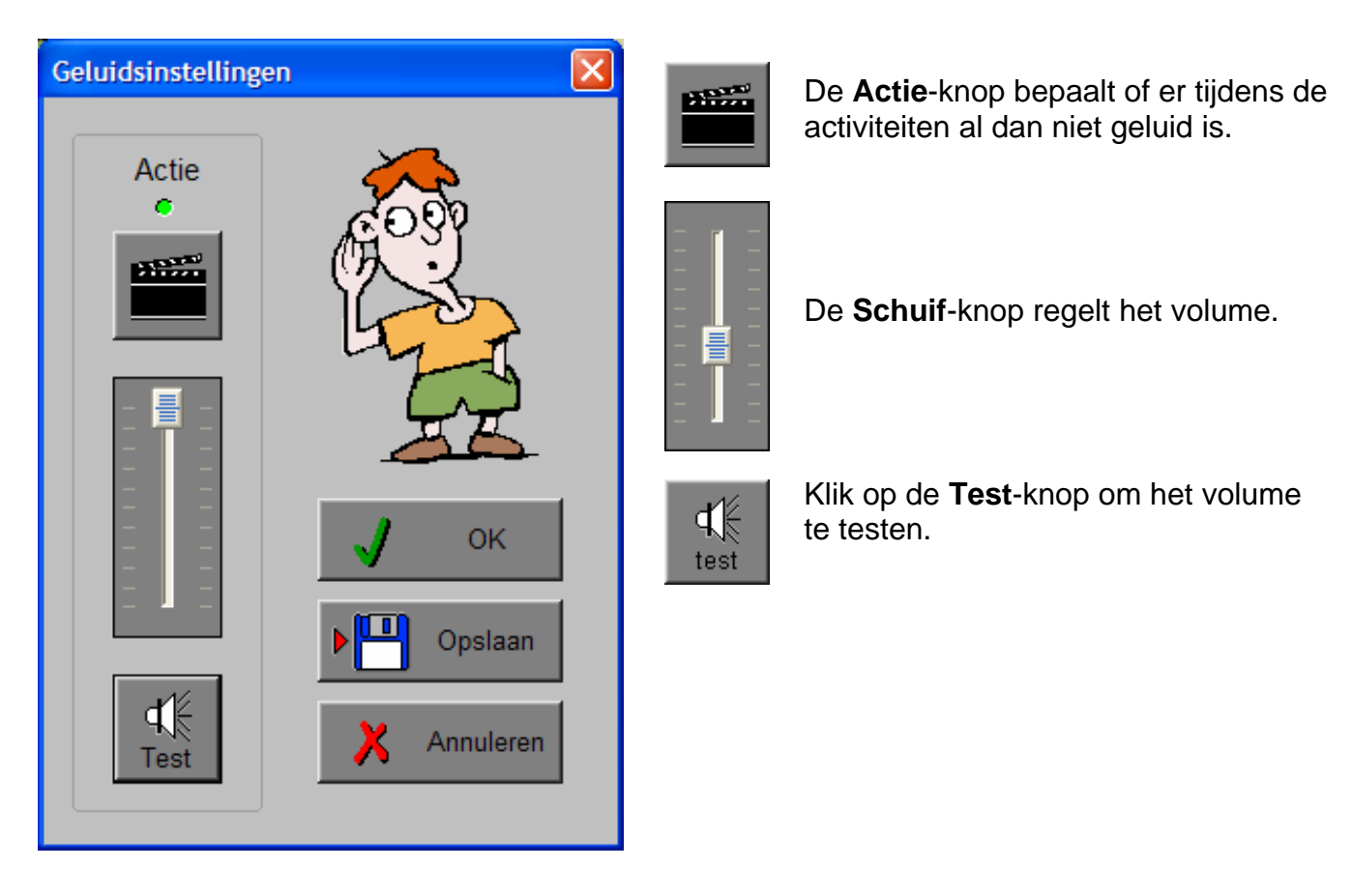

Klik op de **OK**-knop om de instellingen tijdelijk te activeren en om naar het hoofdmenu terug te keren.

Klik op de **Opslaan**-knop om de nieuwe instellingen op te slaan. Klik vervolgens op de **OK**-knop om naar het hoofdmenu terug te keren.

Klik op de **Annuleren**-knop om naar het hoofdmenu terug te keren. Eventuele wijzigingen worden genegeerd.

# Oproepen van de optiedialoog

Druk in het hoofdmenu op de  $[{\text{CTRL}}] + [{\text{F2}}]$ -toetsen of klik op  $\|\hat{I}\|$  om de optiedialoog te activeren.

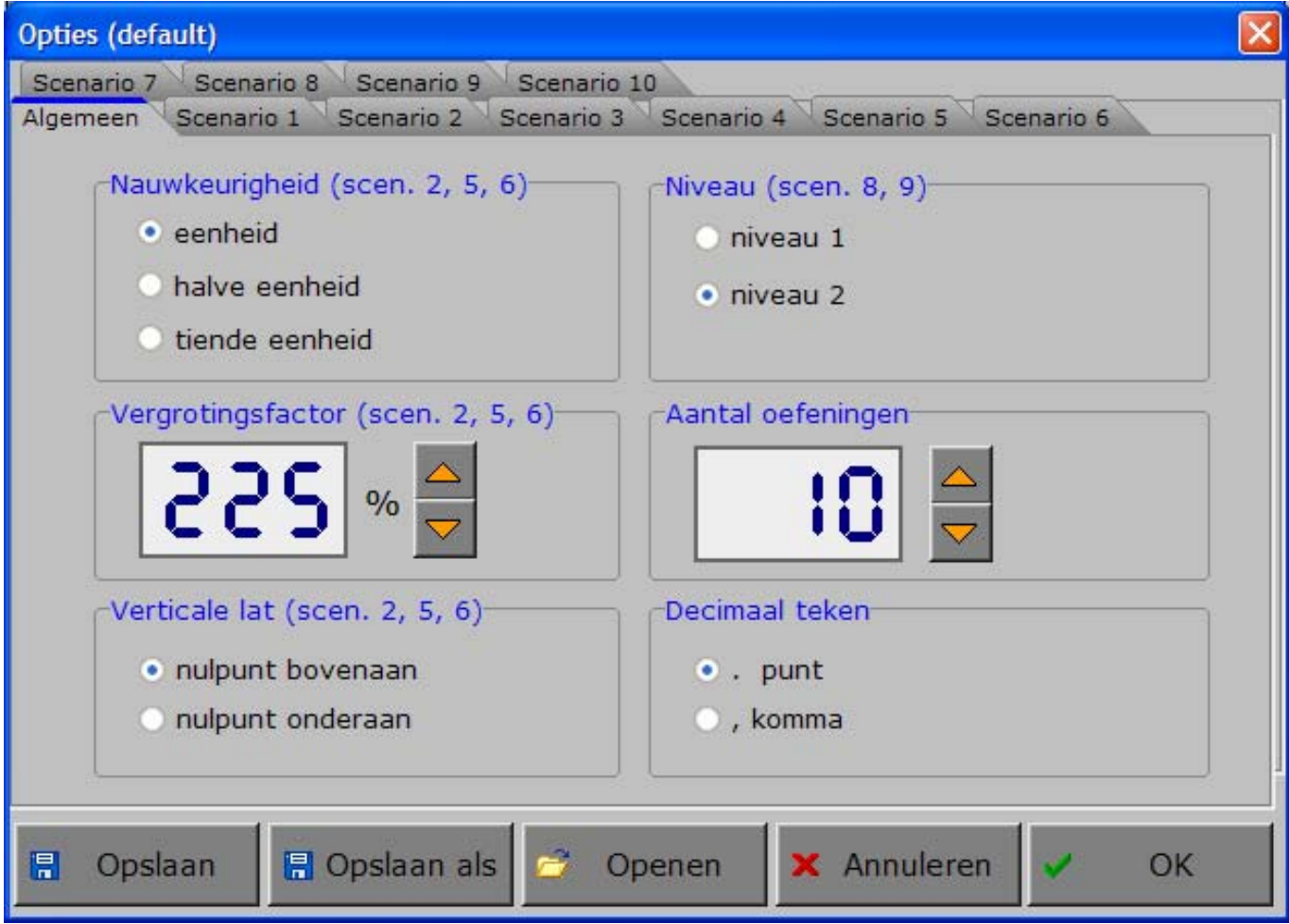

## De tabbladen

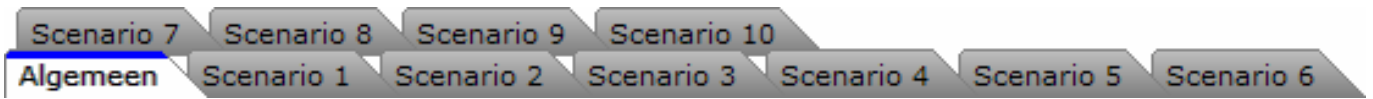

Met het tabblad ' **Algemeen** ' kunnen de algemene instellingen worden bepaald. Met de tabbladen ' **Scenario's** ' kunnen, per scenario, specifieke opties worden gekozen. De opties per scenario worden in de beschrijving van elk scenario toegelicht.

## De knoppen in de optiedialoog

## Opslaan

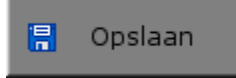

Klik op deze knop om de instellingen onder de huidige bestandsnaam te bewaren.

## Opslaan als

**日** Opslaan als

Klik op deze knop om de instellingen onder een zelf te kiezen naam te bewaren.

De gebruiker komt in deze dialoog terecht.

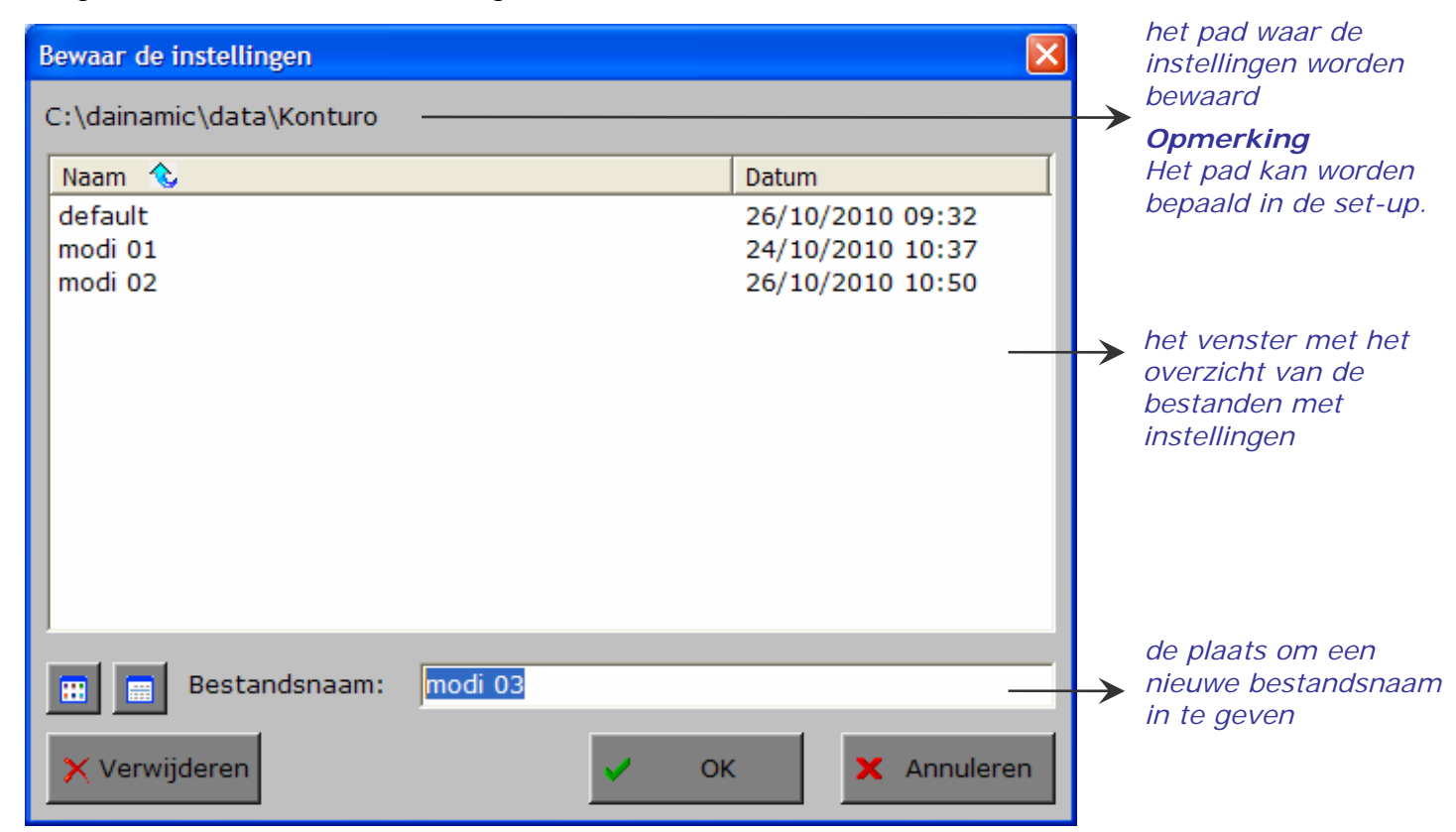

Klik op deze toets om in het venster alleen de namen van de bestanden te tonen.

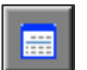

Ŧ

Klik op deze toets om in het venster een uitgebreid overzicht te tonen met sorteermogelijkheid door op de titels van de kolommen te klikken.

Klik op deze toets om het geselecteerde

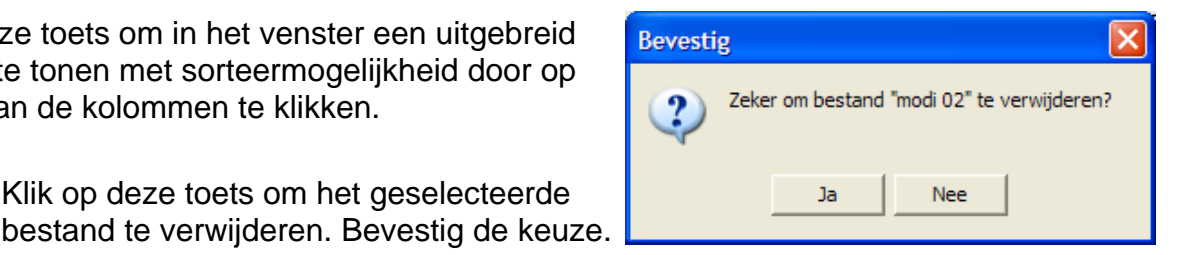

# X Verwijderen

*OPMERKING* 

*Als de gebruiker zelf geen bestandsnaam kiest, worden de instellingen bewaard in een bestand met de naam ' default '. Deze naam wordt ook gebruikt voor het laden van de instellingen bij de start van het programma.* 

## Openen

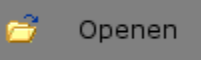

Klik op deze toets om een bestand met instellingen te openen uit een keuzelijst.

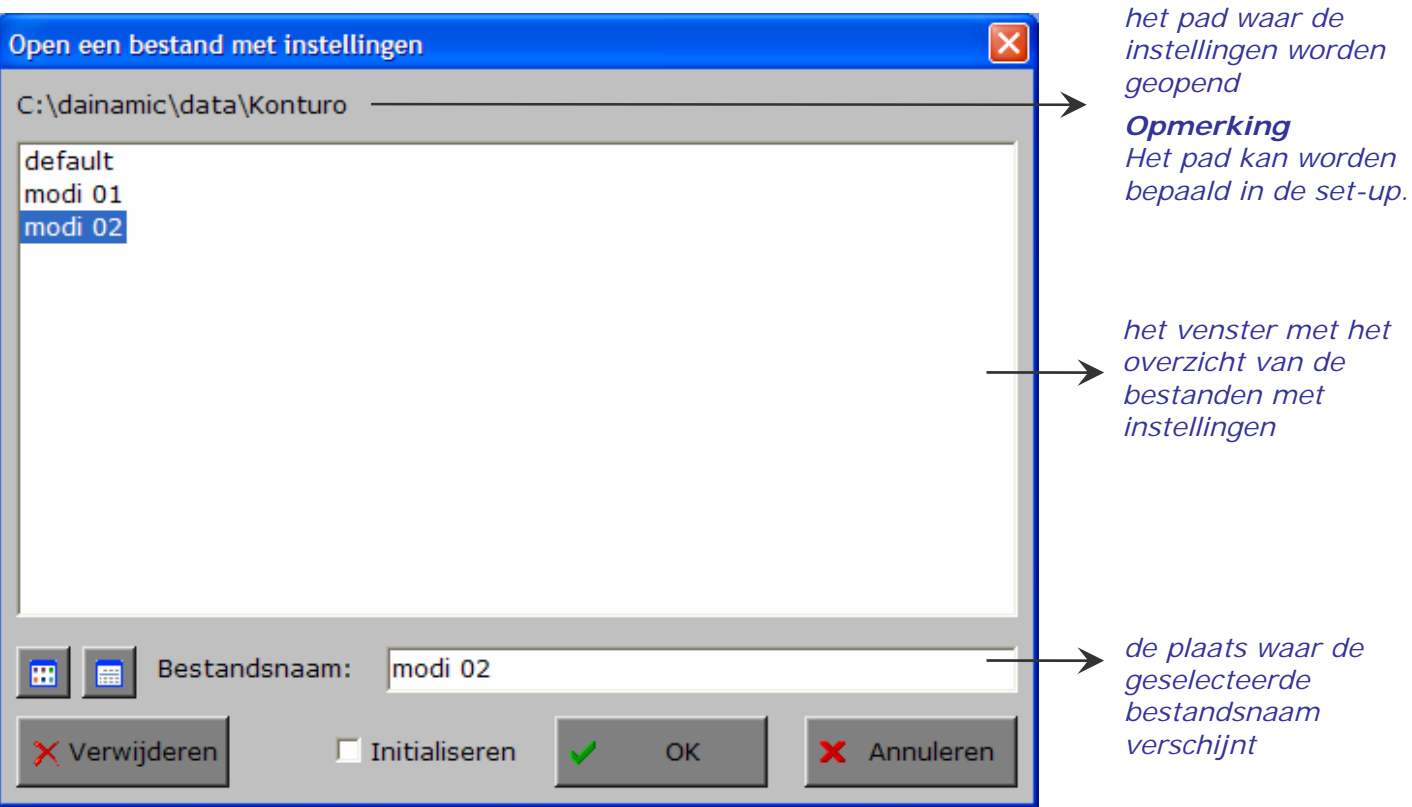

## Extra optie: initialiseren

In deze dialoog is ook de mogelijkheid voorzien om de instellingen van een programma terug te zetten naar de initiële waardes (de toestand van juist na de set-up van het programma).

Kies daarvoor 'Openen', selecteer een bestand (bijvoorbeeld 'default'), zet een vinkje in de checkbox 'Initialiseren' en druk op OK. De keuze moet worden bevestigd.

#### *LET OP*

*Als men deze initiële toestand wenst te bewaren, is 'Opslaan' noodzakelijk.* 

## Annuleren

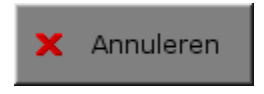

Klik op deze knop om eventuele wijzigingen ongedaan te maken en de dialoog te sluiten. Als ' Opslaan ' en ' Opslaan als ' werden gebruikt, kunnen wijzigingen die daarvoor werden ingegeven niet meer ongedaan worden gemaakt.

Bestandsnaam:

default

 $\overline{\triangledown}$  Initialiseren

Open een bestand met instellingen C:\dainamic\data\Konturo

Naam  $\sqrt[3]{ }$ 

modi 02

modi 01

default

 $\blacksquare$ 

K Verwijderen

#### **OK**

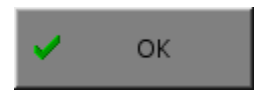

Klik op deze toets om de wijzigingen te bevestigen en de dialoog te sluiten. Met de **OK**-knop worden de instellingen wel actief, maar niet automatisch bewaard. Opslaan moet vooraf gebeuren met de knoppen 'Opslaan' of 'Opslaan als' of via de **Opslaan**-knop in het hoofdmenu.

#### © dainamic vzw KONTURO\_NE - 9 / 64 www.dainamic.be

Annuleren

Datum

**OK** 

26/10/2010 10:50

24/10/2010 10:37

26/10/2010 09:32

# Het tabblad algemeen

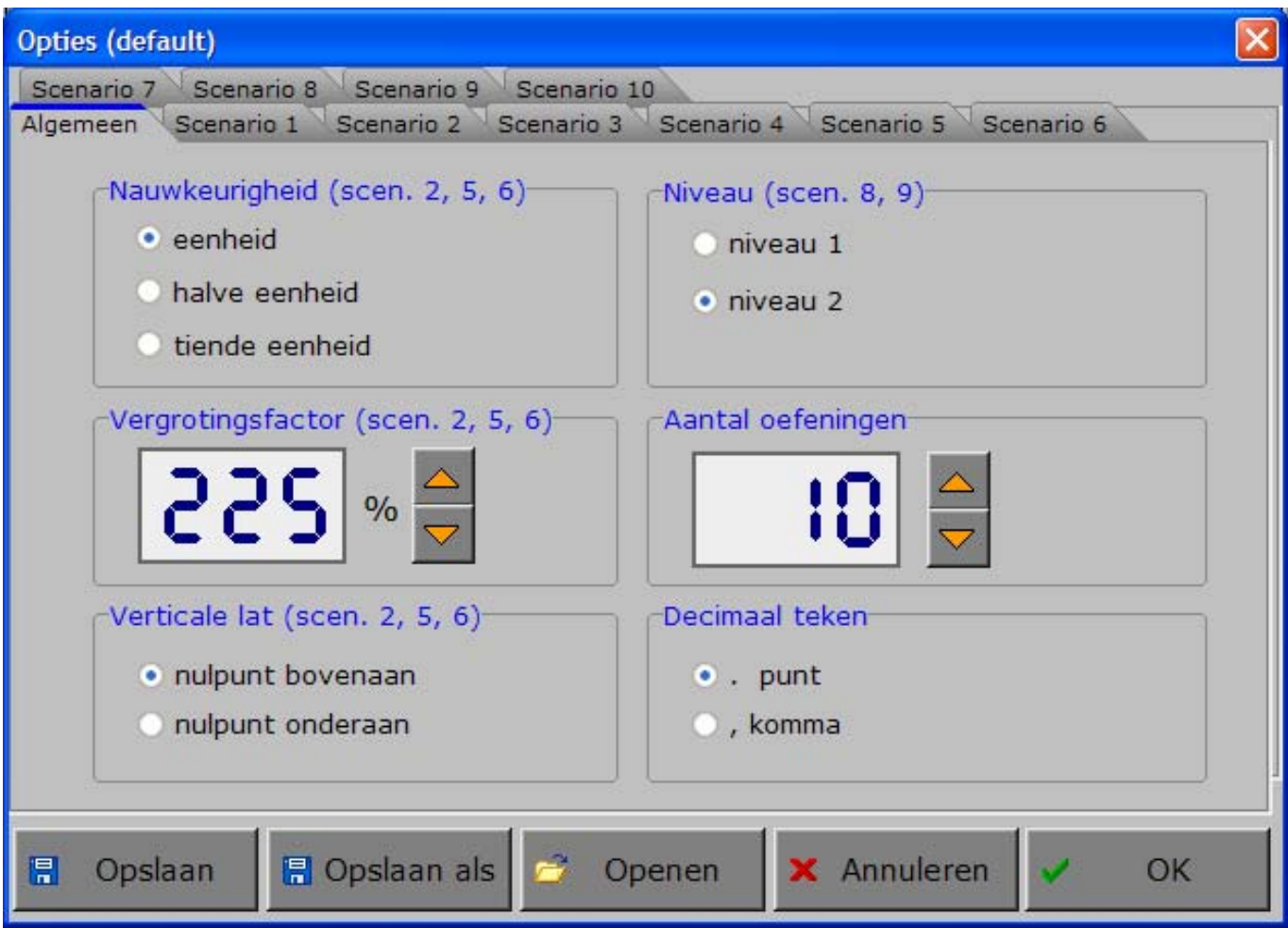

## Algemeen

Aantal oefeningen

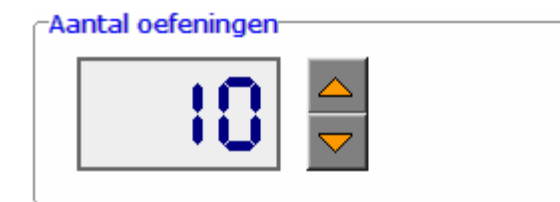

Kies, in stappen van 5, het gewenste aantal oefeningen (minimum 5, maximum 100).

Als het aantal oefeningen is bereikt, keert het programma automatisch terug naar het hoofdmenu. De score van deze sessie (oefeningen correct / aantal oefeningen) wordt onderaan het hoofdmenu getoond.

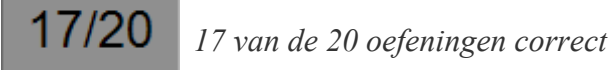

Decimaal teken

Decimaal teken

 $\odot$ . punt

 $\bigcirc$ , komma

Kies ofwel de punt ofwel de komma als decimaal teken.

#### Nauwkeurigheid (scenario's 2, 5, 6)

#### Nauwkeurigheid

- (e) eenheid
- halve eenheid
- tiende eenheid

Bepaal de nauwkeurigheid waarmee moet worden gewerkt.

*De nauwkeurigheid is ingesteld tot op een eenheid.* 

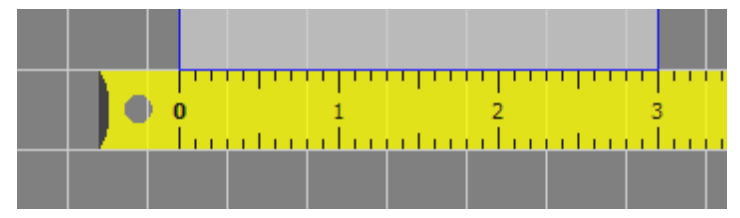

*De nauwkeurigheid is ingesteld tot op een halve eenheid.* 

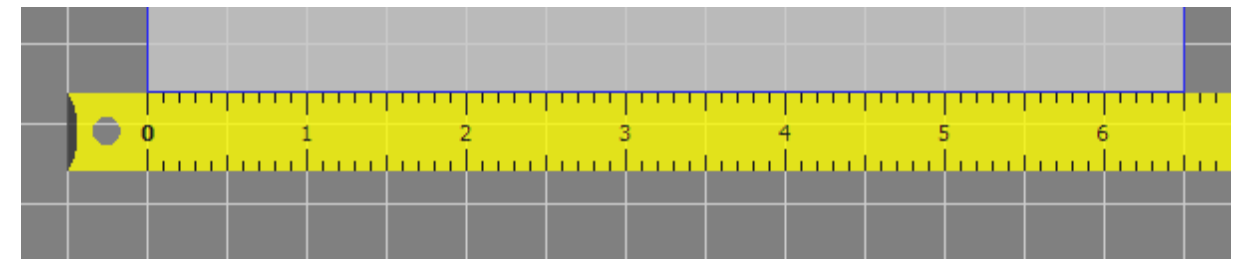

*De nauwkeurigheid is ingesteld tot op een tiende eenheid.* 

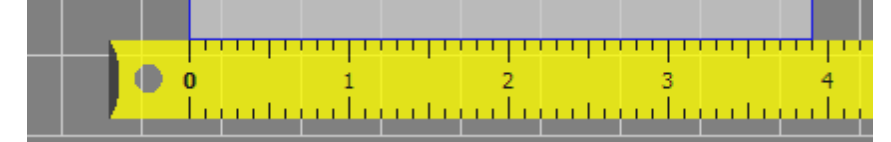

#### Verticale lat (scenario's 2, 5, 6)

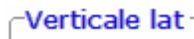

- ⊙ nulpunt bovenaan
- O nulpunt onderaan

Bepaal waar het nulpunt van de verticale lat zich bevindt.

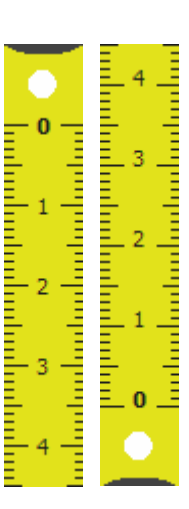

#### Vergrotingsfactor (scenario's 2, 5, 6)

Vergrotingsfactor 555  $\frac{0}{0}$ 

Kies, in stappen van 25, de gewenste vergrotingsfactor (minimum 100, maximum 300).

*Vergrotingsfactor 300%. Vergrotingsfactor 200%.* 

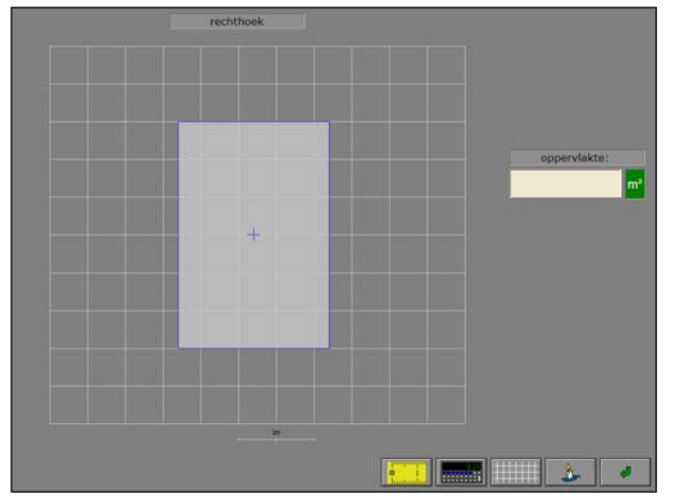

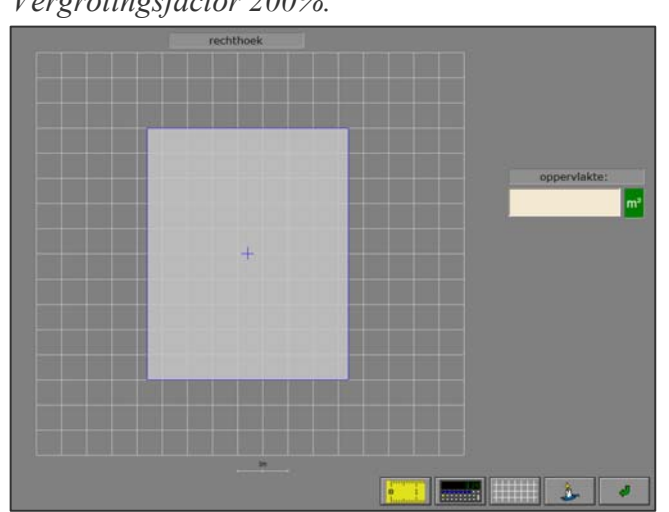

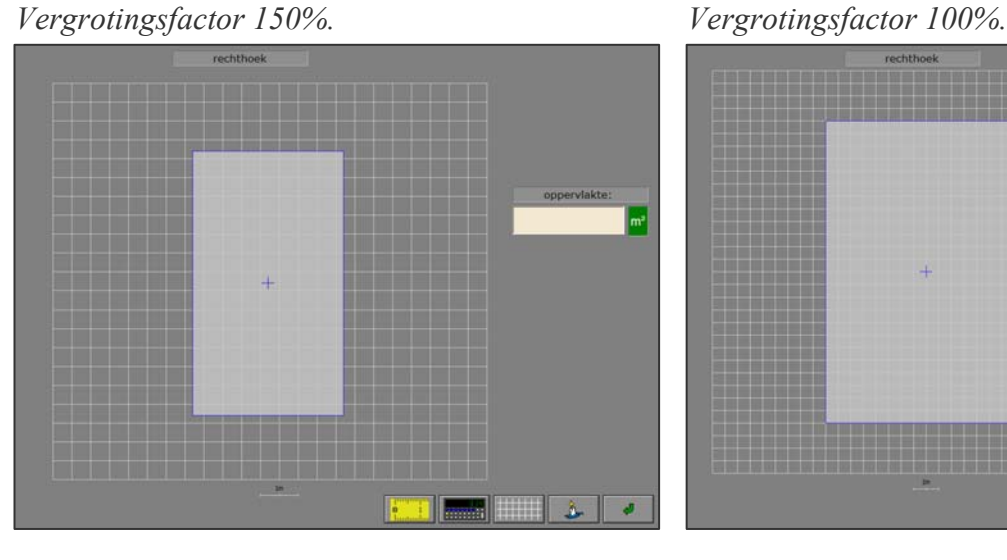

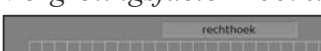

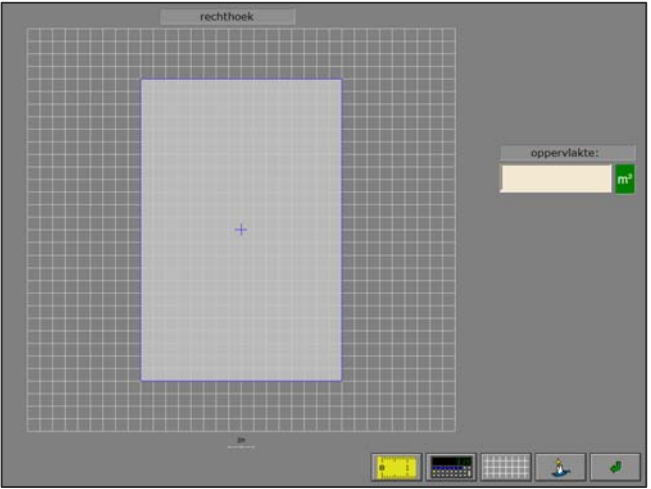

#### Niveau (scenario's 8, 9)

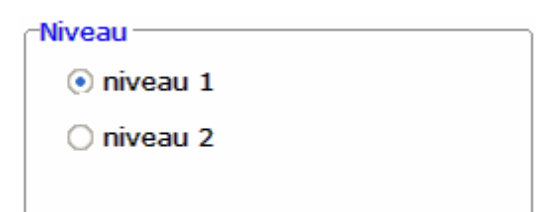

Kies het niveau. De oefeningen van niveau 2 zijn moeilijker.

# Het hoofdmenu

# De scenario's

Het hoofdmenu biedt 10 selectieknoppen voor de keuze van de scenario's.

Selecteer één of meerdere scenario's door de betreffende knop in te drukken.

Een geselecteerd scenario wordt gemarkeerd met een rood lampje.

Deselecteer een scenario door opnieuw op de betreffende selectieknop te klikken.

Via het toetsenbord kan op de volgende manier een snelle selectie gebeuren van de scenario's:

- druk '**A**': dit selecteert alle scenario's;
- druk '**X**': dit deselecteert alle scenario's.

In het hoofdmenu kan met de functietoets [**F2**] een andere vorm van de muiscursor worden gekozen.

## Algemeen

Als [**ESC**] wordt gedrukt tijdens de aanbieding van een opgave of tijdens de invoer, keert het programma terug naar het hoofdmenu.

#### De startknop

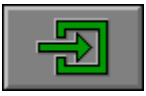

Klik op de startknop nadat minstens één scenario is geselecteerd.

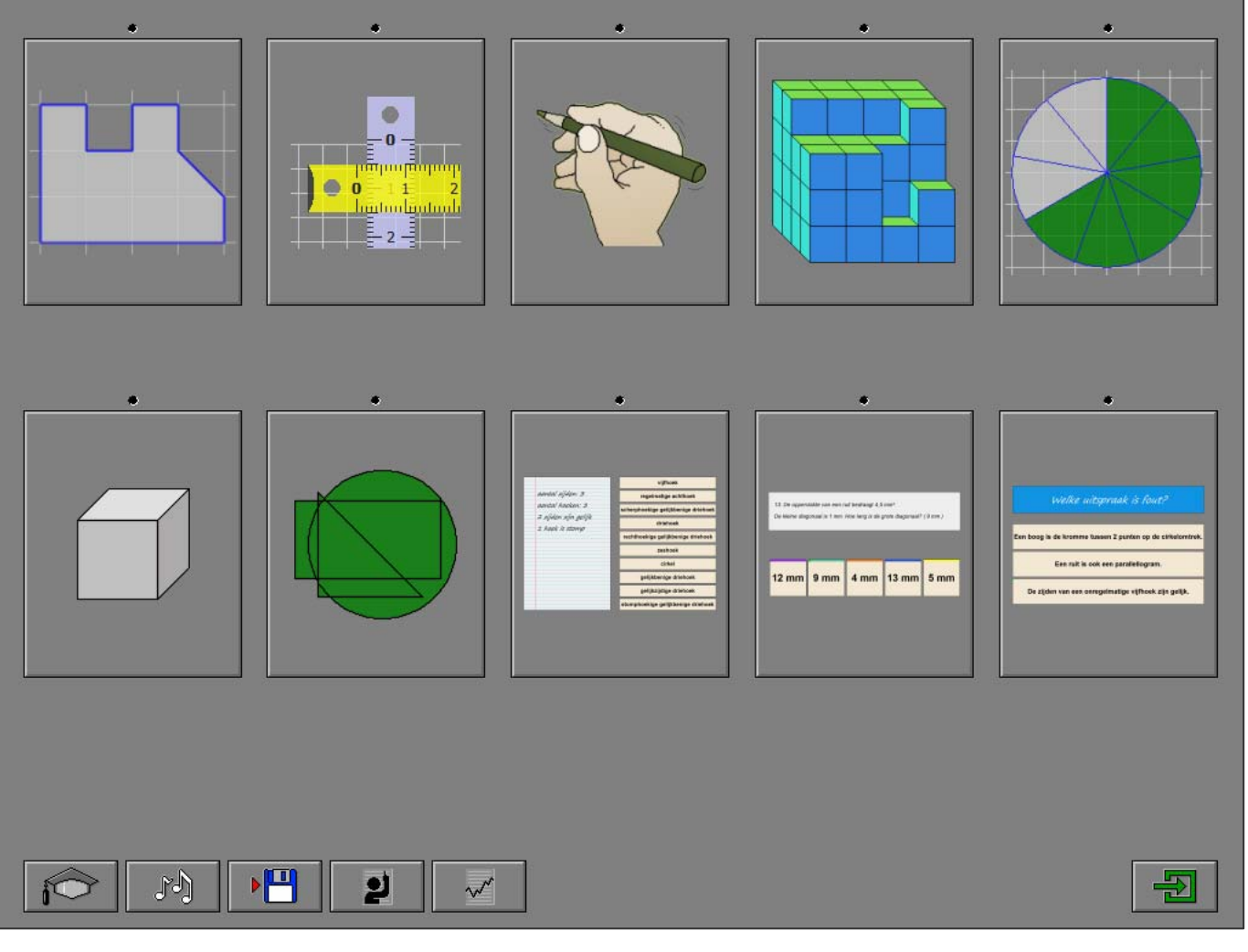

## De controleknoppen

## De optiedialoog

Klik op deze knop of druk op de [**CTRL**] + [**F2**]-toetsen om de optiedialoog op te roepen.

## De rapportagemodule

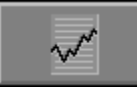

Klik op deze knop of druk op de [**ALT**] + [**F1**]-toetsen om de rapportagemodule op te roepen.

*Meer info: zie de 'handleiding rapportagemodule' in de programmafolder of op de CD/DVD.* 

Met de rapportagemodule kunnen de geregistreerde resultaten van een sessie worden bekeken en afgedrukt.

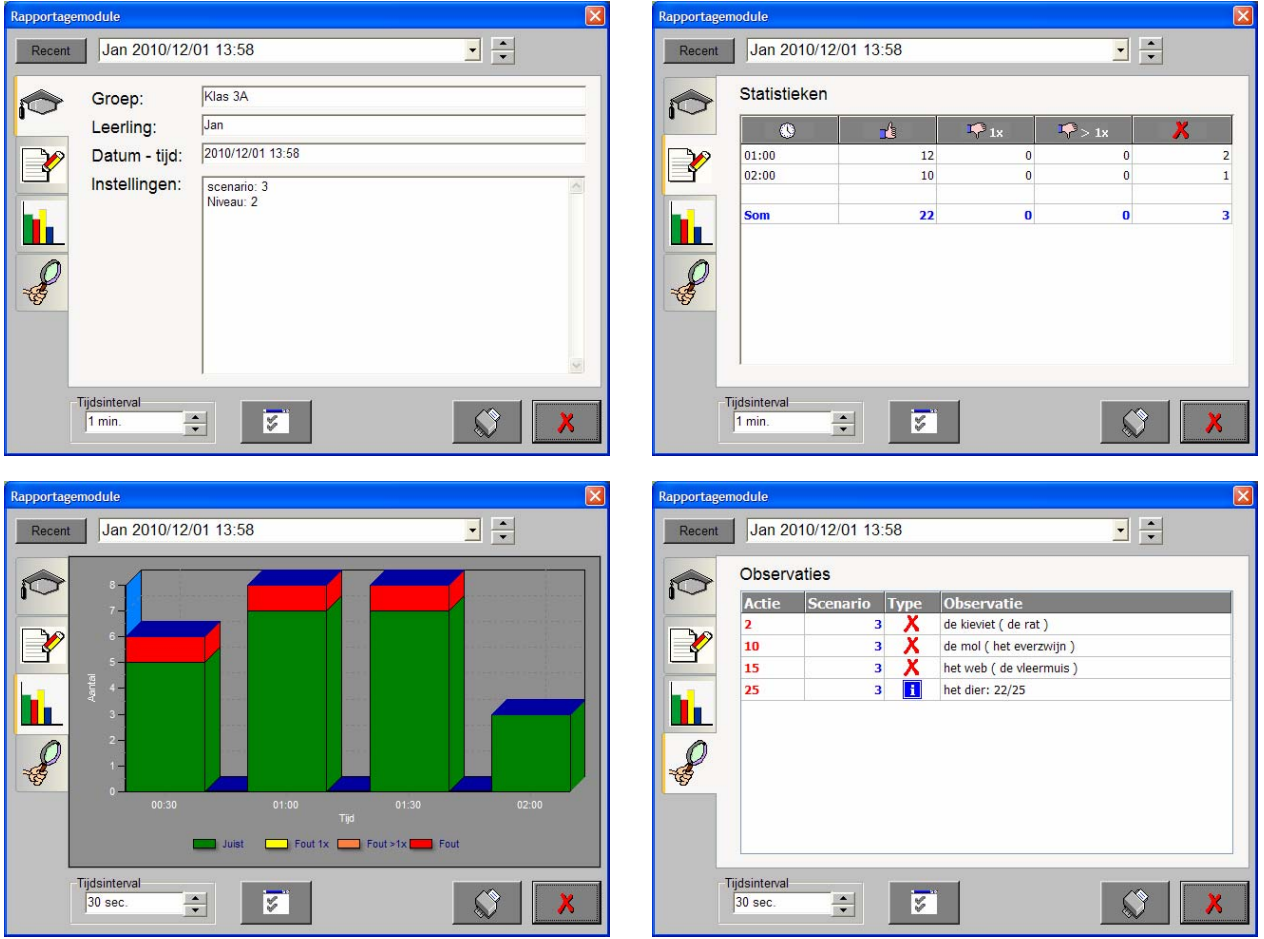

Vier schermen kunnen worden geraadpleegd:

- een scherm met alle parameters die tijdens een geselecteerde oefensessie werden toegepast;
- een scherm met een chronologisch overzicht van de resultaten van de oefensessie;
- een scherm met een grafisch overzicht van de resultaten van een bepaald tijdsinterval van een oefensessiesessie door middel van een staafdiagram;
- een scherm met een gedetailleerde lijst van alle gedurende een oefensessie opgetekende observaties.

## De identificatiemodule

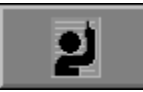

Klik op deze knop of druk op de [**ALT**] + [**F3**]-toetsen om de identificatiemodule op te roepen.

*Meer info: zie de 'handleiding identificatiemodule' in de programmafolder of op de CD/DVD.* 

In deze module kan een selectie worden gemaakt uit de aanwezige groepen en/of leerlingen in een leerlingendatabase.

De identificatiemodule biedt 2 mogelijkheden:

- geen naam: er wordt geen naam gebruikt en de registraties worden bewaard als 'onbekend';
- vrije ingave: geef de naam van een leerling (en eventueel groep) waaronder de registraties worden bewaard.

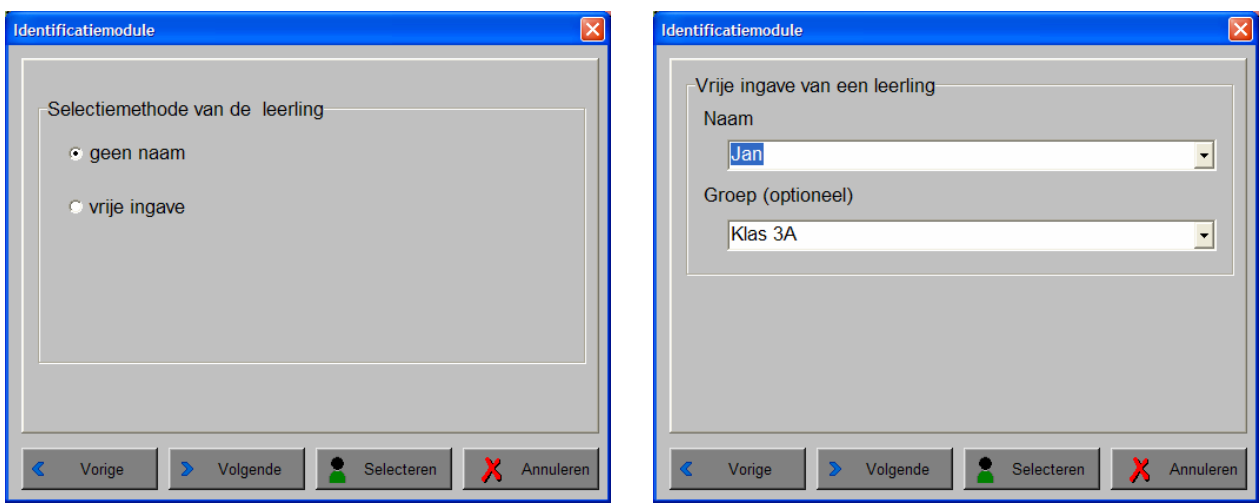

## De geluidsknop

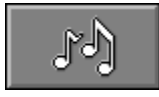

Klik op deze knop of druk op de [**CTRL**] + [**F3**]-toetsen om de geluidsdialoog te openen.

#### *OPMERKING*

*Als er geen geluidskaart aanwezig is, is deze knop niet geactiveerd.* 

## De opslaan-knop

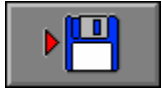

Klik op deze toets om de instellingen onder de huidige bestandsnaam op te slaan.

# De hulpmodule

Als een scenario een hulpmodule bevat, is deze hulpknop beschikbaar.

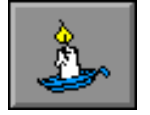

Wordt er tijdens het spel op deze knop geklikt of op de [**F1**]-toets gedrukt, verschijnt er hulp. Het vragen van hulp wordt in het prestatieoverzicht gemeld.

# Antwoord en evaluatie

In alle scenario's met een antwoordknop moet het antwoord worden bevestigd met een druk op deze knop of met de [**RETURN**]-toets.

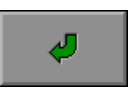

In de scenario's zonder antwoordknop betreft het een meerkeuzevraag en wordt slechts één poging toegestaan.

# Overzicht in het hoofdmenu

In het hoofdmenu wordt onder elke scenarioknop de volgende informatie getoond:

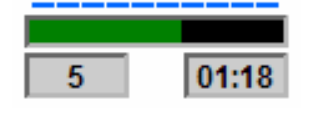

- de procentuele score (bovenaan);
- het aantal gemaakte oefeningen (links);
- de totale tijdsduur van dit scenario (rechts).

# Scenario 1

# **Instellingen**

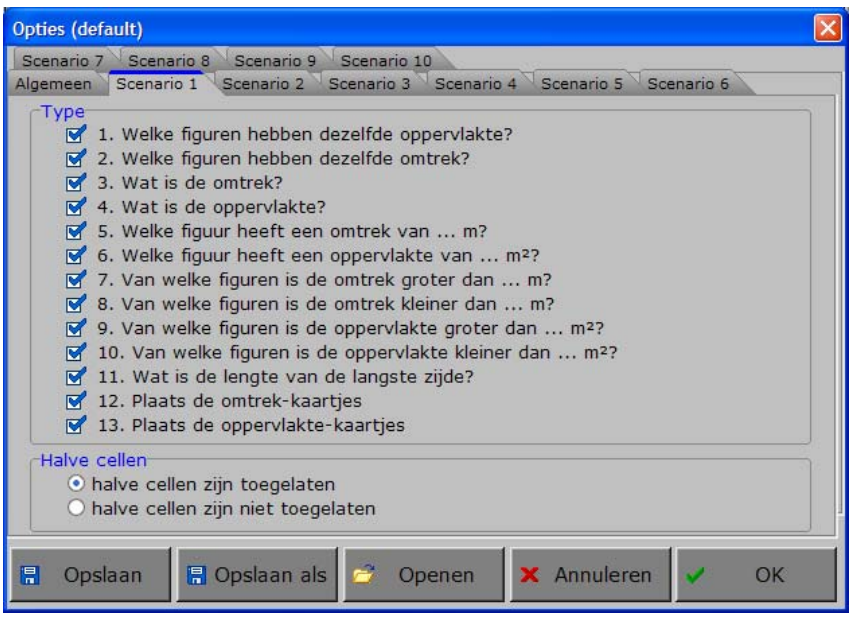

#### De vragen

Kies de vragen die worden gebruikt.

Meerdere vragen kunnen worden aangevinkt (de vragen worden dan afgewisseld), minstens één vraag moet geselecteerd blijven.

#### *OPMERKING*

- *- Druk 'A' of 'a' om alle vragen te selecteren.*
- *- Druk 'X' of 'x' om alle vragen, uitgezonderd de eerste vraag, te deselecteren.*

#### **Type**

- 1. Welke figuren hebben dezelfde oppervlakte?
- 2. Welke figuren hebben dezelfde omtrek?
- $\sqrt{3}$ . Wat is de omtrek?
- $\sqrt{4}$  4. Wat is de oppervlakte?
- 5. Welke figuur heeft een omtrek van ... m?
- $\sqrt{6}$ . Welke figuur heeft een oppervlakte van ... m<sup>2</sup>?
- 7. Van welke figuren is de omtrek groter dan ... m?
- 8. Van welke figuren is de omtrek kleiner dan ... m?
- 9. Van welke figuren is de oppervlakte groter dan ... m<sup>2</sup>?
- 10. Van welke figuren is de oppervlakte kleiner dan ... m<sup>2</sup>?
- 11. Wat is de lengte van de langste zijde?
- 12. Plaats de omtrek-kaartjes
- 13. Plaats de oppervlakte-kaartjes

## *TIP*

*De rapportagemodule vermeldt het nummer van elke behandelde vraag.* 

#### Drie types van vragen

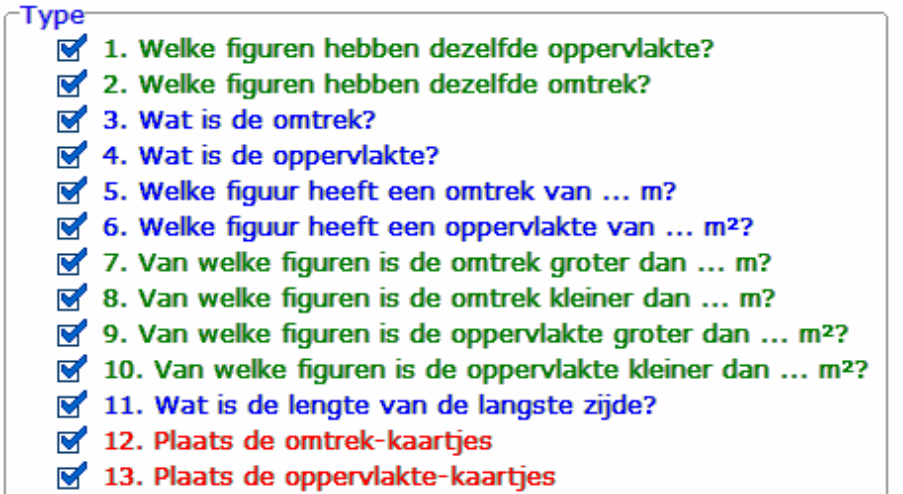

- **A.** De **meerkeuzevragen** (3, 4, 5, 6 en 11) waarbij de leerling één item moet aanklikken. De evaluatie volgt onmiddellijk.
- **B.** De **combinatievragen** (1, 2, 7, 8, 9 en 10) waarbij de leerling meerdere items kan aanklikken. Een geselecteerd item krijgt een gele achtergrond. Klik opnieuw op een geselecteerd item om dit te deselecteren (terug een grijze achtergrond). De evaluatie volgt na het klikken op de antwoordknop.
- **C.** De **actievragen** (12 en 13) waarbij de leerling de antwoordkaartjes moet plaatsen. De evaluatie volgt na het klikken op de antwoordknop.

## Halve cellen

#### Halve cellen-⊙ halve cellen zijn toegelaten

O halve cellen zijn niet toegelaten

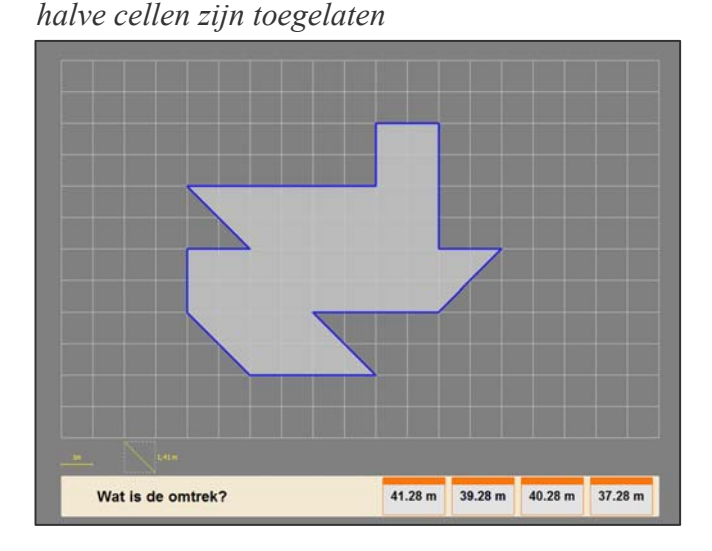

*halve cellen zijn niet toegelaten* 

Kies of halve cellen zijn toegelaten of niet.

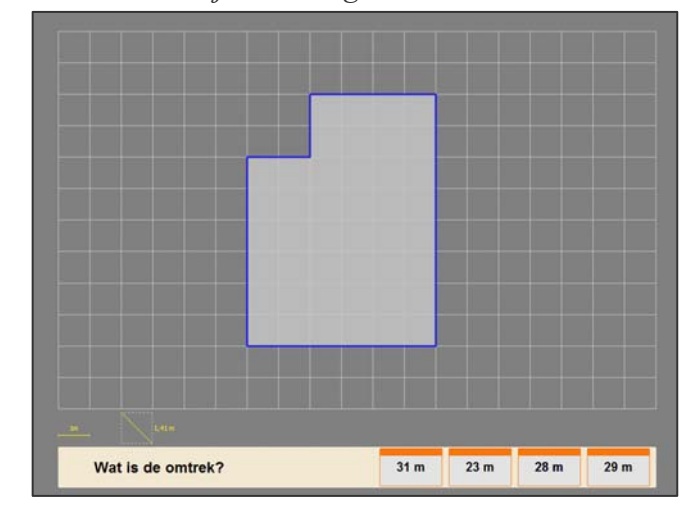

# Beantwoord de vragen omtrent omtrek of oppervlakte.

Op het scherm wordt een grafische weergave getoond van één of van vier figuren. Bij elke situatieschets wordt één vraag gesteld.

Bij een situatieschets met vier figuren heeft elke figuur een specifiek kleurblokje in zijn kwadrant dat correspondeert met de kleur van een antwoordkaartje naast de vraag. Als er op een antwoordkaartje moet worden geklikt, kan ook op de figuur of op het kleurblokje worden geklikt.

Bij de actievragen (12 en 13) moeten de kaartjes op de figuren worden geplaatst.

#### A. De meerkeuzevragen (3, 4, 5, 6 en 11)

Klik op één van de antwoordkaartjes naast de vraag. De evaluatie volgt onmiddellijk. Er wordt maar één poging toegestaan.

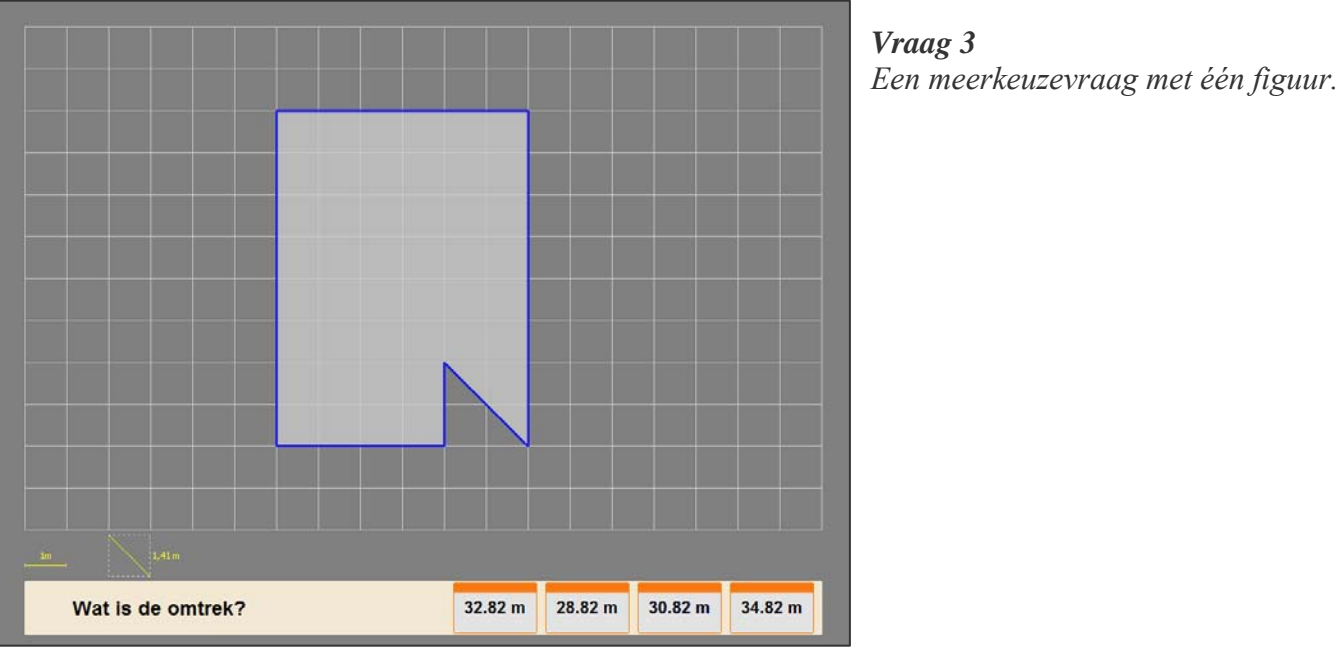

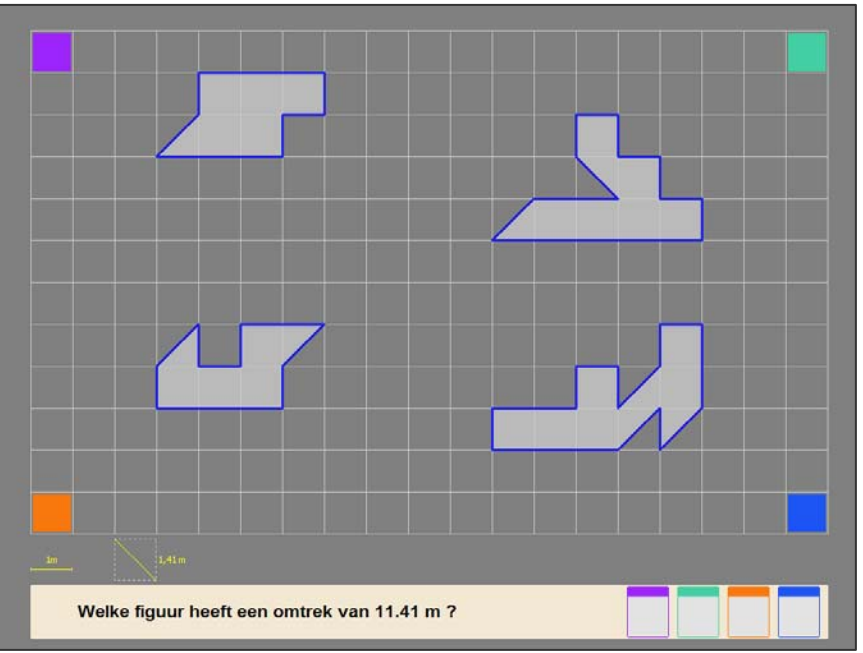

*Vraag 5 Een meerkeuzevraag met vier figuren.* 

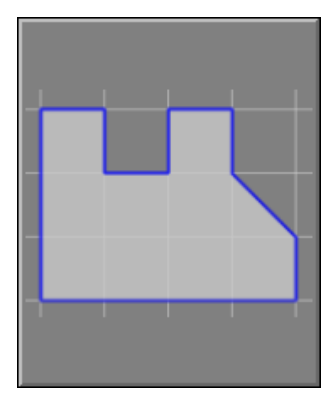

## B. De combinatievragen (1, 2, 7, 8, 9 en 10)

Selecteer één of meerdere antwoordkaartjes naast de vraag en bevestig de selectie met de antwoordknop.

Klik op een antwoordkaartje (of op de figuur of op het passende kleurblokje) om een item te selecteren. Een geselecteerd item wordt geel gekleurd. Klik opnieuw op een geselecteerd item om dit te deselecteren (terug een grijze achtergrond).

De oefening wordt pas beëindigd na het vinden van de oplossing.

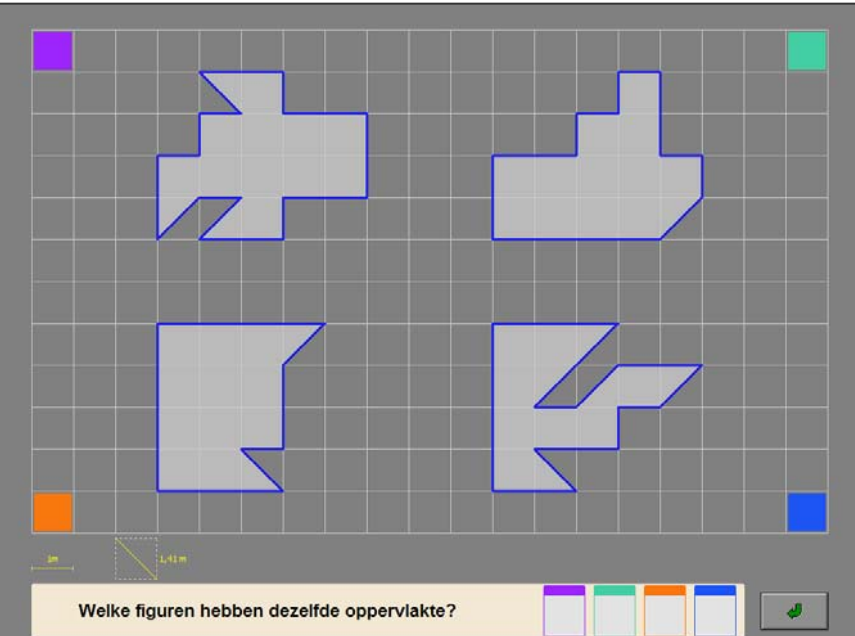

*Vraag 1 Een combinatievraag met vier figuren.* 

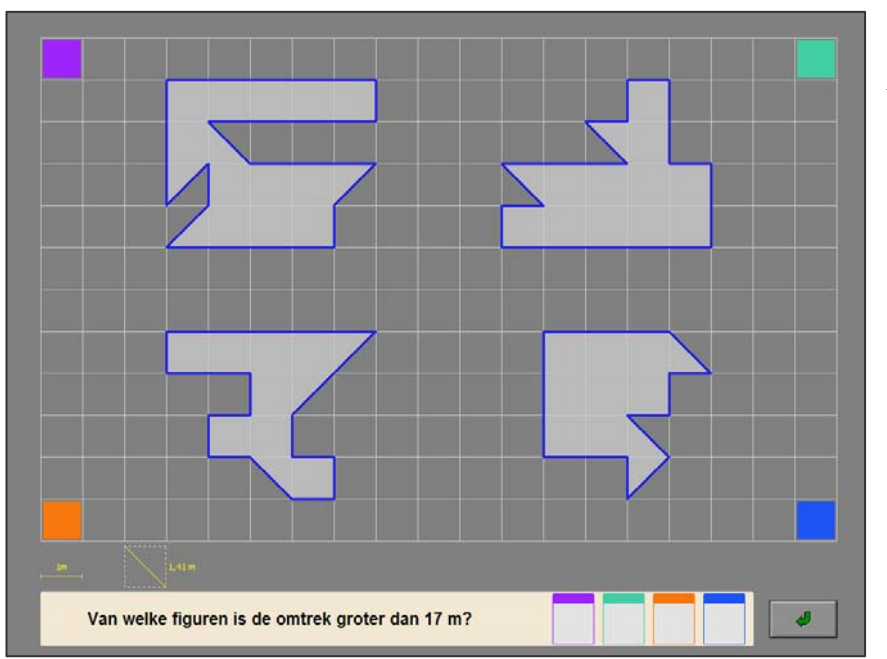

*Vraag 7 Een combinatievraag met vier figuren.* 

## C. De actievragen (12 en 13)

Plaats elk antwoordkaartje op de passende figuur en bevestig het antwoord met de antwoordknop.

De oefening wordt pas beëindigd na het vinden van de oplossing.

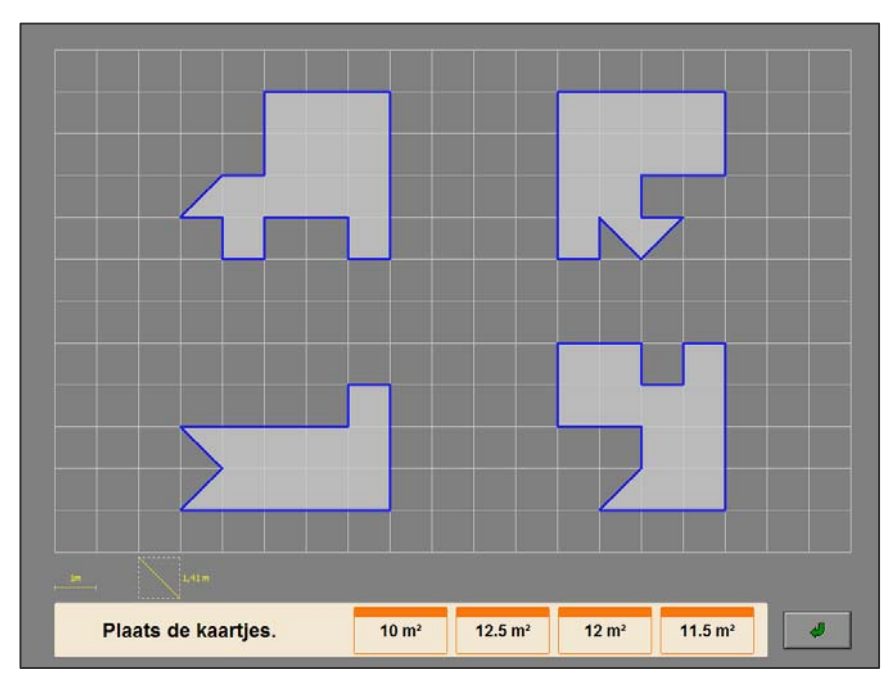

*Vraag 13 Een actievraag met vier figuren.* 

## **Evaluatie**

#### Ö **correct antwoord**

#### **meerkeuzevragen, combinatievragen en actievragen**

De achtergrond van de correcte antwoordkaartjes wordt groen gekleurd, de omtrek en de oppervlakte van elke figuur wordt getoond en de klikmuis verschijnt.

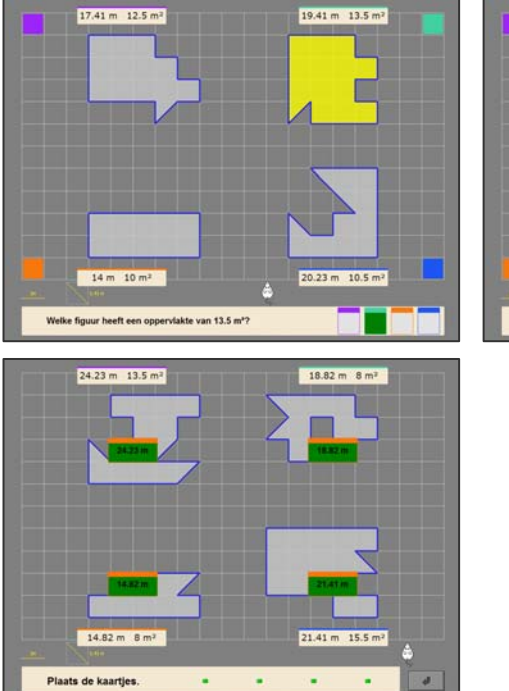

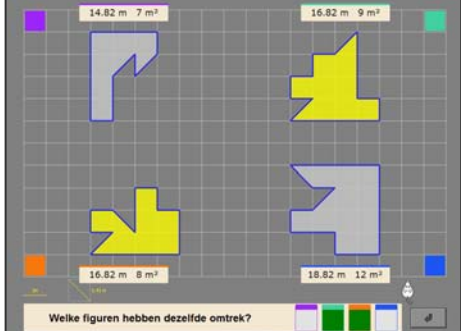

#### Ö **foutief antwoord**

#### **meerkeuzevragen**

 De achtergrond van het foutieve antwoordkaartje wordt rood gekleurd, de achtergrond van het correcte antwoordkaartje wordt groen gekleurd en de klikmuis verschijnt.

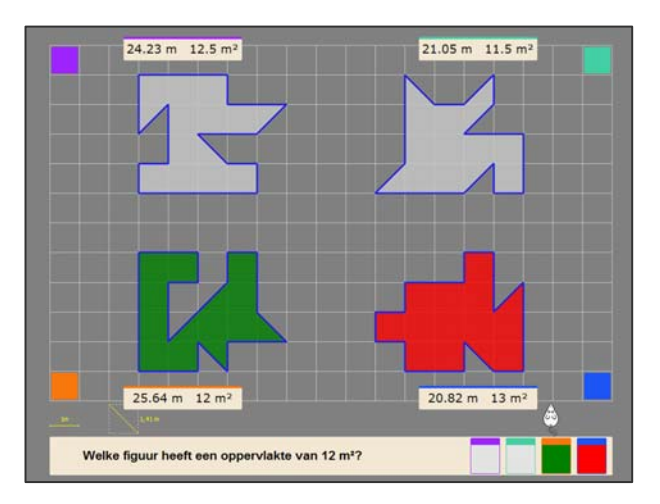

#### **combinatievragen**

 De achtergrond van de geselecteerde kaartjes wordt even rood gekleurd (ook als één van de antwoordkaartjes toch correct is). Het antwoord moet worden verbeterd.

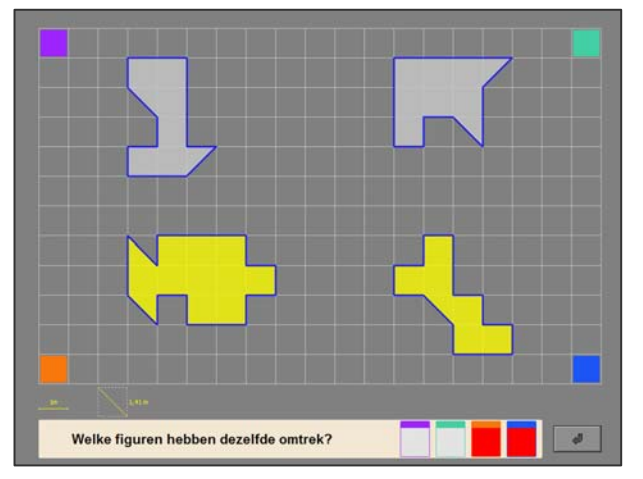

#### **actievragen**

 De achtergrond van de foutieve antwoordkaartjes wordt rood gekleurd. Het antwoord moet worden verbeterd.

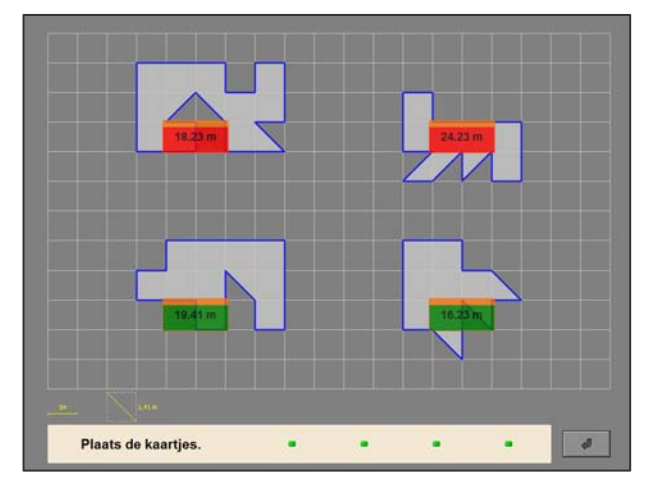

# Scenario 2

# Instellingen

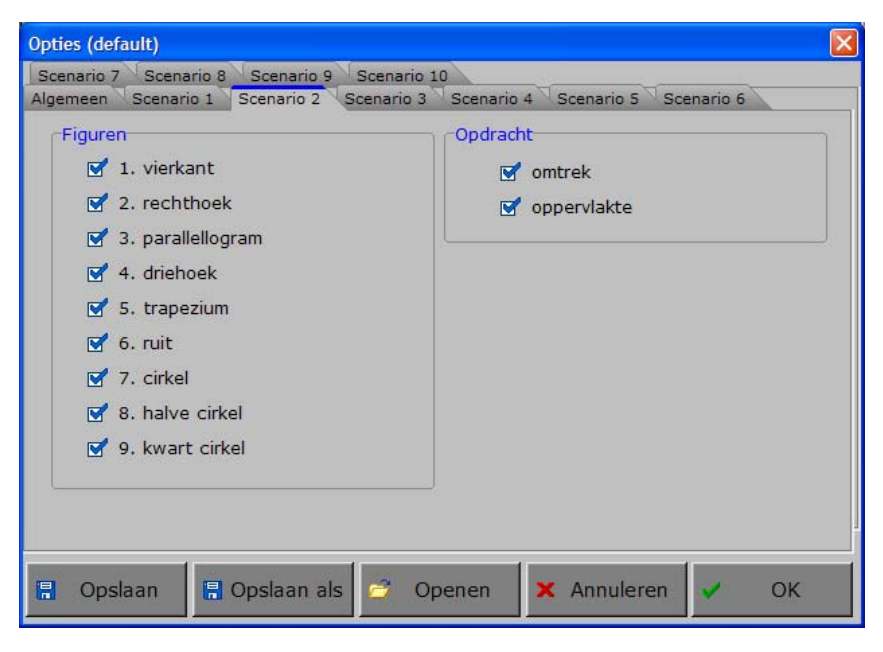

# Figuren

#### -Figuren

- $\sqrt{1}$ . vierkant
- $\sqrt{2}$ . rechthoek
- $\sqrt{3}$ . parallellogram
- $\sqrt{4}$  4. driehoek
- $\sqrt{5}$ . trapezium
- $\sqrt{6}$ . ruit
- $\sqrt{7}$ . cirkel
- $\sqrt{8}$ . halve cirkel
- 9. kwart cirkel

#### Kies de figuren.

Meerdere figuren kunnen worden aangevinkt (de figuren worden dan afgewisseld), minstens één figuur moet geselecteerd blijven.

#### *OPMERKING*

- *- Druk 'A' of 'a' om alle figuren te selecteren.*
- *- Druk 'X' of 'x' om alle figuren, uitgezonderd de eerste figuur, te deselecteren.*

#### *TIP*

*De rapportagemodule vermeldt het nummer van de figuur.* 

# **Opdracht**

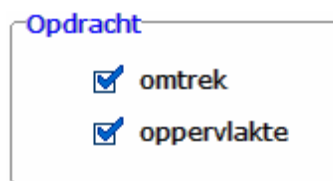

Kies de opdracht.

De beide opdrachten kunnen worden aangevinkt (de opdrachten worden dan afgewisseld), minstens één opdracht moet geselecteerd blijven.

## Extra instelling tabblad 'Algemeen'

In het tabblad 'Algemeen' van de optiedialoog kunnen de nauwkeurigheid, de vergrotingsfactor en het nulpunt van de verticale meetlat worden ingesteld.

# **Hulpmiddelen**

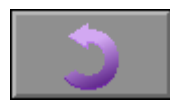

Klik op deze knop om de figuur naar links te draaien (tegen de wijzers van de klok in) tot de eerstvolgende zijde horizontaal ligt en dus meetbaar wordt.

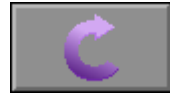

Klik op deze knop om de figuur naar rechts te draaien (met de wijzers van de klok mee) tot de eerstvolgende zijde horizontaal ligt en dus meetbaar wordt.

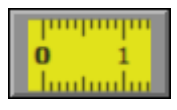

Klik op deze knop om de horizontale en verticale meetlat beschikbaar te stellen of te verbergen.

Klik op de gewenste meetlat. De meetlat krijgt onmiddellijk een gele kleur en kan nu met de muis worden bestuurd.

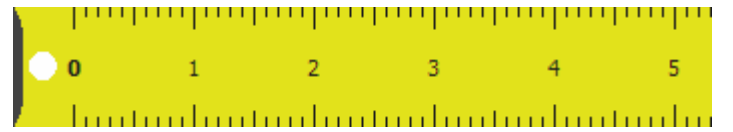

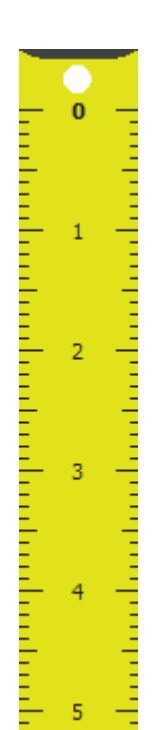

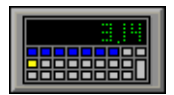

Klik op deze knop om de calculator beschikbaar te stellen of te verbergen.

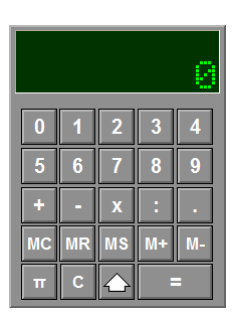

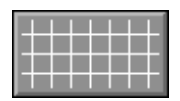

Klik op deze knop om een raster op de achtergrond te tonen of te verbergen.

#### *OPMERKING*

*Afhankelijk van de vergrotingsfactor zullen de mazen van het raster groot (300%) of klein (100%) zijn.* 

# Bereken de omtrek of de oppervlakte.

Een figuur wordt getoond.

De leerling moet de omtrek of de oppervlakte van de figuur berekenen en het antwoord invoeren in het antwoordvak.

### **Het antwoord invoeren met het toetsenbord**

Het antwoord kan rechtstreeks worden ingetikt in het antwoordvak.

#### **Het antwoord invoeren via de calculator**

Het antwoord kan worden berekend of ingevoerd op de calculator en via de transportknop van de calculator worden overgebracht naar het antwoordvak.

Bevestig het antwoord met de antwoordknop.

De oefening wordt pas beëindigd na het vinden van de oplossing.

#### **Hulp**

Een hulpfiguur met lijnstukaanduidingen en de formule worden getoond.

*Bereken de oppervlakte van de parallellogram. Er werd hulp gevraagd. Vergrotingsfactor 100%, meetlat, raster en calculator beschikbaar.* 

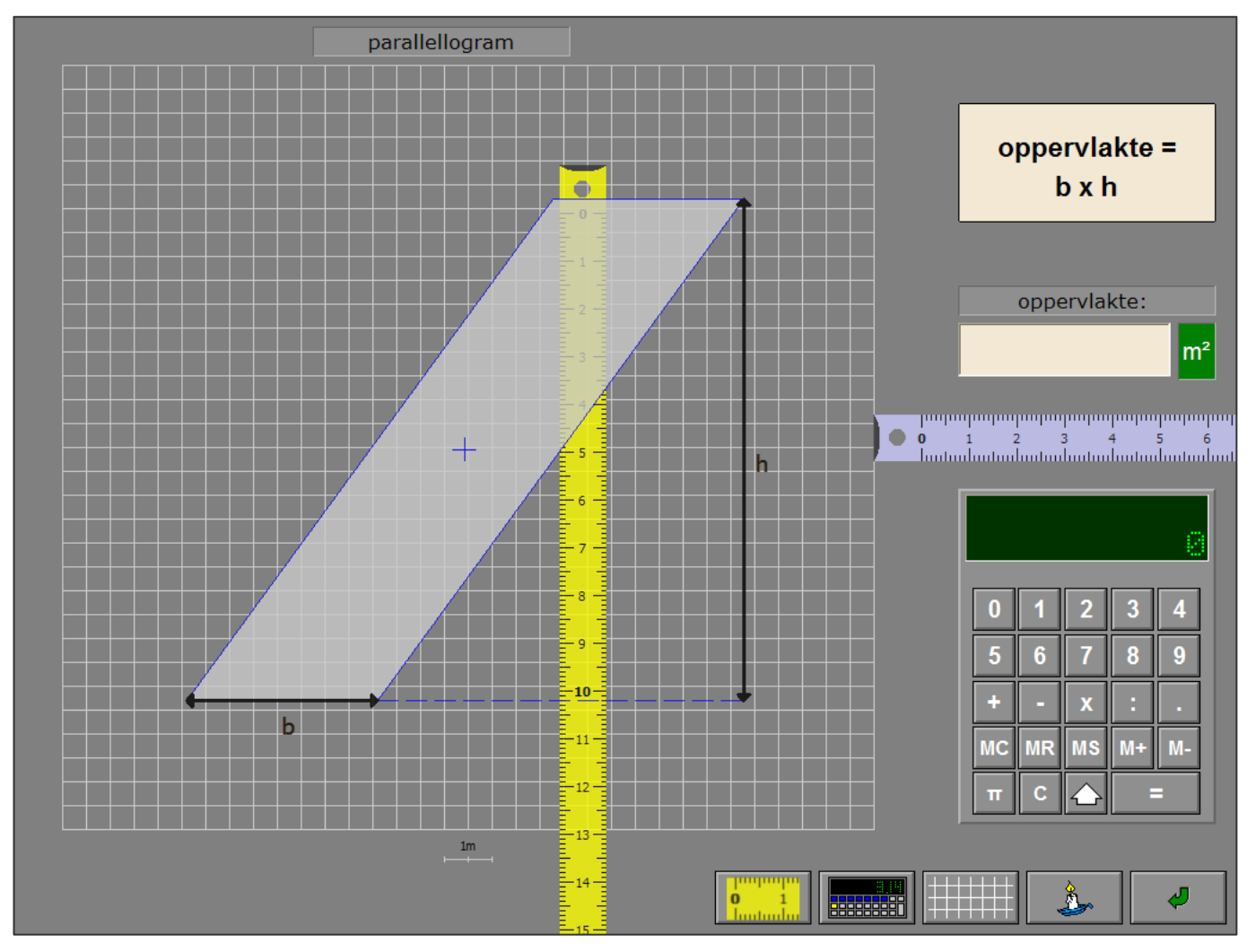

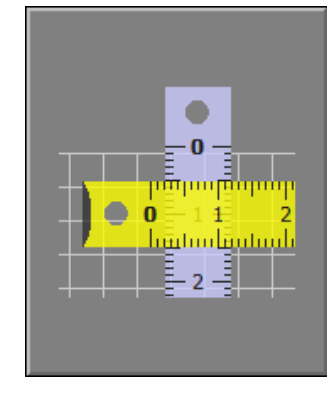

*Bereken de oppervlakte van de trapezium. Er werd hulp gevraagd. Vergrotingsfactor 300%, meetlat, raster en calculator beschikbaar.* 

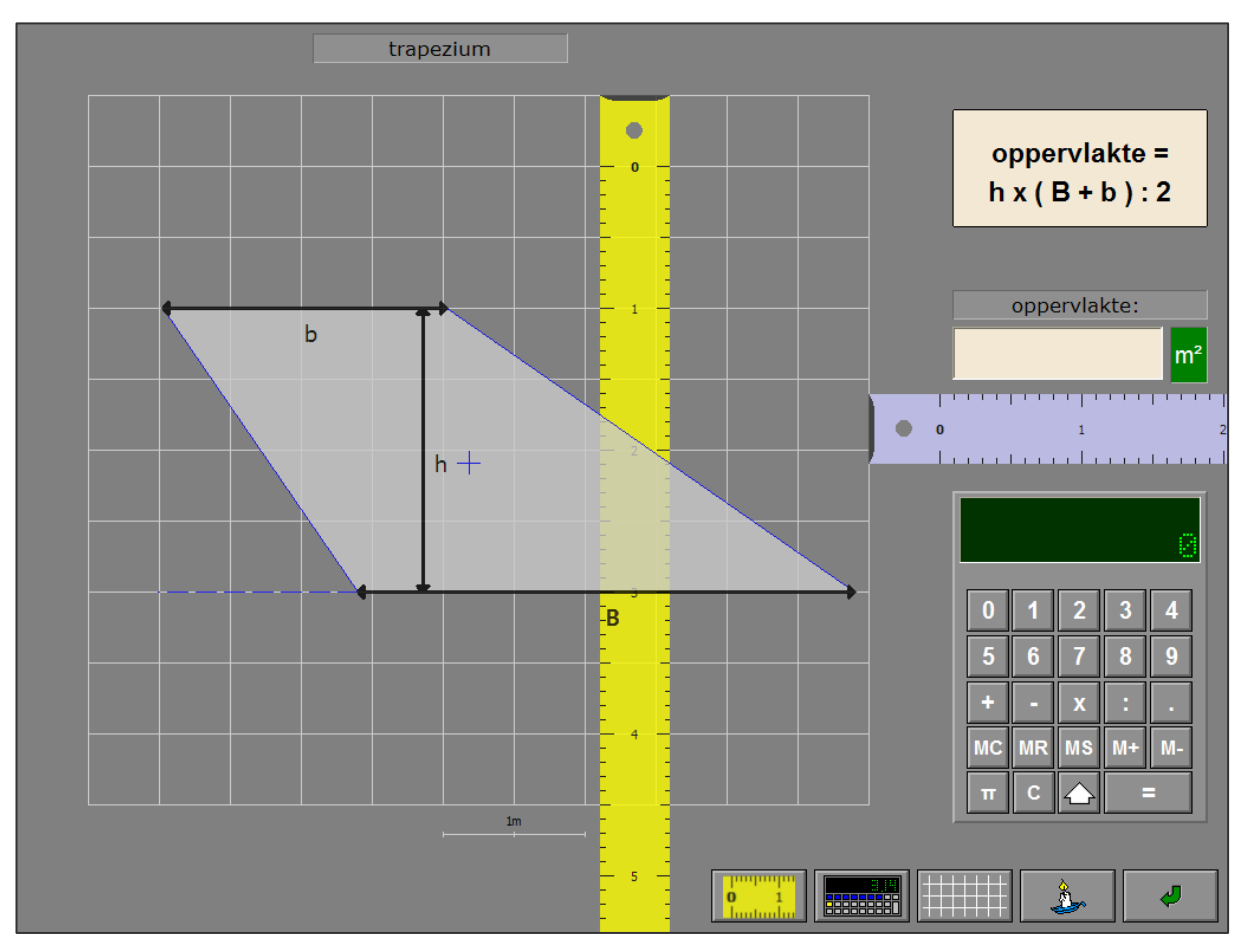

## Evaluatie

#### Ö **correct antwoord**

De achtergrond van het invoerveld wordt groen gekleurd en de klikmuis verschijnt.

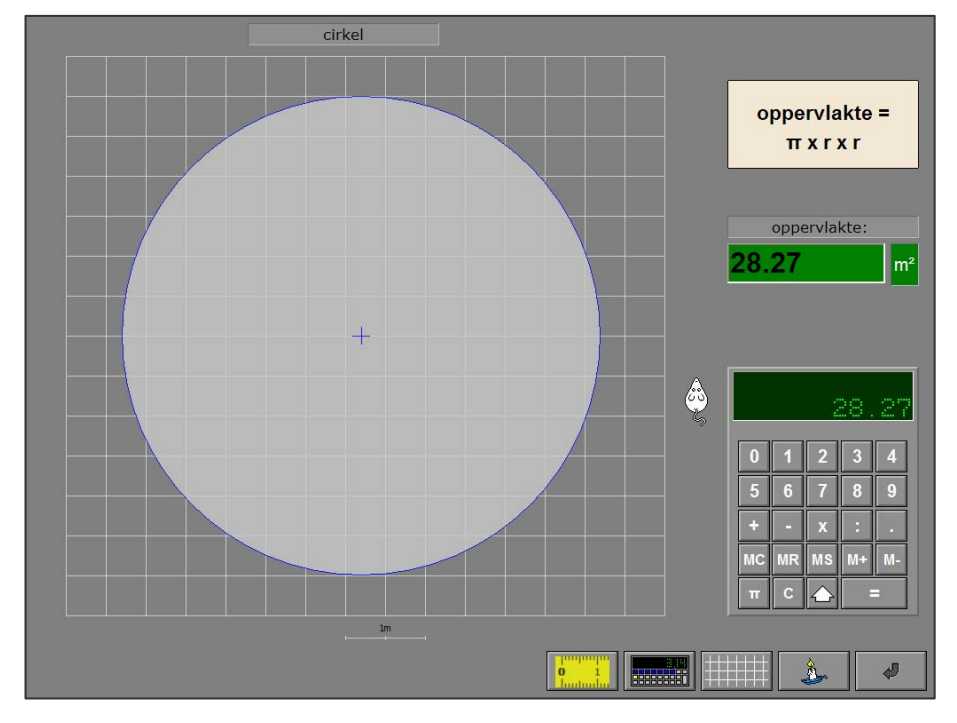

#### Ö **foutief antwoord**

De achtergrond van het invoerveld wordt even rood gekleurd. Het antwoord moet worden verbeterd.

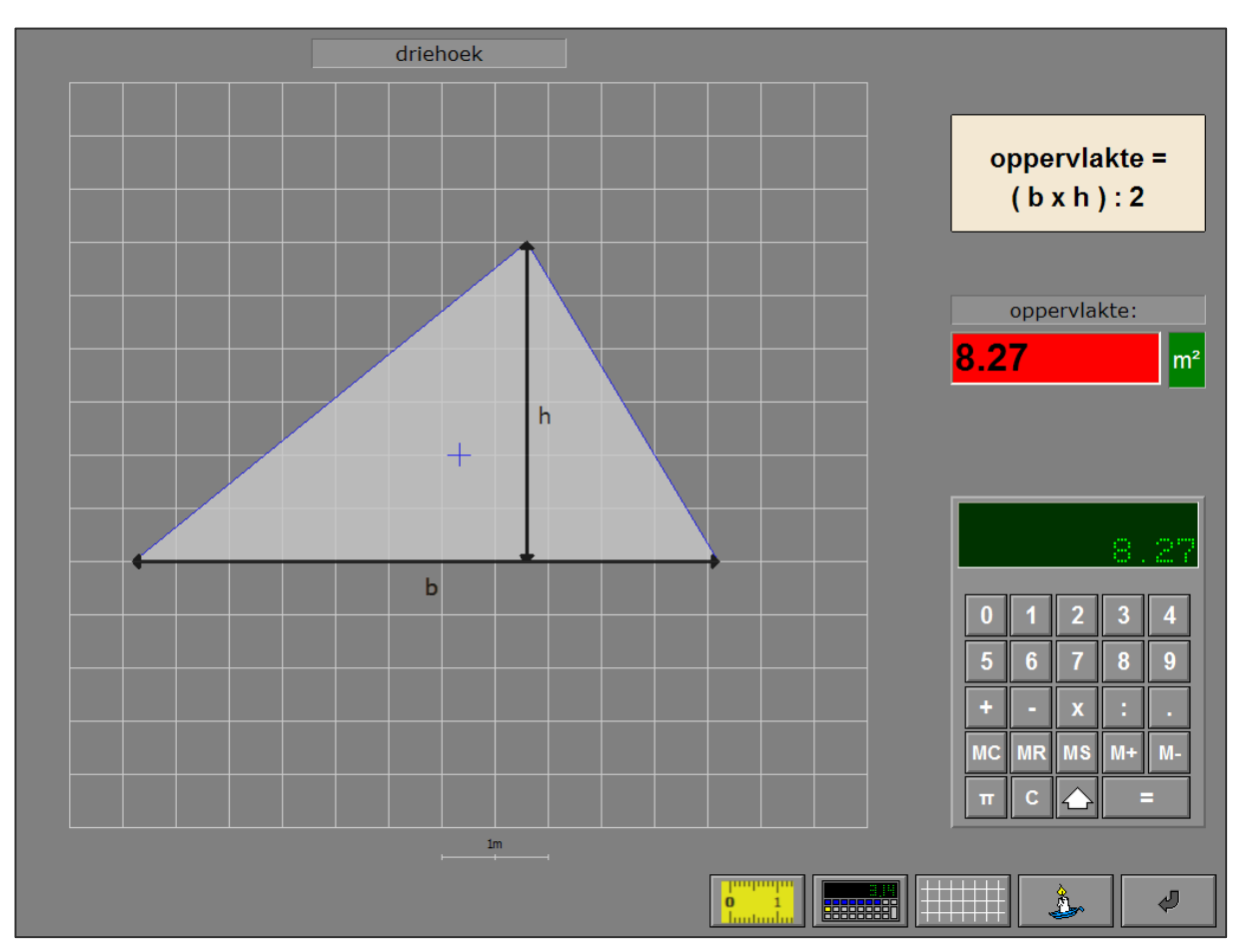

# Scenario 3

# Instellingen

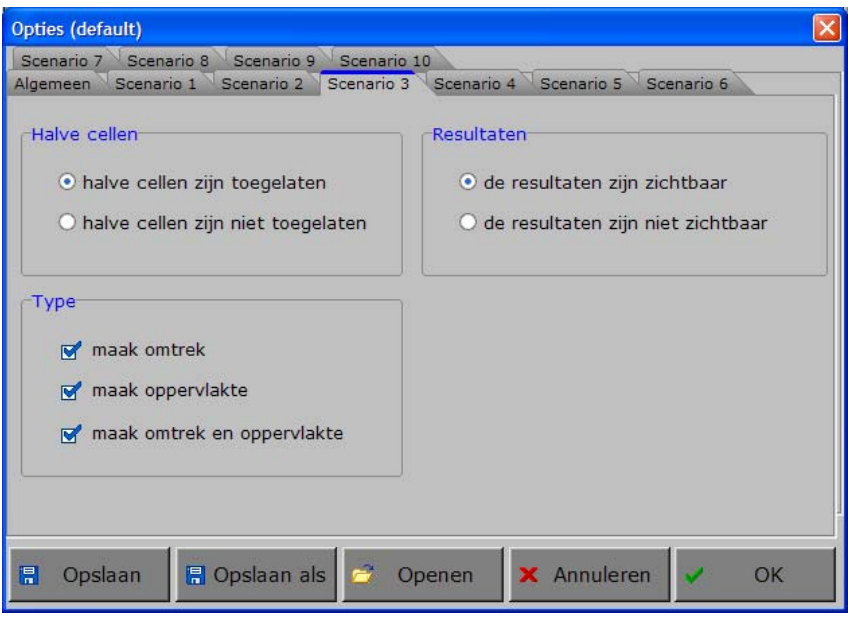

## Halve cellen

Halve cellen-

⊙ halve cellen zijn toegelaten

te resultaten zijn zichtbaar

Kies of halve cellen zijn toegelaten of niet.

O halve cellen zijn niet toegelaten

### Resultaten **Resultaten**

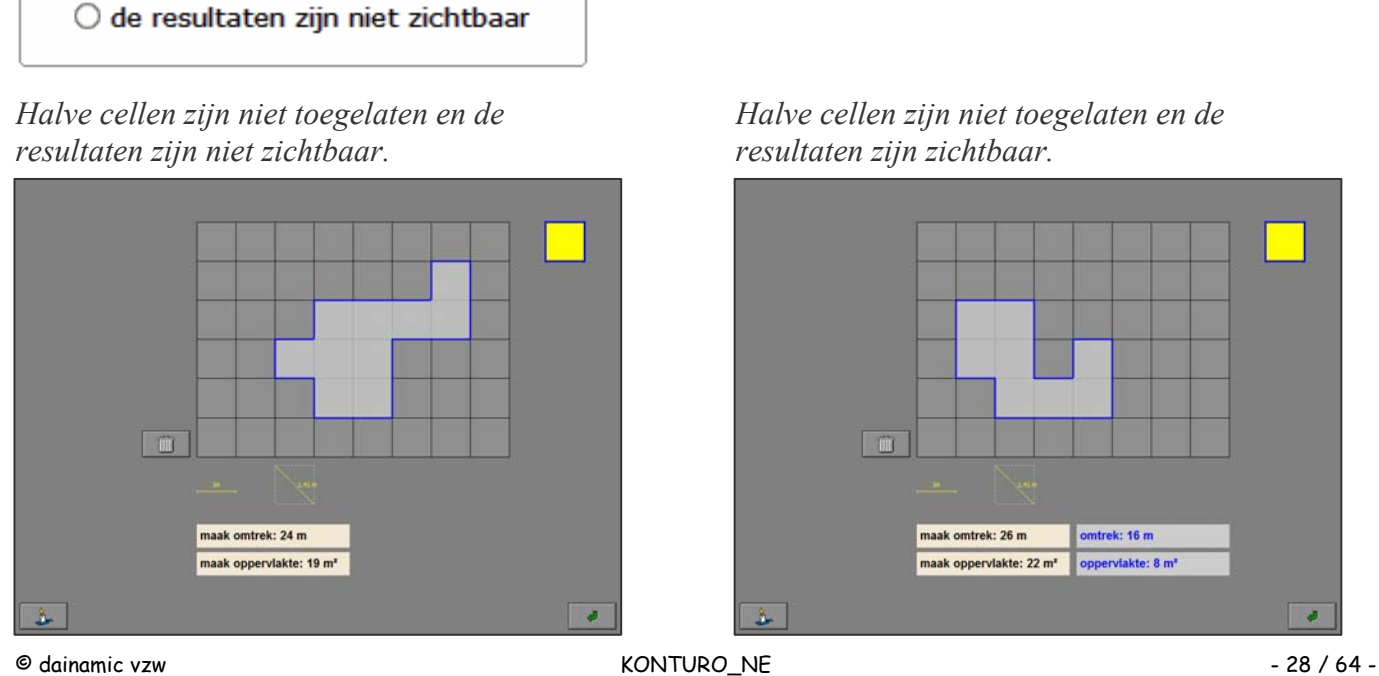

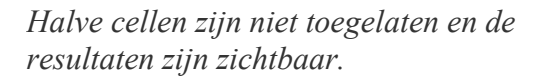

Kies of de resultaten van de actuele constructie

zichtbaar zijn of niet.

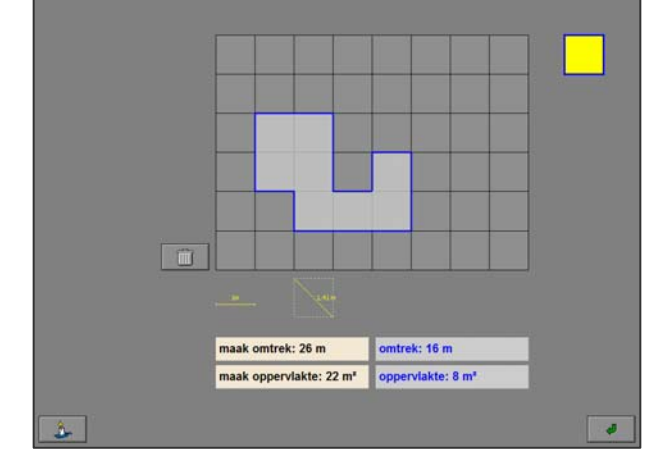

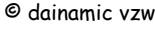

www.dainamic.be

*Halve cellen zijn toegelaten en de resultaten zijn niet zichtbaar.* 

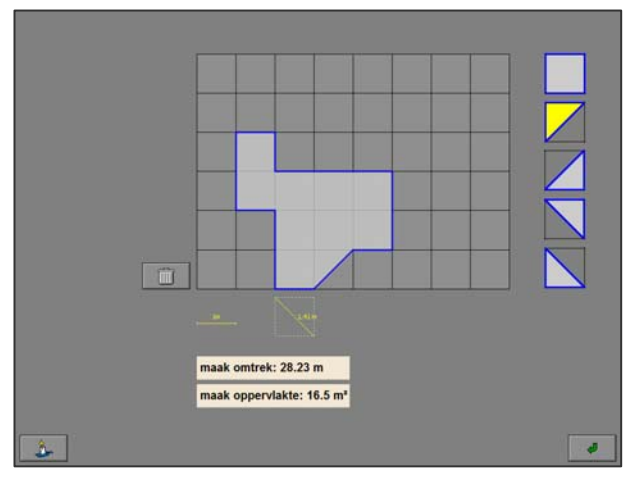

#### *Halve cellen zijn toegelaten en de resultaten zijn zichtbaar.*

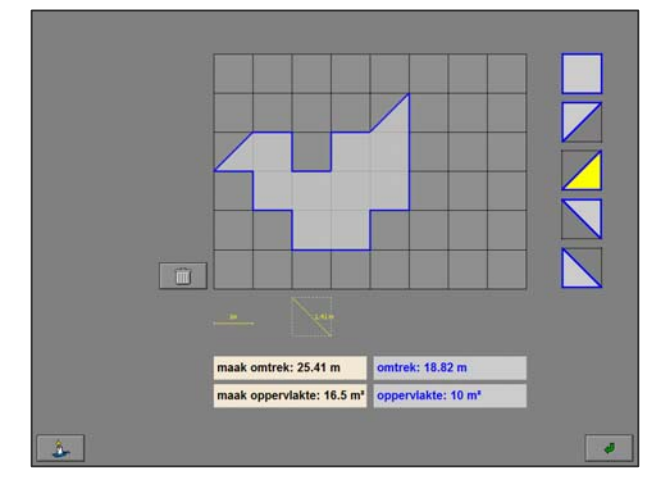

# Type

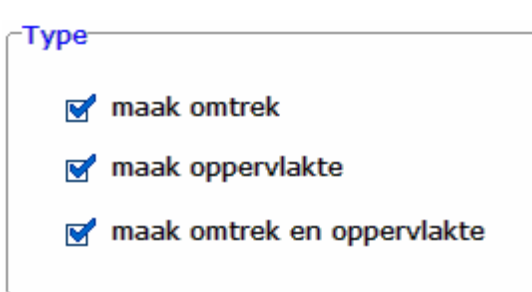

Kies het type van de oefening.

Meerdere types kunnen worden aangevinkt (de types worden dan afgewisseld), minstens één type moet geselecteerd blijven.

# Hulpmiddelen

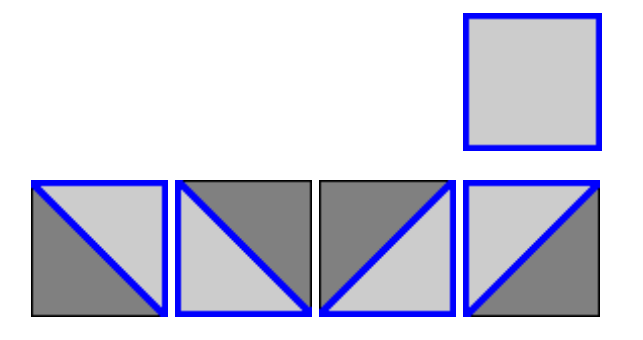

Klik op dit symbool om een volledig blokje te kunnen construeren.

Klik op één van deze symbolen om het afgebeelde halve blokje te kunnen construeren.

#### *OPMERKING*

*Deze symbolen zijn alleen zichtbaar als ook halve cellen zijn toegelaten.* 

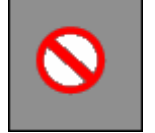

Dit symbool wordt getoond als op deze plaats het gekozen blokje niet kan worden geplaatst.

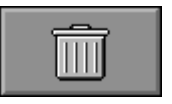

Klik op deze knop om de constructie volledig te verwijderen.

# Construeer een figuur met een opgegeven omtrek en/of oppervlakte.

Op het scherm wordt een raster getoond. In dit raster moet de figuur worden geconstrueerd die beantwoordt aan de opgegeven omtrek en/of oppervlakte.

Klik op een lege cel van het raster om in deze cel het actuele blokje te tekenen. Het actuele blokje heeft in de symbolenkolom steeds een gele achtergrond.

Klik op een gevulde cel om deze cel terug leeg te maken.

Met de eerste actie kan alleen een volledig blokje in het raster worden geplaatst. Zodra het eerste blokje werd geplaatst en in de instelling de halve cellen zijn toegelaten, kunnen vanaf dan ook de halve blokjessymbolen worden gekozen.

Klik op het gewenste blokjessymbool om dit beschikbaar te stellen; het actuele blokjessymbool krijgt een gele achtergrond.

De volgende blokjes moeten telkens aangrenzend worden geplaatst aan een eerder geplaatst blokje. Construeer de gevraagde figuur en bevestig de constructie met de antwoordknop.

De oefening wordt pas beëindigd na het vinden van de oplossing.

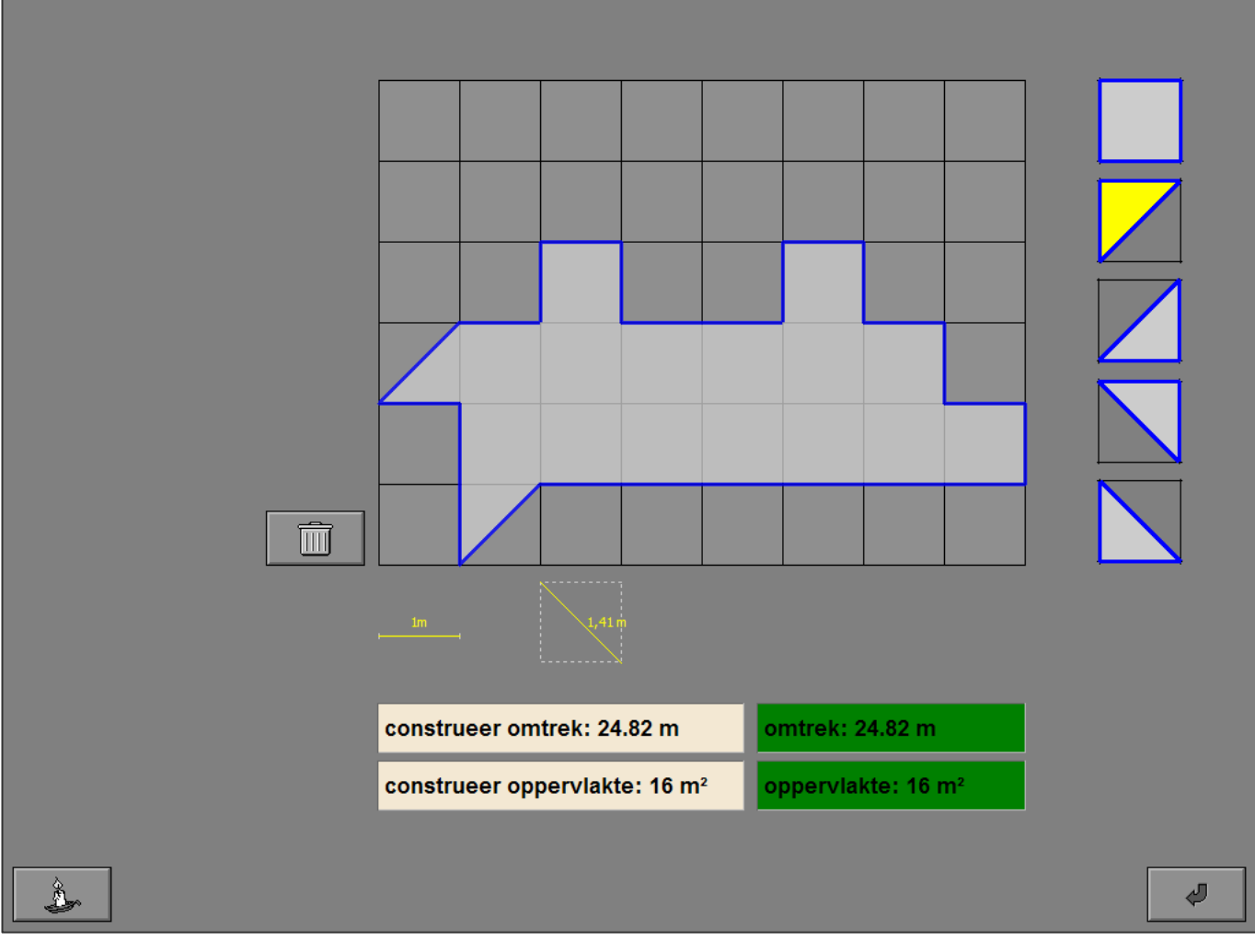

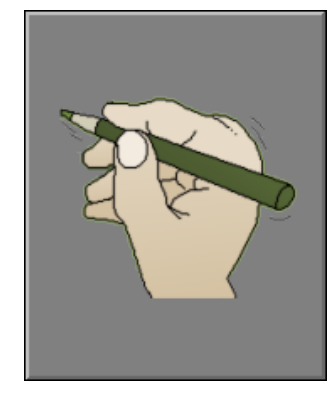

## **Hulp**

Een mogelijke oplossing wordt even getoond.

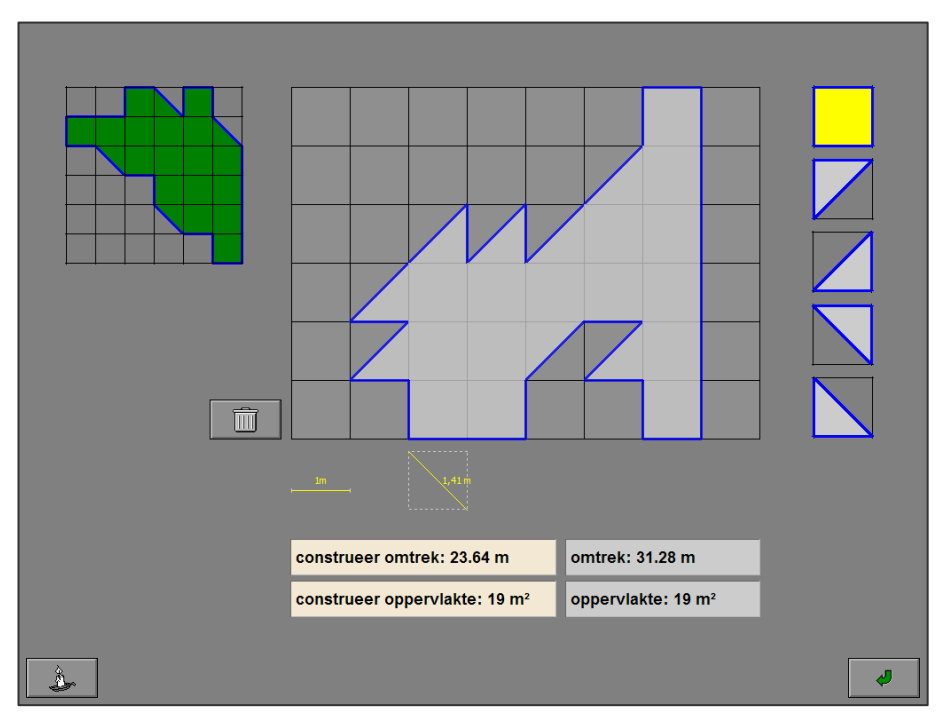

#### Evaluatie

#### Ö **correct antwoord**

De achtergrond van het correcte resultaatvak wordt groen gekleurd en de klikmuis verschijnt.

#### Ö **foutief antwoord**

De achtergrond van een correct resultaatvak wordt even groen gekleurd, de achtergrond van een foutief resultaatvak wordt even rood gekleurd. Het antwoord moet worden verbeterd.

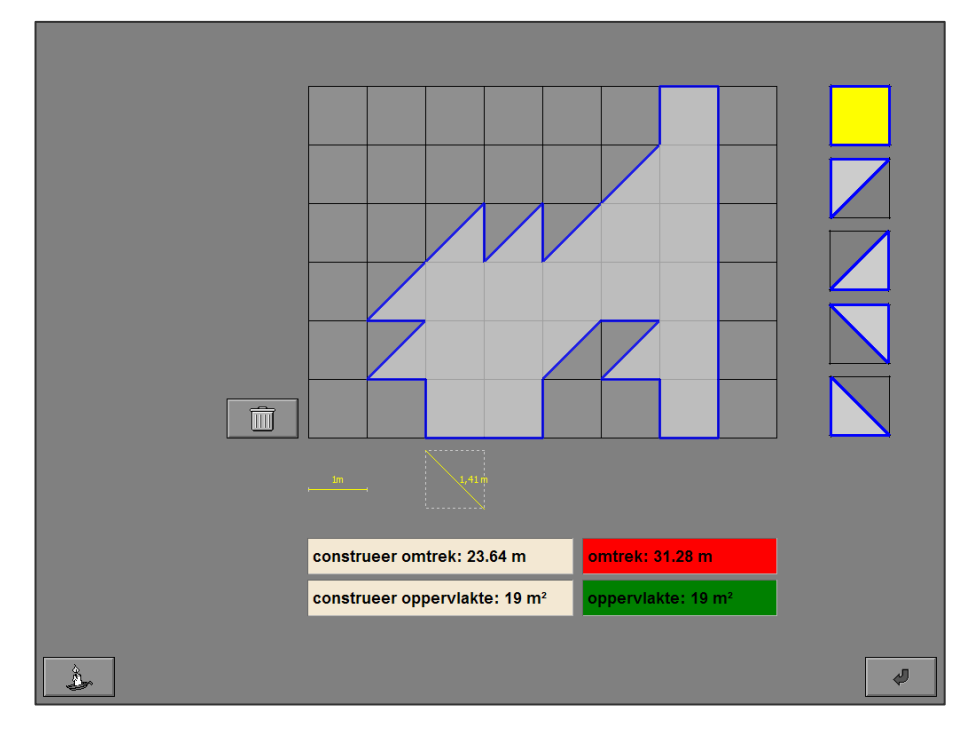

# Scenario 4

# Instellingen

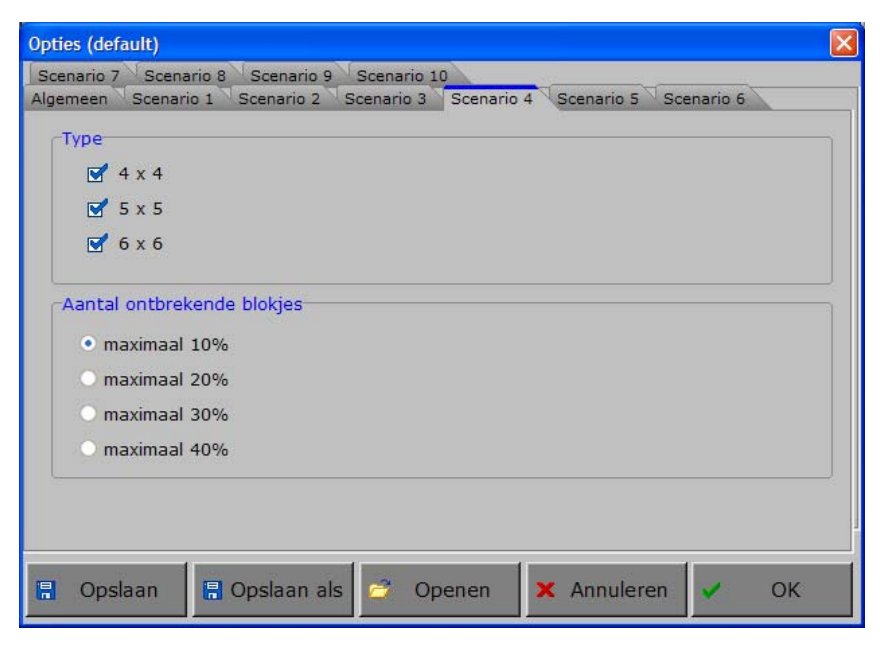

# Type

Type

 $\sqrt{4 \times 4}$  $\sqrt{5}$  x 5  $\sqrt{6}$  x 6 Kies de grootte van de kubus.

Meerdere types kunnen worden aangevinkt (de types worden dan afgewisseld), minstens één type moet geselecteerd blijven.

# Aantal ontbrekende blokjes

Aantal ontbrekende blokjes

- · maximaal 10%
- O maximaal 20%
- maximaal 30%
- ◯ maximaal 40%

Bepaal het maximaal aantal ontbrekende blokjes in de kubus:

- 10%: minimum 5% en maximaal 10%;
- **-** 20%: minimum 8% en maximaal 20%;
- **-** 30%: minimum 12% en maximaal 30%;
- **-** 40%: minimum 20% en maximaal 40%.

#### *Enkele voorbeelden*

- *- Bij een kubustype van 4 x 4 en een maximaal aantal van 10%, zullen er minimaal 3 en maximaal 6 blokjes worden verwijderd.*
- *- Bij een kubustype van 5 x 5 en een maximaal aantal 20%, zullen er minimaal 10 en maximaal 25 blokjes worden verwijderd.*
- *- Bij een kubustype van 6 x 6 en een maximaal aantal van 30%, zullen er minimaal 25 en maximaal 64 blokjes worden verwijderd.*
- *- Bij een kubustype van 5 x 5 en een maximaal aantal van 40%, zullen er minimaal 25 en maximaal 50 blokjes worden verwijderd.*

# Bereken het aantal ontbrekende blokken

Een kubus met een aantal ontbrekende blokken wordt getoond.

Klik op één van de antwoordkaartjes naast de vraag. De evaluatie volgt onmiddellijk.

Er wordt maar één poging toegestaan.

## **Hulp**

De constructie wordt ook getoond vanuit een ander perspectief.

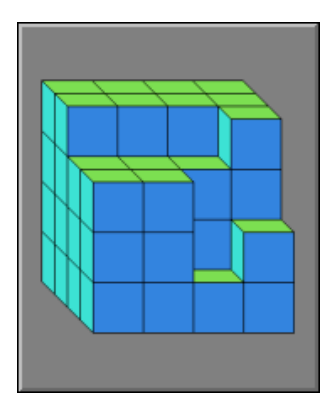

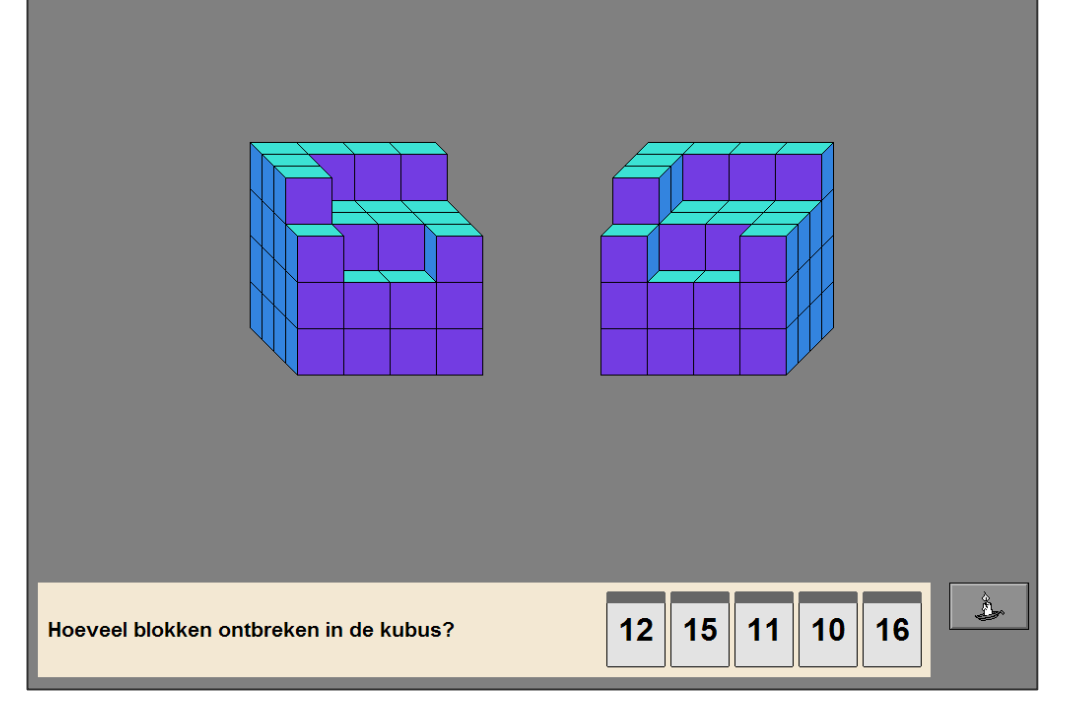

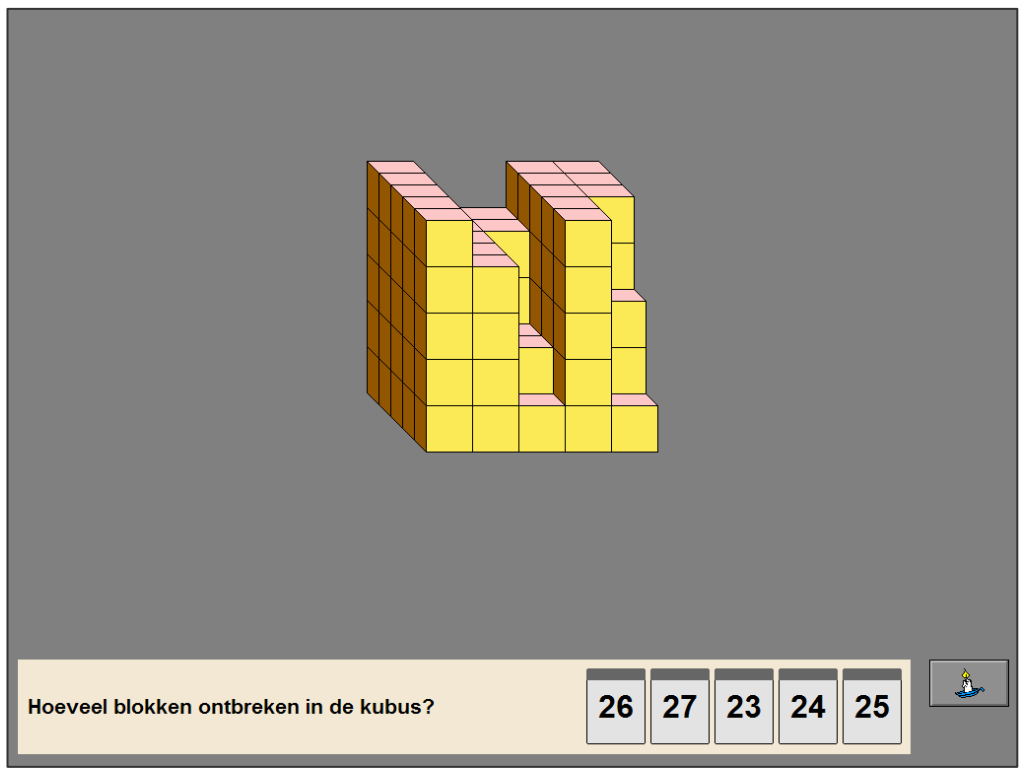

## Evaluatie

#### Ö **correct antwoord**

De achtergrond van het correcte antwoordkaartje wordt groen gekleurd en de klikmuis verschijnt.

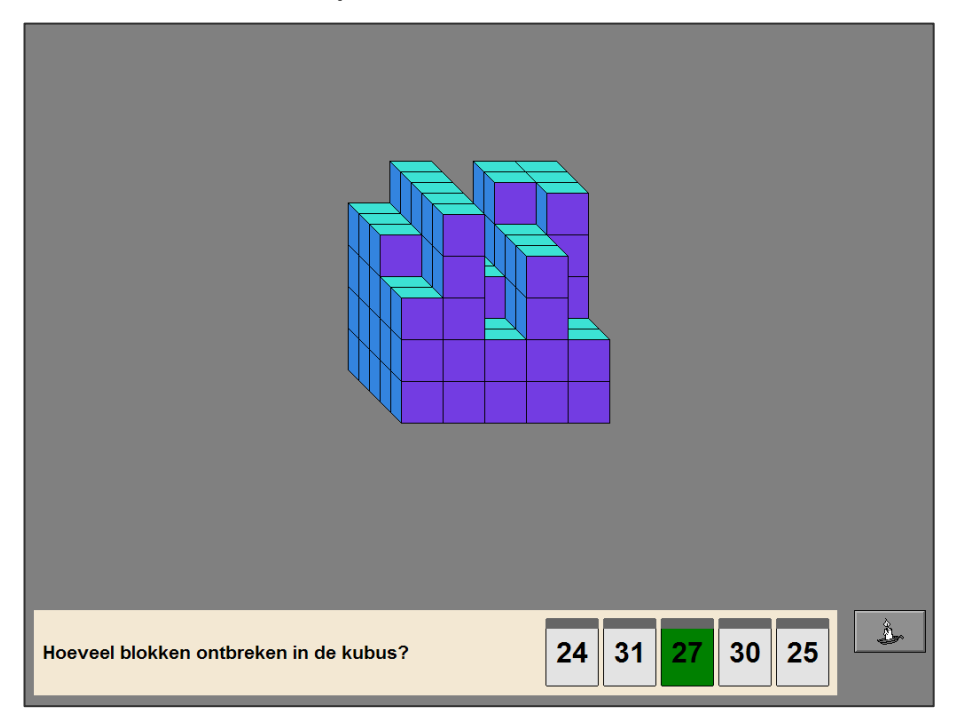

#### Ö **foutief antwoord**

De achtergrond van het correcte antwoordkaartje wordt groen gekleurd, de achtergrond van het foutieve antwoordkaartje wordt rood gekleurd en de klikmuis verschijnt.

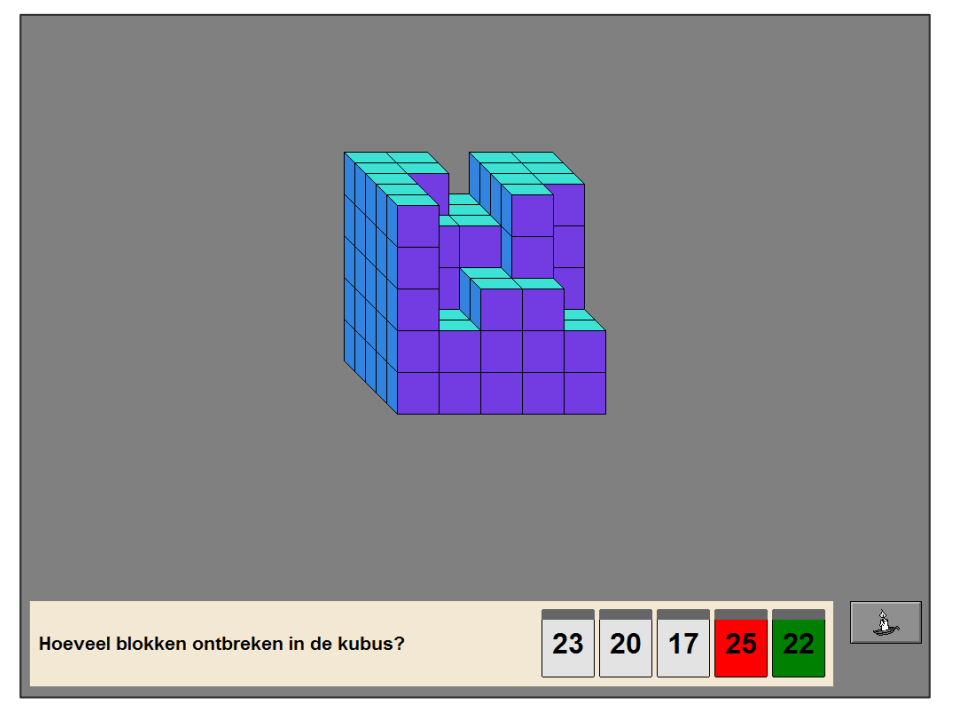

# Scenario 5

# Instellingen

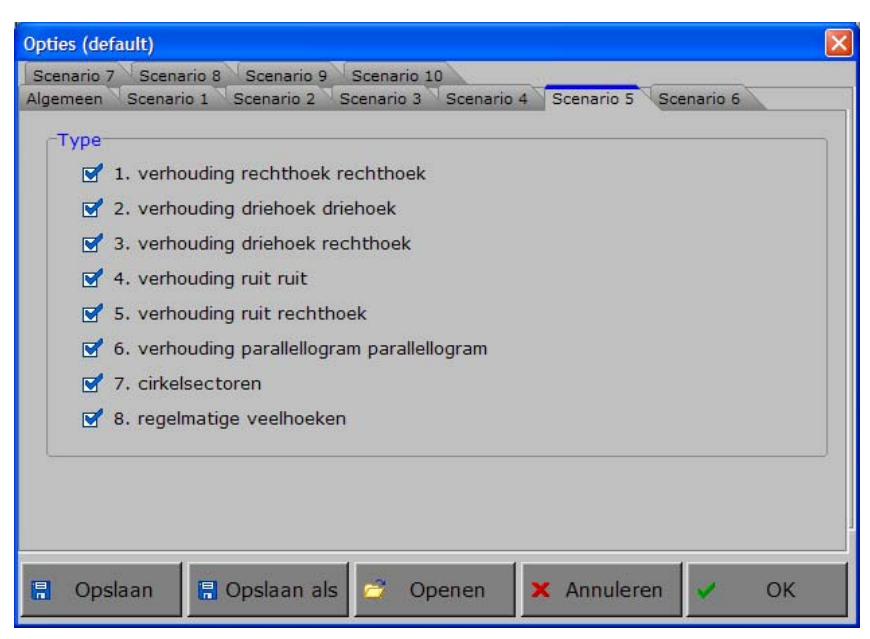

# Type

Type

## $\sqrt{2}$  1. verhouding rechthoek rechthoek

- 2. verhouding driehoek driehoek
- 3. verhouding driehoek rechthoek
- 4. verhouding ruit ruit
- 5. verhouding ruit rechthoek
- 6. verhouding parallellogram parallellogram
- 7. cirkelsectoren
- 8. regelmatige veelhoeken

Kies het type van de oefening.

Meerdere types kunnen worden aangevinkt (de types worden dan afgewisseld), minstens één type moet geselecteerd blijven.

#### *TIP*

*De rapportagemodule vermeldt het nummer van het gekozen type.* 

# Hulpmiddelen

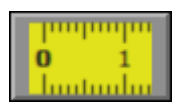

Klik op deze knop om de horizontale en verticale meetlat beschikbaar te stellen of te verbergen.

Klik op de gewenste meetlat (de meetlat krijgt onmiddellijk een gele kleur) om deze met de muis te kunnen besturen.

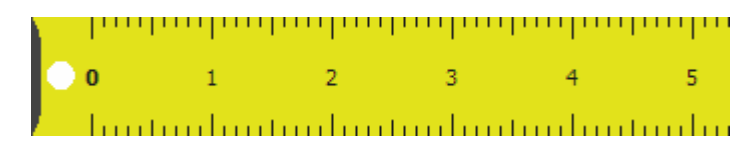

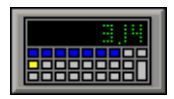

Klik op deze knop om de calculator beschikbaar te stellen of te verbergen.

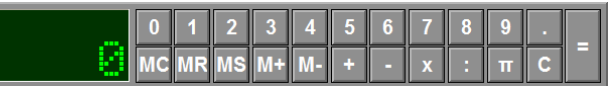

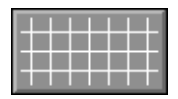

Klik op deze knop om een raster op de achtergrond te tonen of te verbergen.

#### *OPMERKING*

*Afhankelijk van de vergrotingsfactor zullen de mazen van het raster groot (300%) of klein (100%) zijn.* 

### Extra instelling tabblad 'Algemeen'

In het tabblad 'Algemeen' van de optiedialoog kunnen de nauwkeurigheid, de vergrotingsfactor en het nulpunt van de verticale meetlat worden ingesteld.

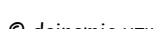

'n

3

**THEFT** 

# Type A (1 tot en met 6) Bereken de oppervlakte van twee geometrische figuren en zoek de verhouding tussen beide.

Twee geometrische figuren worden getoond.

De leerling moet met de hulpmiddelen de oppervlakte van deze figuren berekenen zodat hij de verhouding tussen beide kan bepalen.

Klik op één van de antwoordkaartjes naast de vraag. De evaluatie volgt onmiddellijk.

Er wordt maar één poging toegestaan.

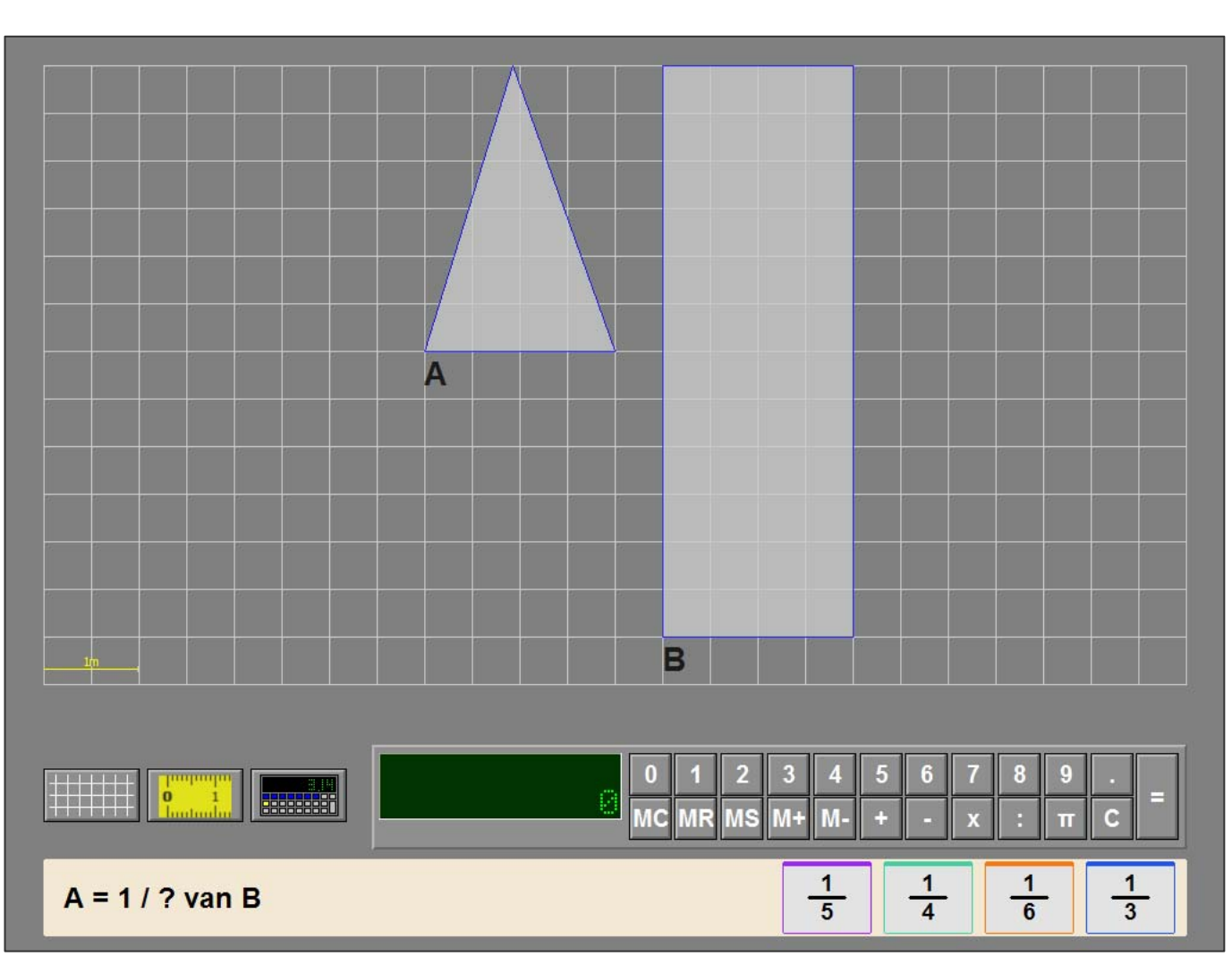

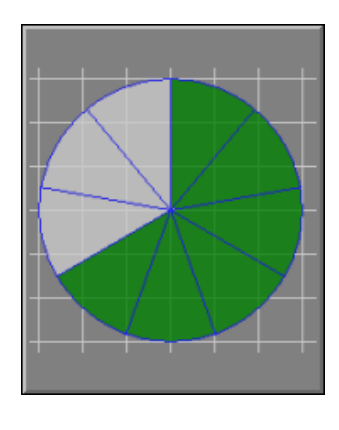

# Evaluatie

#### Ö **correct antwoord**

De achtergrond van het correcte antwoordkaartje wordt groen gekleurd en de klikmuis verschijnt.

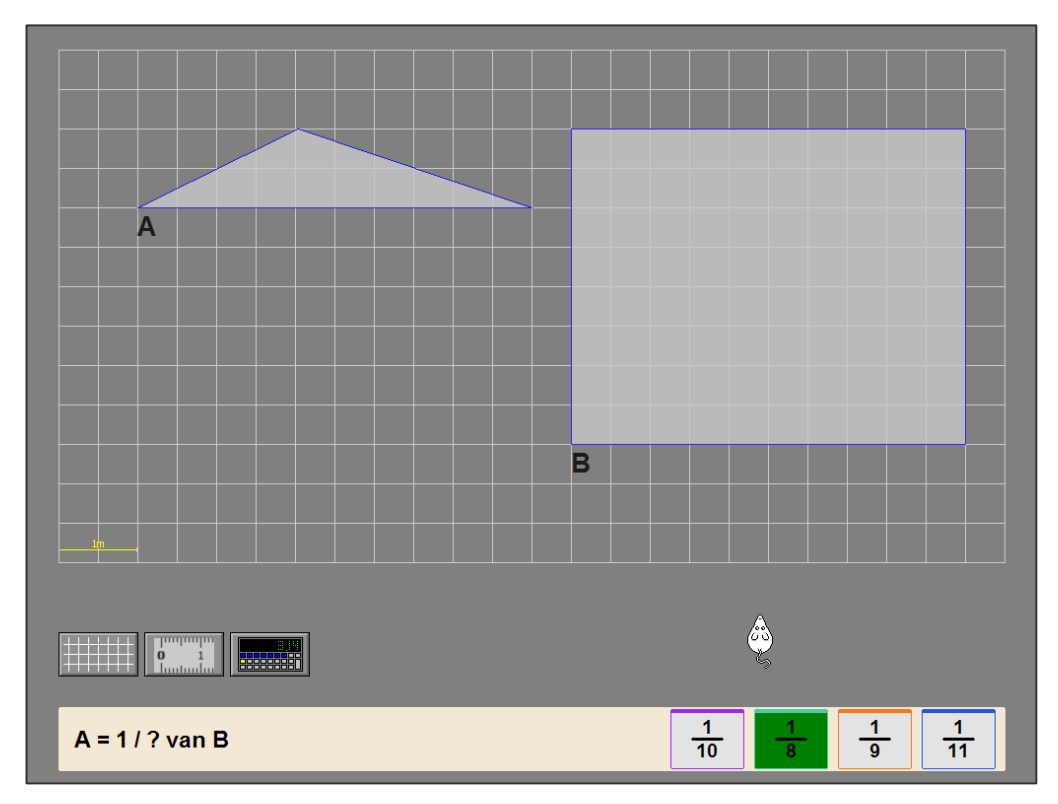

#### Ö **foutief antwoord**

De achtergrond van het correcte antwoordkaartje wordt groen gekleurd, de achtergrond van het foutieve antwoordkaartje wordt rood gekleurd en de klikmuis verschijnt.

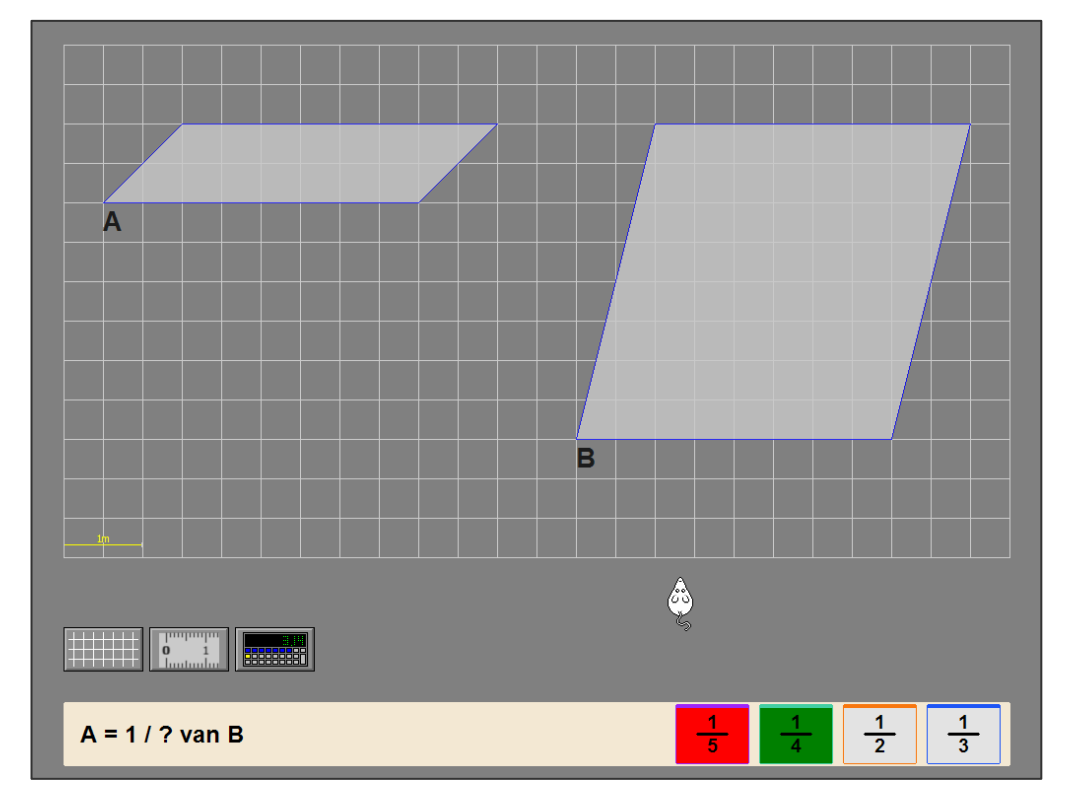

# Type B (7 en 8) Bereken de oppervlakte van een cirkelsector of een deel van een regelmatige veelhoek.

Een cirkelsector of een regelmatige veelhoek wordt getoond.

De leerling moet de oppervlakte van het gekleurde gedeelte van deze figuur berekenen.

Klik op één van de antwoordkaartjes naast de vraag. De evaluatie volgt onmiddellijk.

Er wordt maar één poging toegestaan.

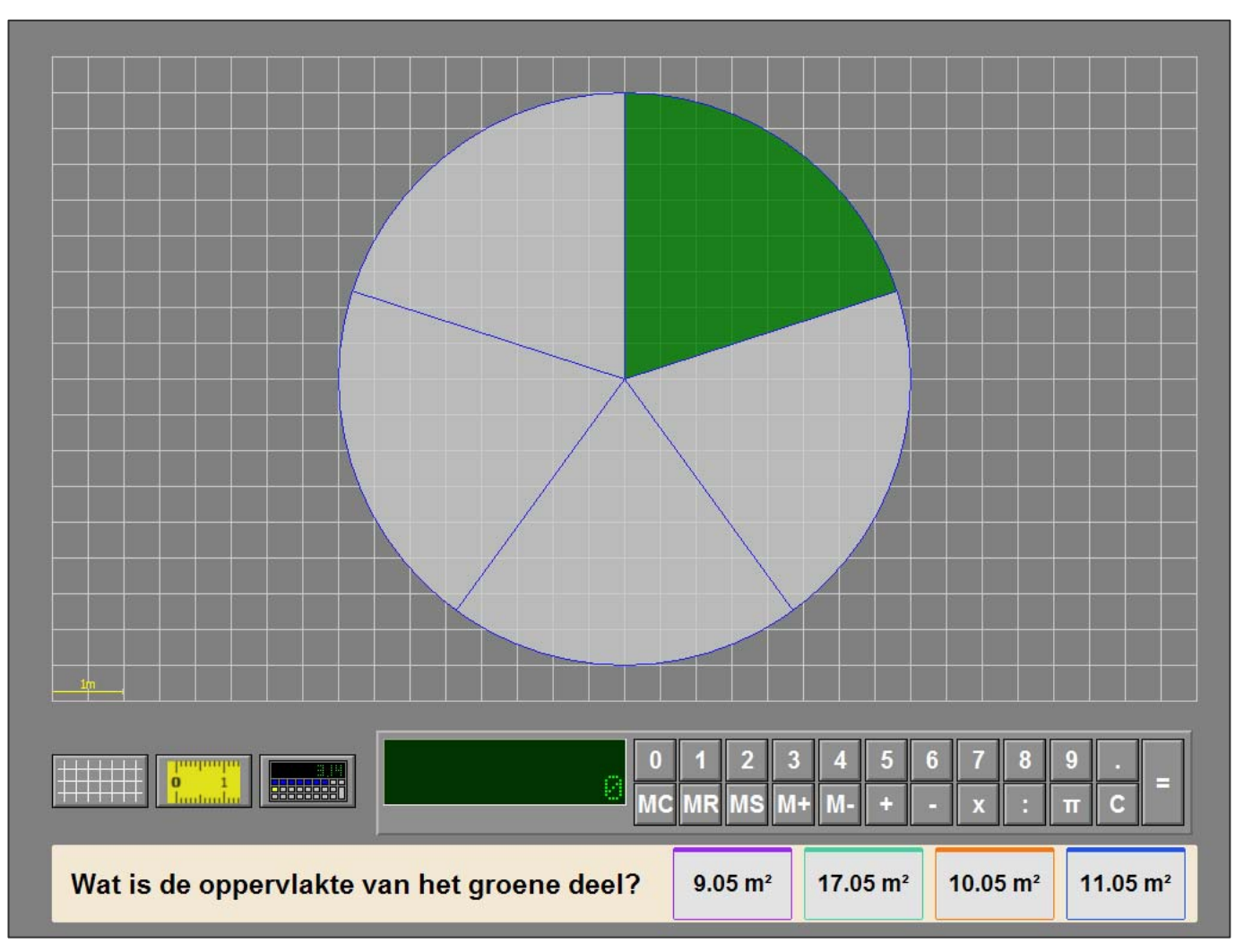

# Evaluatie

#### Ö **correct antwoord**

De achtergrond van het correcte antwoordkaartje wordt groen gekleurd en de klikmuis verschijnt.

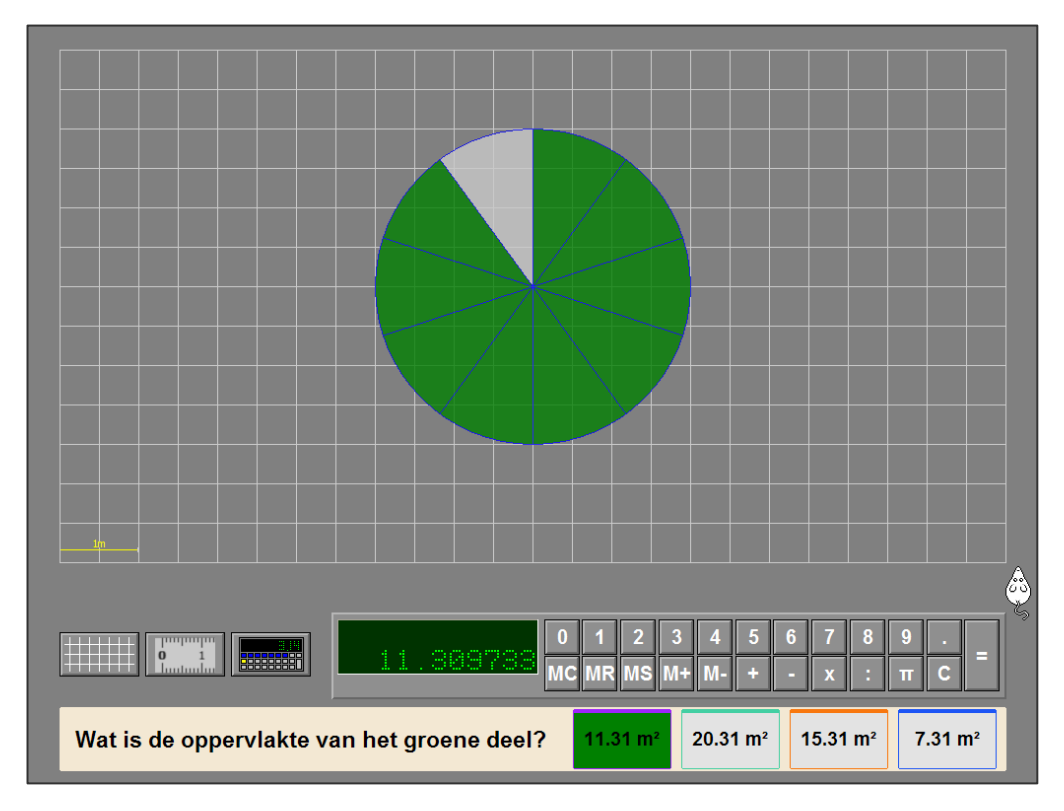

#### Ö **foutief antwoord**

De achtergrond van het correcte antwoordkaartje wordt groen gekleurd, de achtergrond van het foutieve antwoordkaartje wordt rood gekleurd en de klikmuis verschijnt.

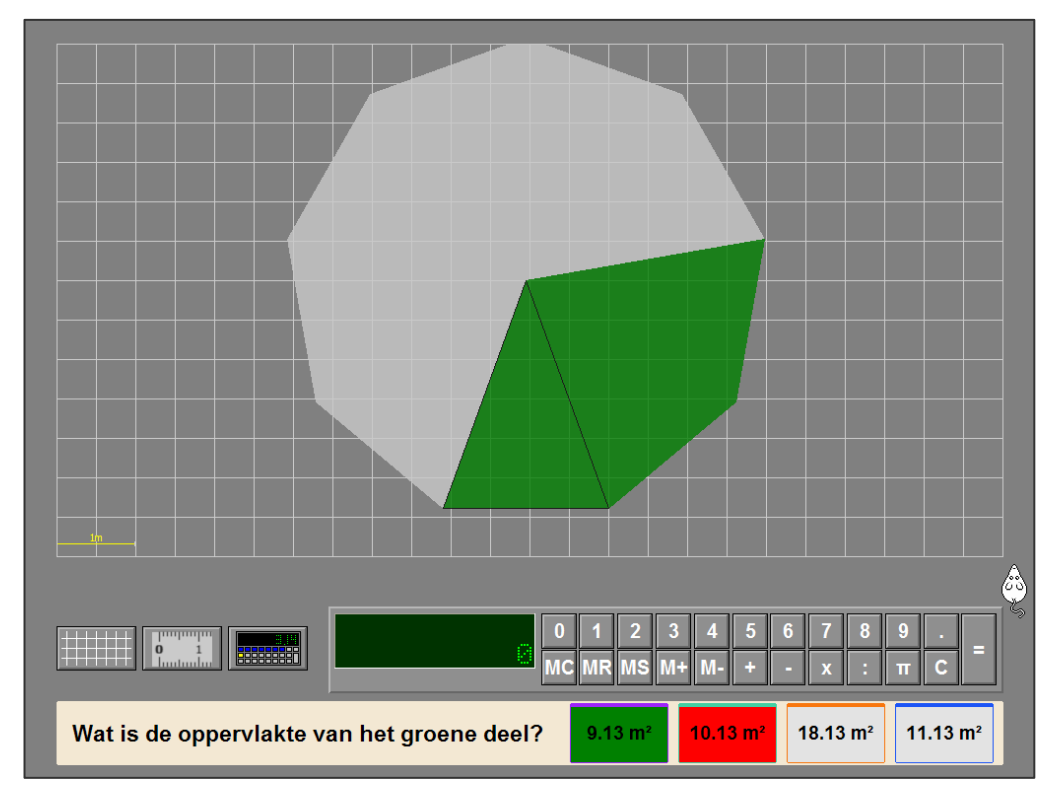

.

# Scenario 6

# Instellingen

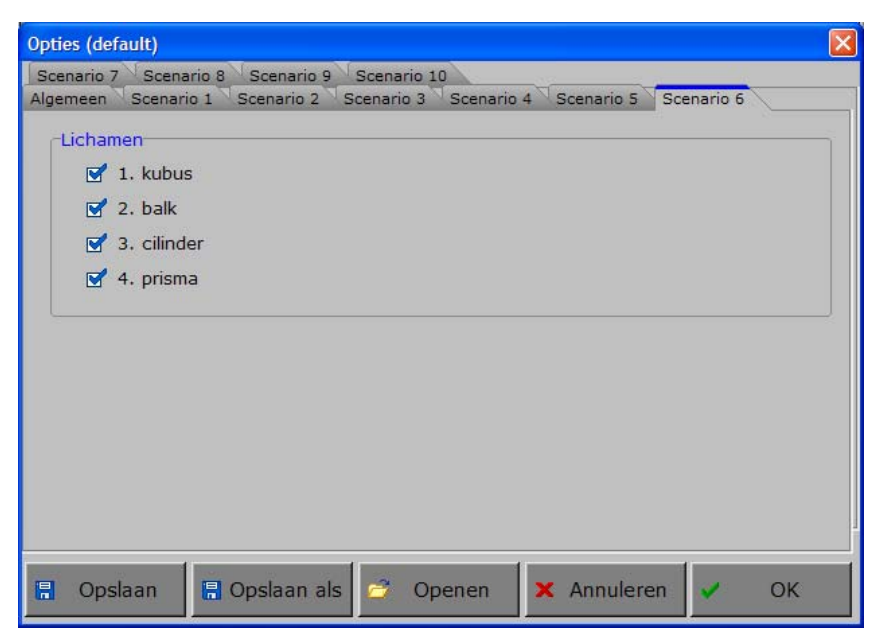

# Lichamen

## -Lichamen-

- $\sqrt{1}$ . kubus  $\sqrt{2}$ . balk  $\sqrt{3}$ . cilinder
	- $\sqrt{4}$ . prisma

Kies het lichaam.

Meerdere lichamen kunnen worden aangevinkt (de lichamen worden dan afgewisseld), minstens één lichaam moet geselecteerd blijven.

*TIP*

*De rapportagemodule vermeldt het nummer van het gekozen lichaam.*

# Hulpmiddelen

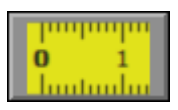

Klik op deze knop om de horizontale en verticale meetlat beschikbaar te stellen of te verbergen.

Klik op de gewenste meetlat (de meetlat krijgt onmiddellijk een gele kleur) om deze met de muis te kunnen besturen.

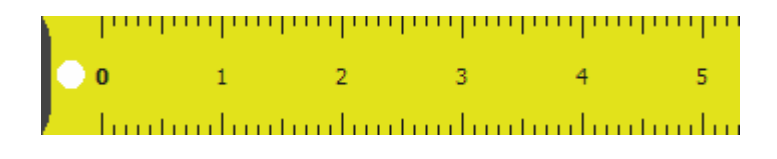

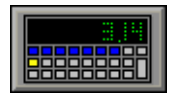

Klik op deze knop om de calculator beschikbaar te stellen of te verbergen.

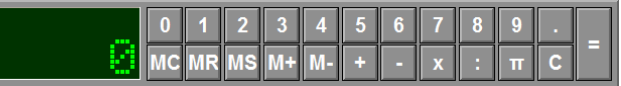

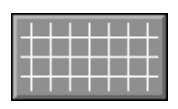

Klik op deze knop om een raster op de achtergrond te tonen of te verbergen.

#### *OPMERKING*

*Afhankelijk van de vergrotingsfactor zullen de mazen van het raster groot (300%) of klein (100%) zijn.* 

## Extra instelling tabblad 'Algemeen'

In het tabblad 'Algemeen' van de optiedialoog kunnen de nauwkeurigheid, de vergrotingsfactor en het nulpunt van de verticale meetlat worden ingesteld.

ą

# Bereken de inhoud van een kubus, een balk, een cilinder of een prisma.

Een kubus, een balk, een cilinder of een prisma wordt in een opengevouwen toestand getoond.

De leerling moet met de hulpmiddelen de inhoud van dit lichaam berekenen.

Klik op één van de antwoordkaartjes naast de vraag. De evaluatie volgt onmiddellijk.

Er wordt maar één poging toegestaan.

## **Hulp**

De formule wordt tijdelijk getoond.

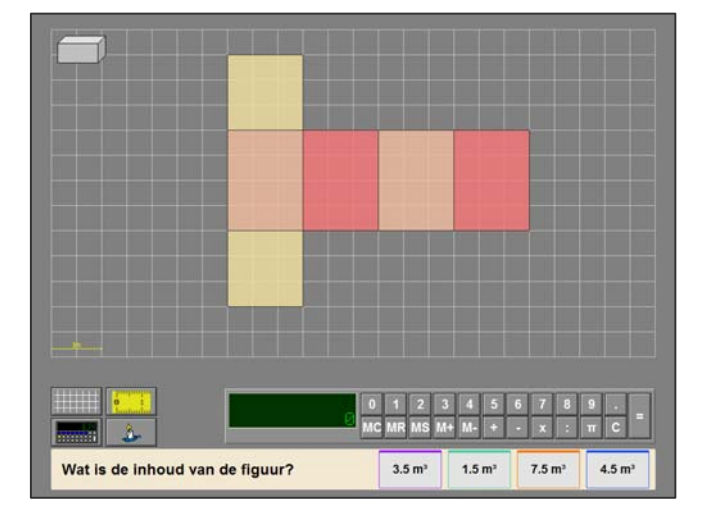

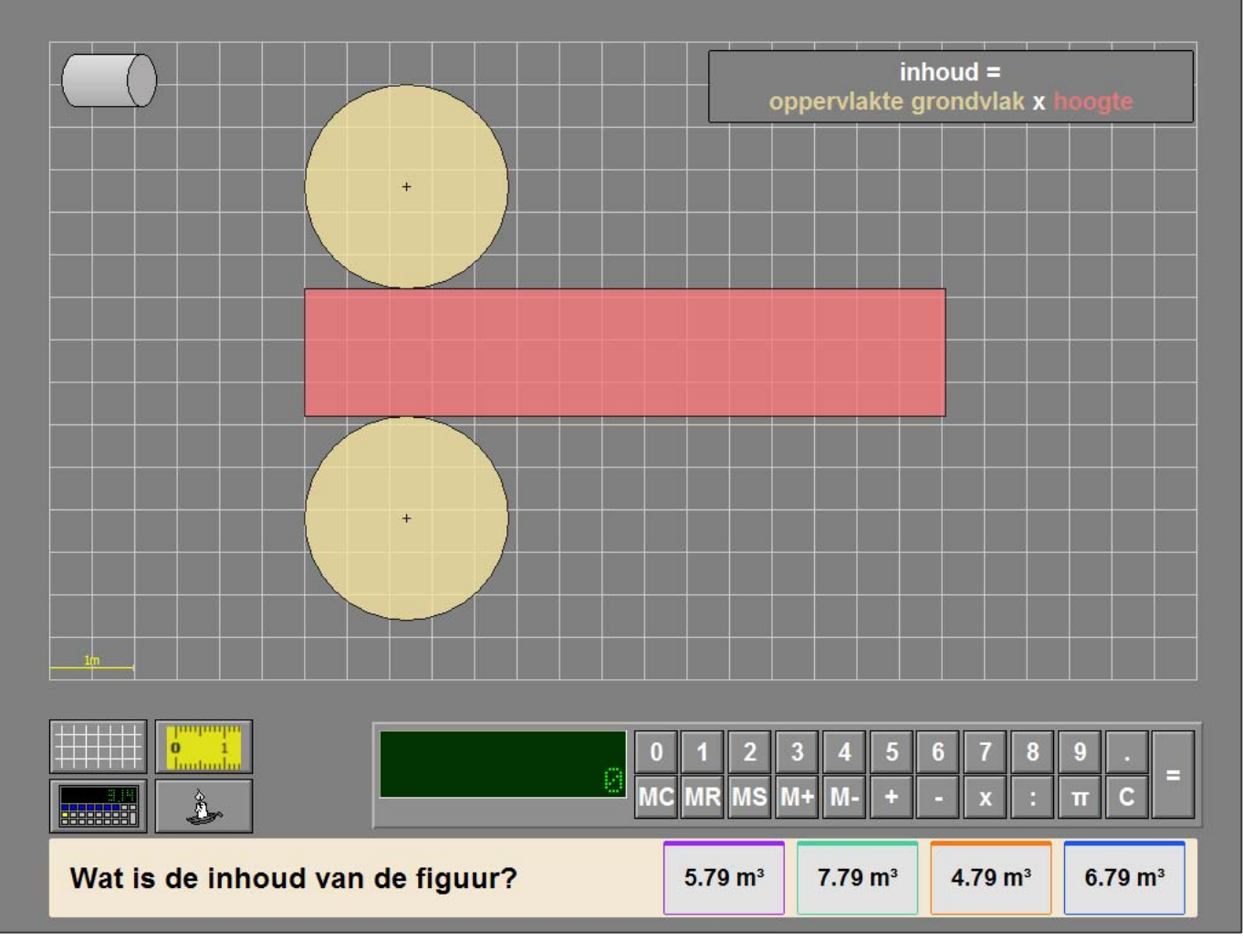

## Evaluatie

#### Ö **correct antwoord**

De achtergrond van het correcte antwoordkaartje wordt groen gekleurd en de klikmuis verschijnt.

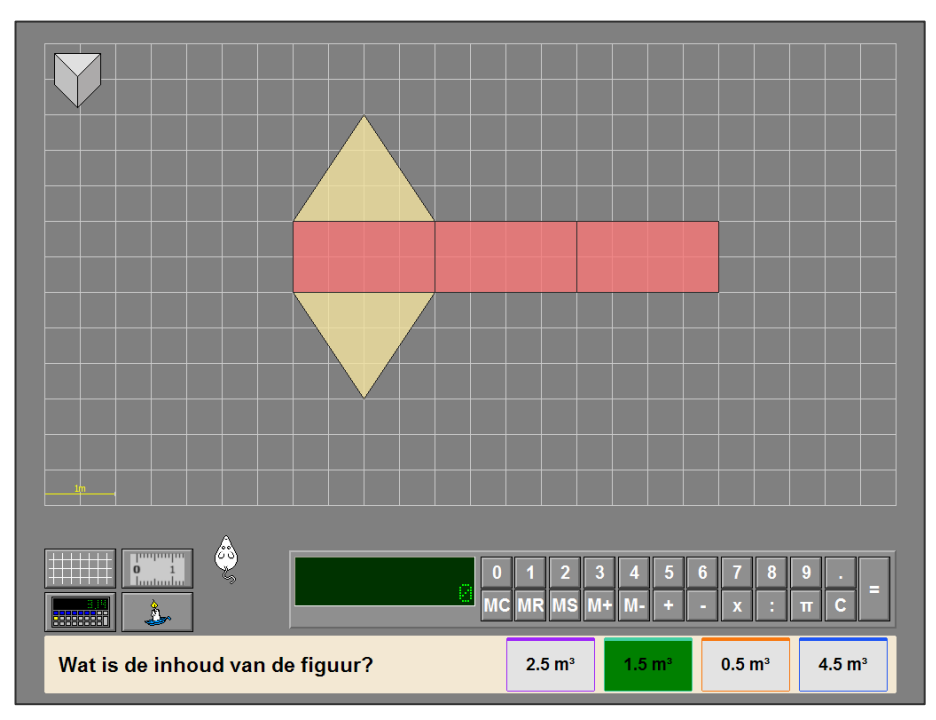

#### Ö **foutief antwoord**

De achtergrond van het correcte antwoordkaartje wordt groen gekleurd, de achtergrond van het foutieve antwoordkaartje wordt rood gekleurd en de klikmuis verschijnt.

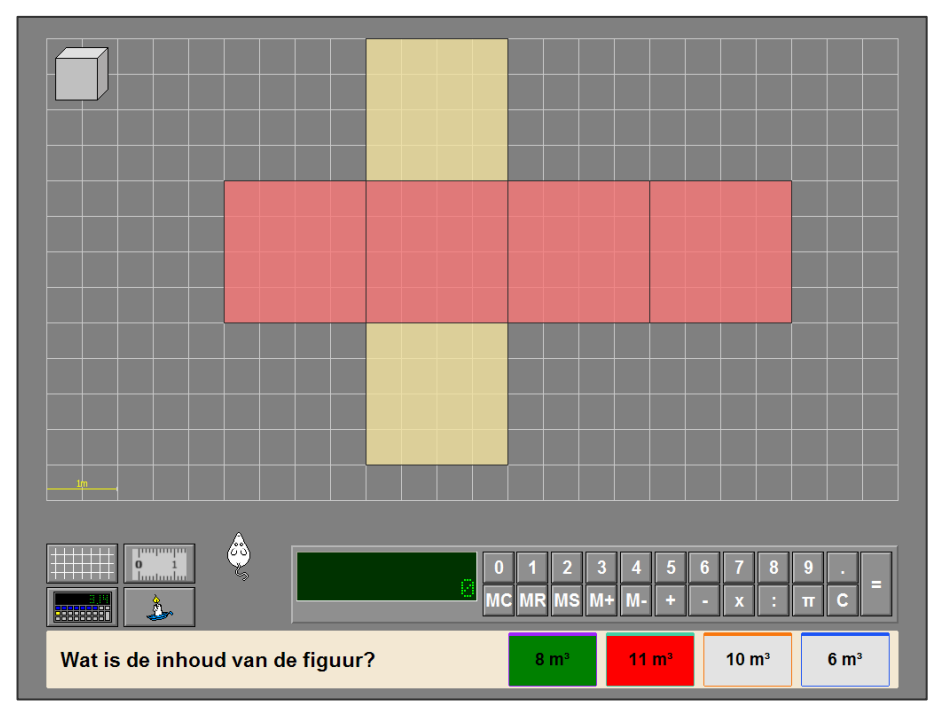

# Scenario 7

# **Instellingen**

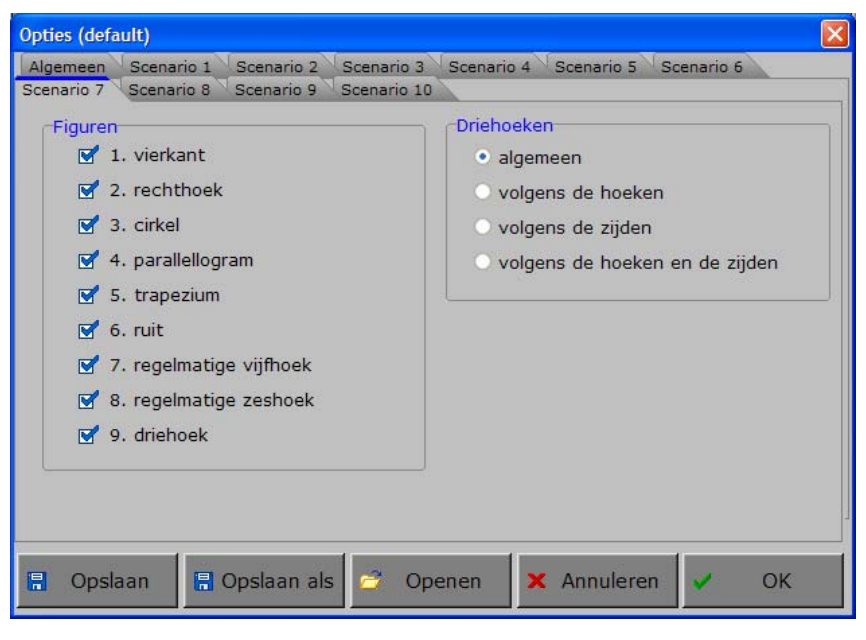

## Figuren

#### **Figuren**

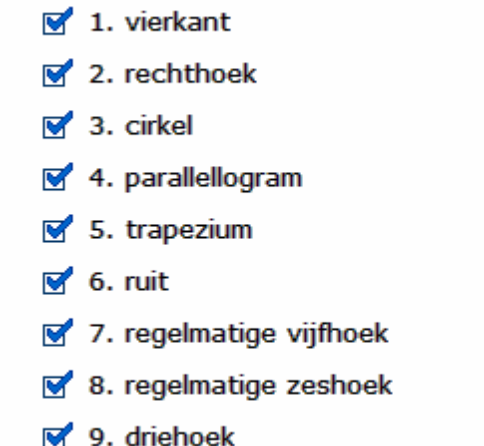

#### **Driehoeken**

- $\odot$  algemeen
- volgens de hoeken
- volgens de zijden
- O volgens de hoeken en de zijden

Kies de figuren waarmee de opdracht wordt gevormd. De opdrachten kunnen worden gekozen, niet de afleiders !

Meerdere figuren kunnen worden aangevinkt (de figuren worden dan afgewisseld), minstens één figuur moet geselecteerd blijven.

#### *TIP*

*De rapportagemodule vermeldt het nummer van de gekozen figuur.* 

Als de figuur '**driehoek**' werd aangevinkt kan de definitie van de driehoek worden verfijnd door één van de mogelijkheden te selecteren.

#### *Voorbeelden*

*Algemeen Zoek de driehoeken.* 

*Volgens de hoeken Zoek de stomphoekige driehoeken. Zoek de rechthoekige driehoeken. Zoek de scherphoekige driehoeken.* 

*Volgens de zijden Zoek de gelijkbenige driehoeken. Zoek de gelijkzijdige driehoeken.* 

*Volgens de hoeken en de zijden Zoek de scherphoekige gelijkbenige driehoeken.* 

# Duid de gevraagde figuren aan.

Op het scherm worden 15 figuren getoond.

De opdracht verschijnt onderaan op het scherm in een kader. De leerling moet alle gevraagde figuren, die beantwoorden aan de opdracht, aanduiden en de selectie bevestigen met de antwoordknop.

Klik op een figuur om deze te selecteren (de achtergrond van de figuur wordt lichtblauw gekleurd). Klik op een geselecteerde figuur om deze te deselecteren (de achtergrond van de figuur wordt terug grijs gekleurd).

#### Extra informatie

Zodra de muiscursor in een figuur wordt geplaatst, verandert de muiscursor in een aanwijshandje. Als er dan even wordt gewacht, krijgt deze figuur een gele bol en onderaan links verschijnen de specifieke eigenschappen van deze figuur in een kader.

De oefening wordt pas beëindigd na het vinden van de oplossing.

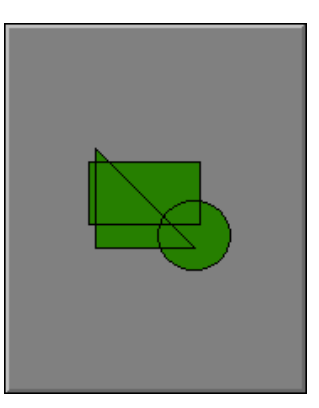

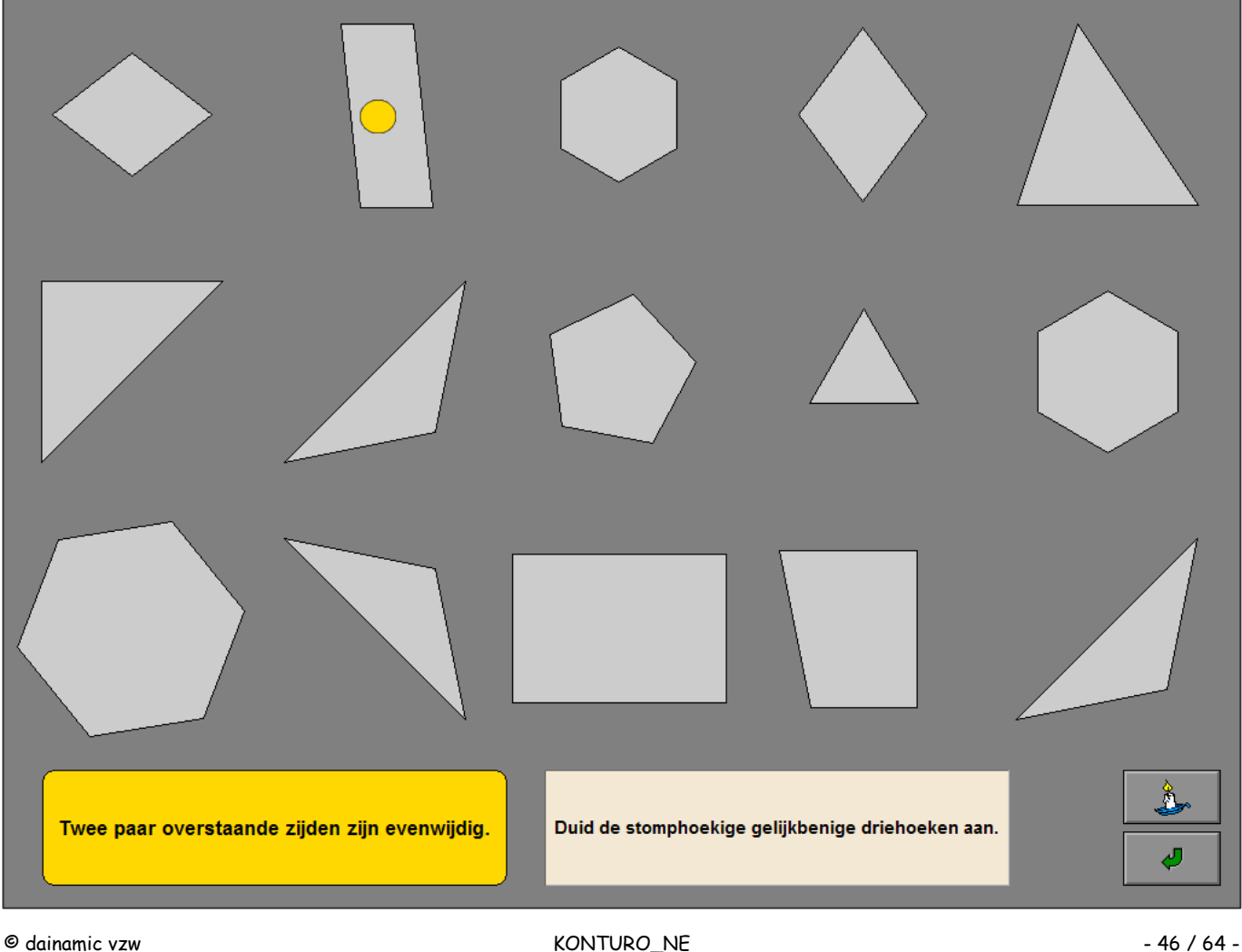

# **Hulp**

Het getal dat wordt getoond, duidt aan hoeveel figuren beantwoorden aan de opdracht.

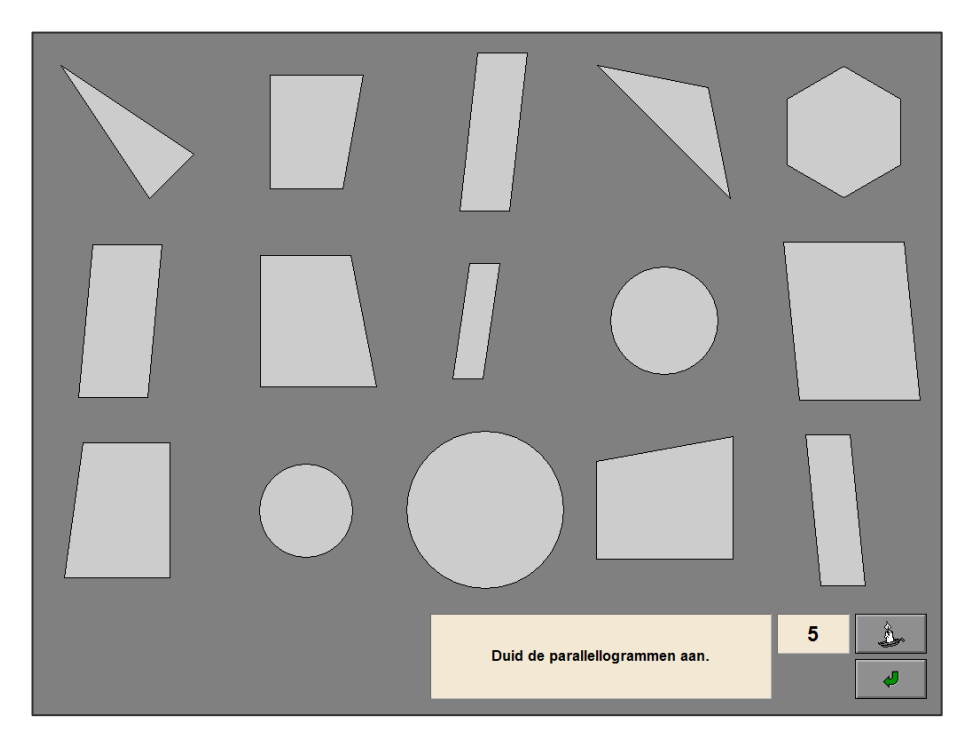

## Evaluatie

Ö **correct antwoord**

De achtergrond van de correcte figuren wordt groen gekleurd en de klikmuis verschijnt.

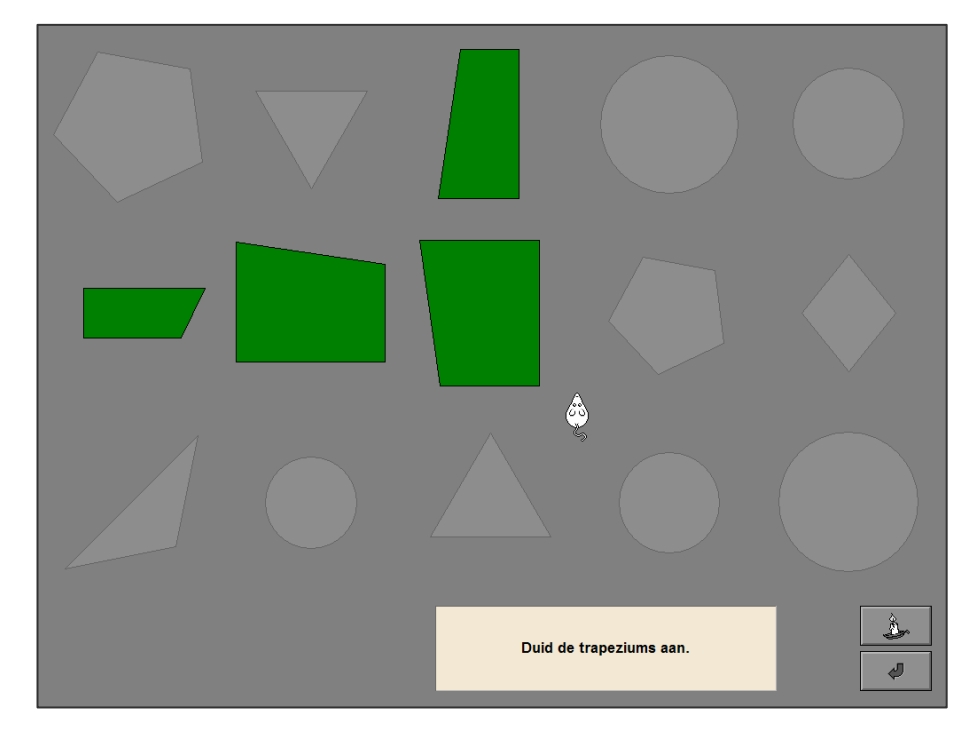

#### Ö **foutief antwoord**

De achtergrond van de correcte figuren wordt even groen gekleurd, de achtergrond van de foutieve figuren en de achtergrond van het opdrachtvak wordt even rood gekleurd. Het antwoord moet worden verbeterd.

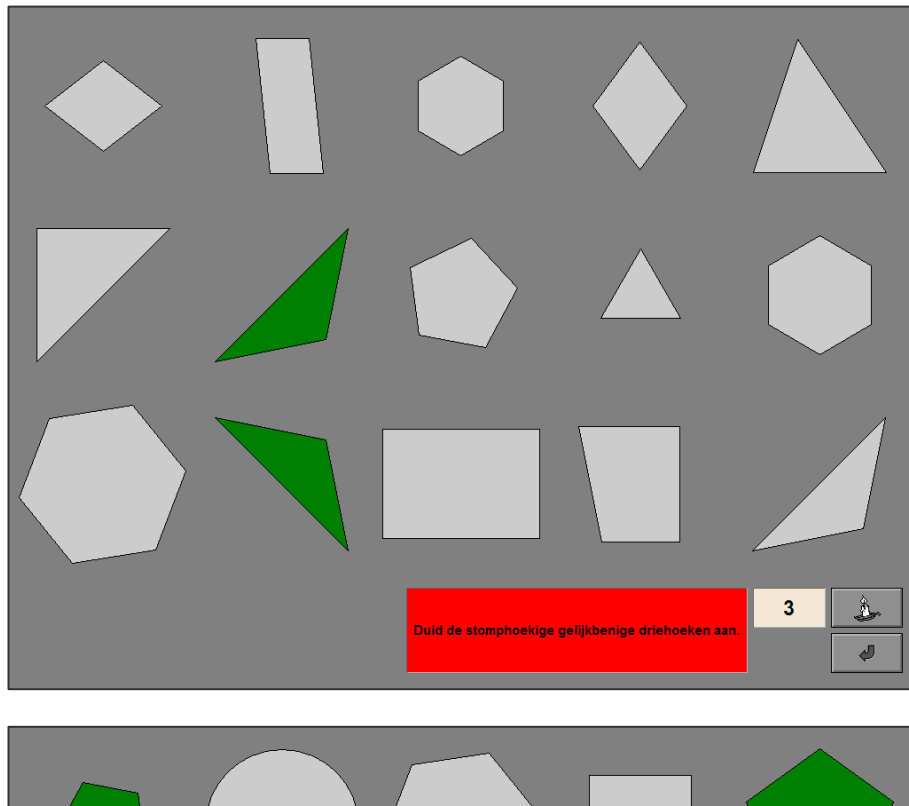

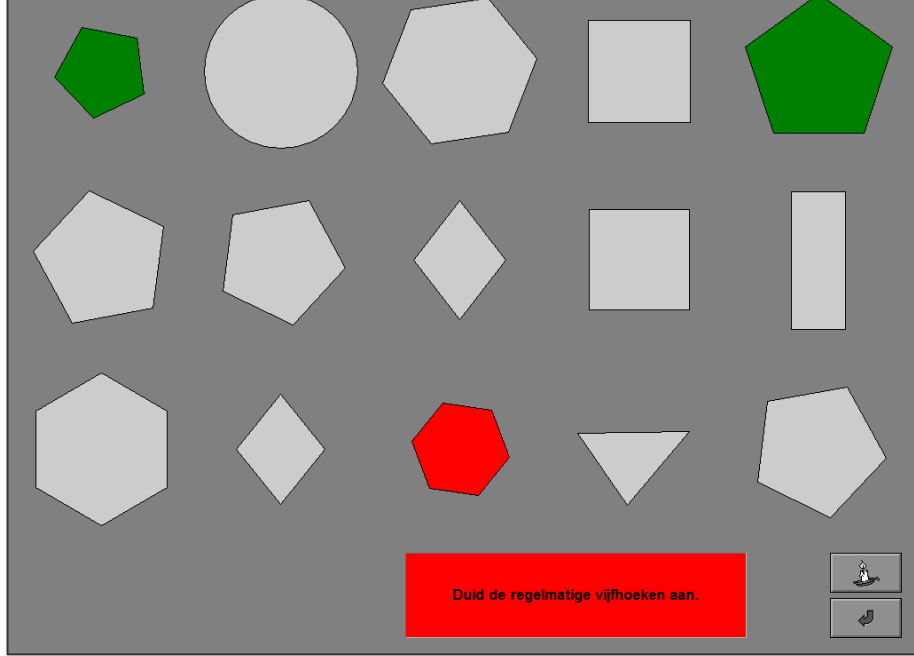

# Scenario 8

# **Instellingen**

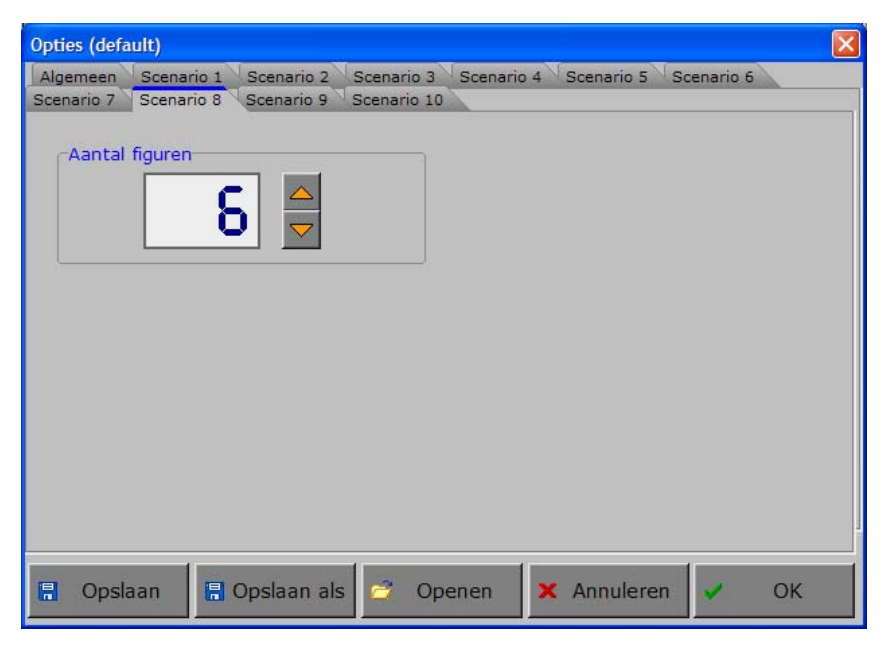

# Aantal figuren

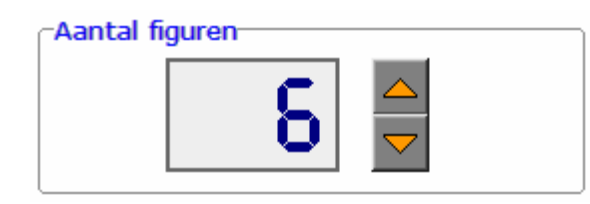

Kies het aantal figuren (minimum 5, maximum 10) waaruit kan worden gekozen.

# Extra instelling tabblad 'Algemeen'

In het tabblad 'Algemeen' van de optiedialoog kan het niveau worden bepaald.

#### **Niveau 1**

De volgende figuren komen aan bod:

- vierkant,
- rechthoek,
- driehoek,
- vierhoek,
- vijfhoek,
- zeshoek,
- achthoek,
- cirkel,
- parallellogram,
- trapezium,
- ruit.

#### **Niveau 2**

Ook de volgende figuren komen aan bod:

- regelmatige vijfhoek,
- regelmatige zeshoek,
- regelmatige achthoek,
- scherphoekige driehoek,
- rechthoekige driehoek,
- stomphoekige driehoek,
- gelijkbenige driehoek,
- gelijkzijdige driehoek,
- scherphoekige gelijkbenige driehoek,
- rechthoekige gelijkbenige driehoek,
- stomphoekige gelijkbenige driehoek.

# Duid bij de gegeven eigenschappen de enige correcte figuur aan.

Op de linkerhelft van het scherm worden de eigenschappen van de te zoeken figuur in het zwart en met een groen vinkje aangeduid.

Op de rechterhelft van het scherm kan de leerling kiezen uit een aantal figuren.

Slechts één figuur beantwoordt aan alle aangeduide eigenschappen. Klik op deze figuur.

Er wordt maar één poging toegestaan.

**Hulp** 

Het aantal figuren wordt beperkt tot drie stuks.

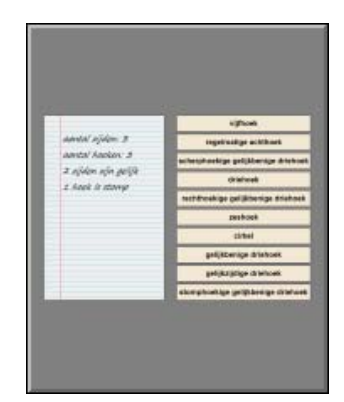

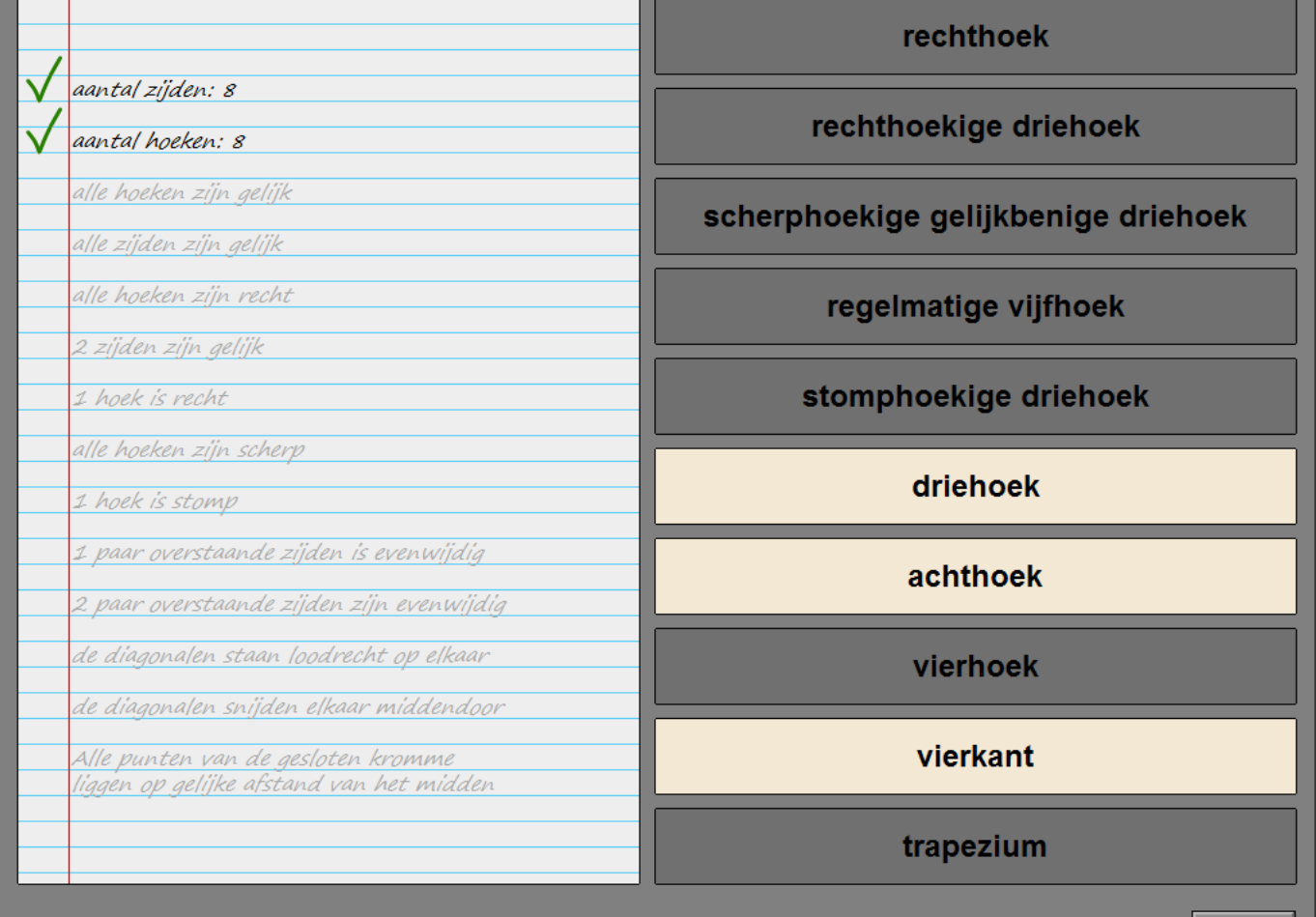

Ă

## Evaluatie

#### Ö **correct antwoord**

De achtergrond van de correcte antwoordstrook wordt groen gekleurd en de klikmuis verschijnt.

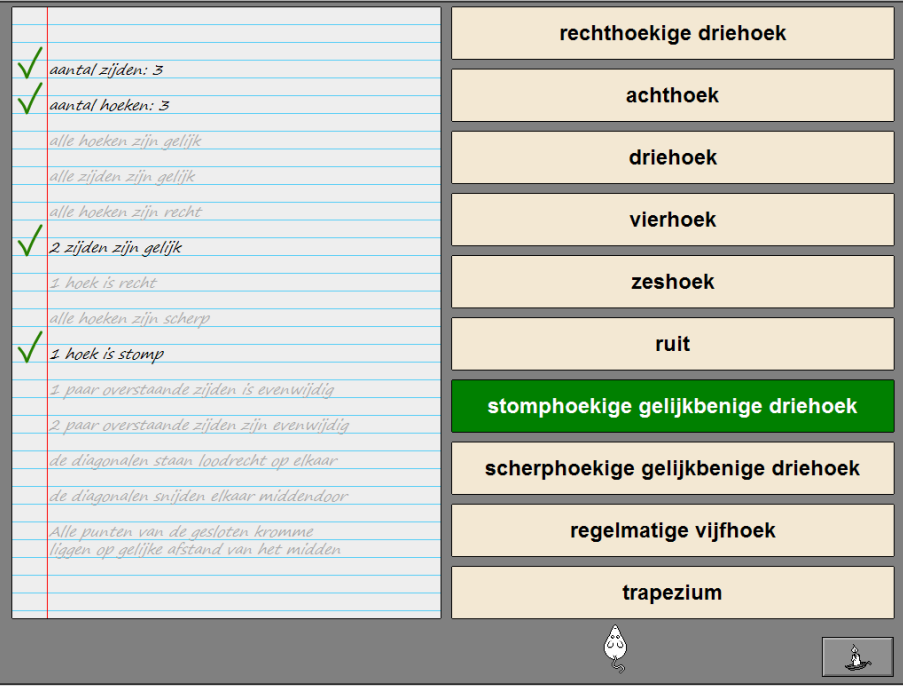

#### Ö **foutief antwoord**

De achtergrond van de correcte antwoordstrook wordt groen gekleurd, de achtergrond van de foutieve antwoordstrook wordt rood gekleurd en de klikmuis verschijnt.

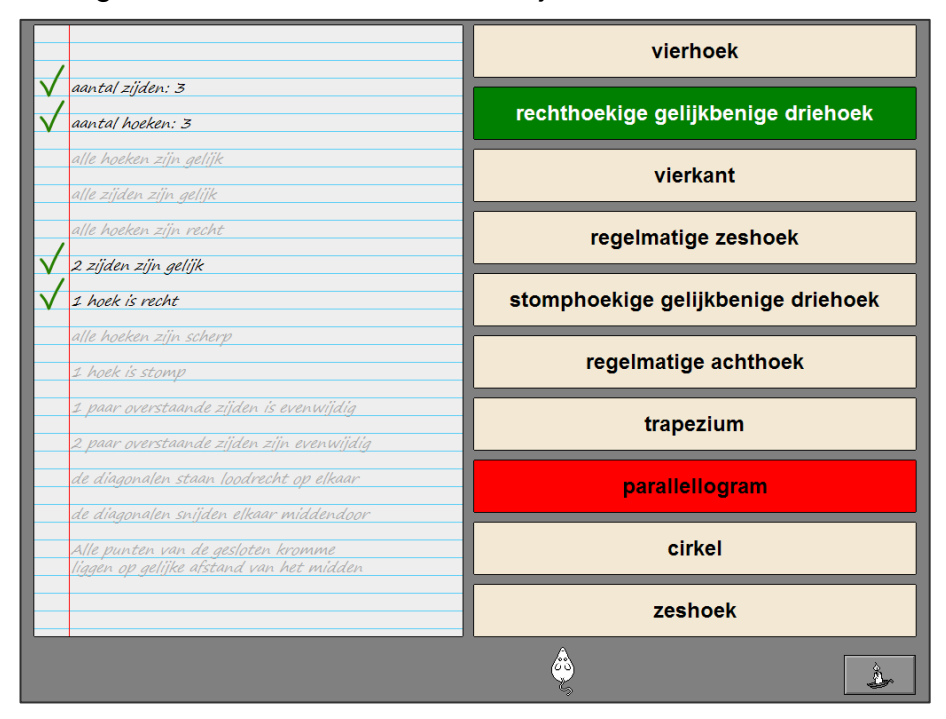

# Scenario 9

# Instellingen

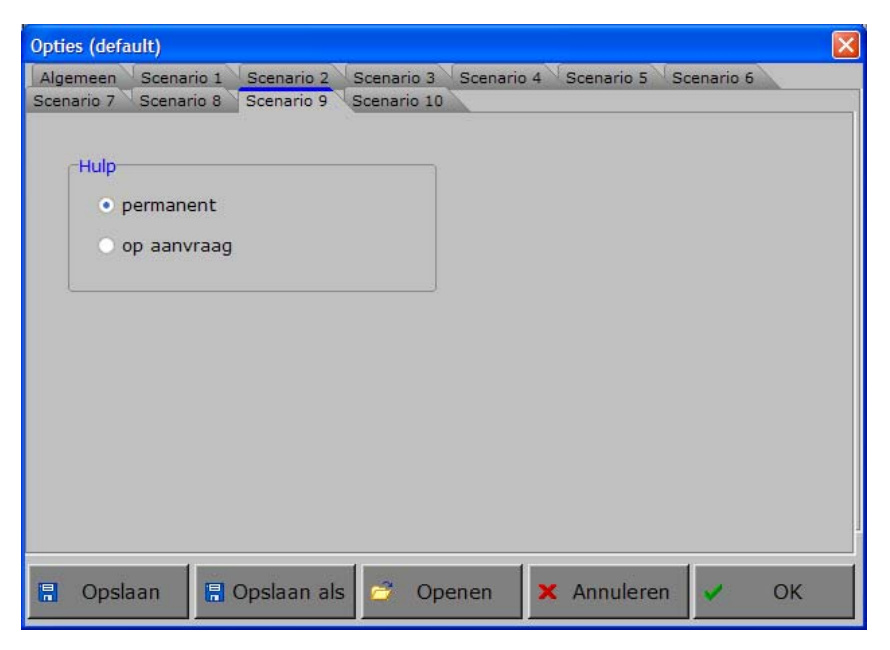

## **Hulp**

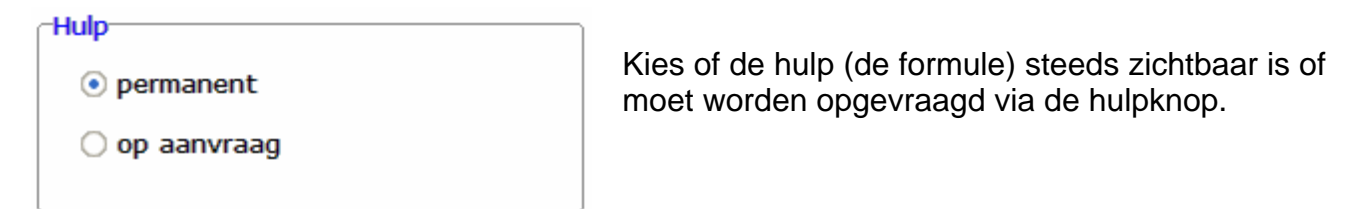

## Extra instelling tabblad 'Algemeen'

In het tabblad 'Algemeen' van de optiedialoog kan het niveau worden bepaald.

# Hulpmiddelen

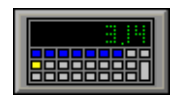

Klik op deze knop om de calculator beschikbaar te stellen of te verbergen.

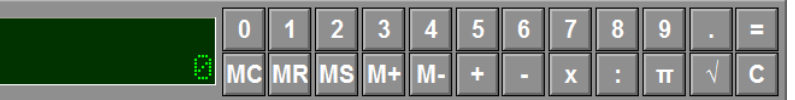

## Werkwijze van het scenario

In scenario 9 worden vraagstukken voorgelegd aan de leerling.

De vraagstukken worden gekozen uit een grote voorraad en komen afwisselend aan bod tot de complete voorraad is opgebruikt; daarna wordt er opnieuw gekozen uit de complete voorraad.

#### **Niveau 1**

De vraagstukken bevatten geen cirkelberekeningen en ook geen berekeningen met decimalen. De afmetingen zitten tussen 5 en 10.

Er zijn 27 vraagstukken.

#### **Niveau 2**

De afmetingen zitten tussen 5 en 20. Er zijn 35 vraagstukken.

## Voorbeelden van vraagstukken met voorbeeldgetallen en hulpformule

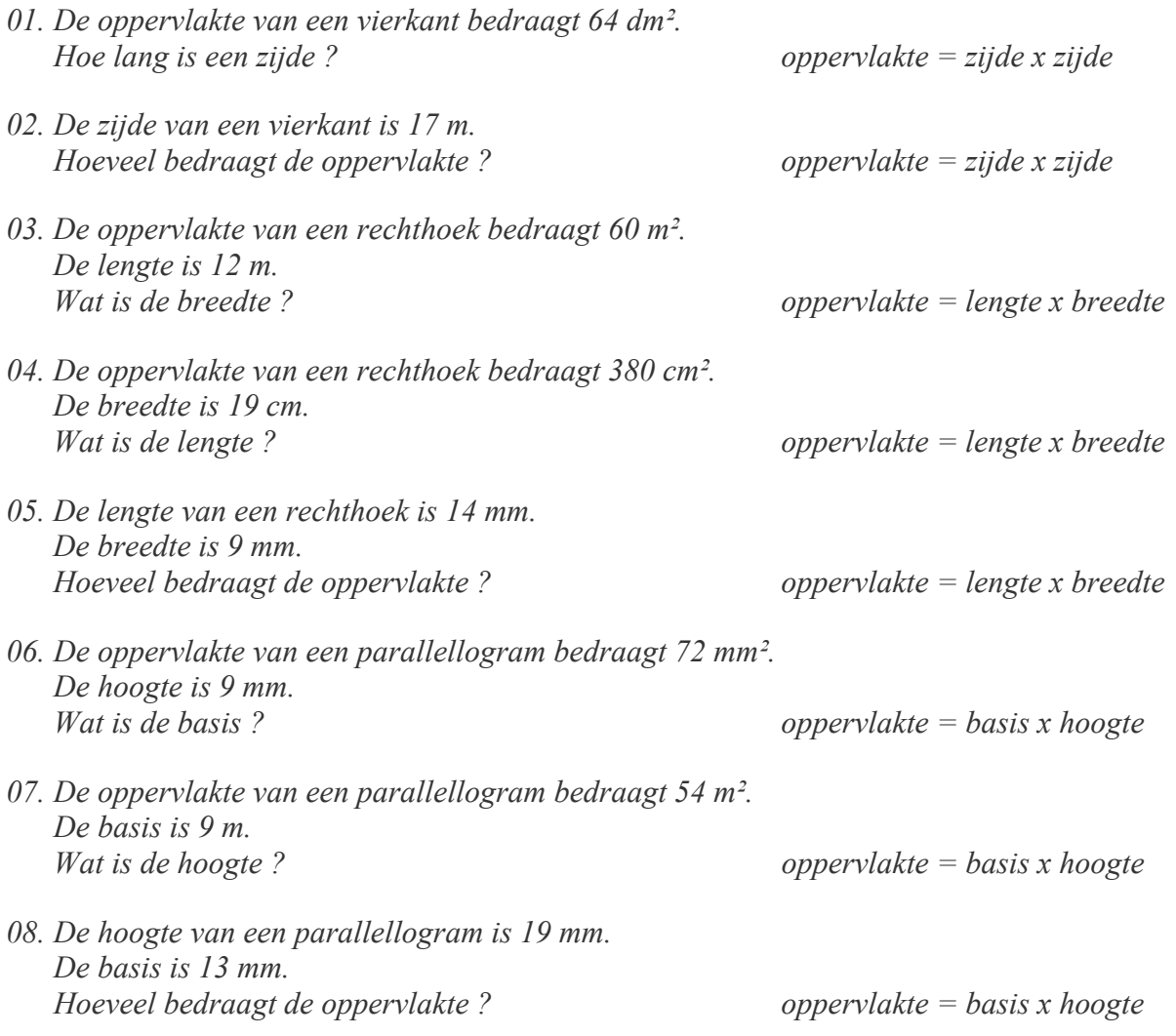

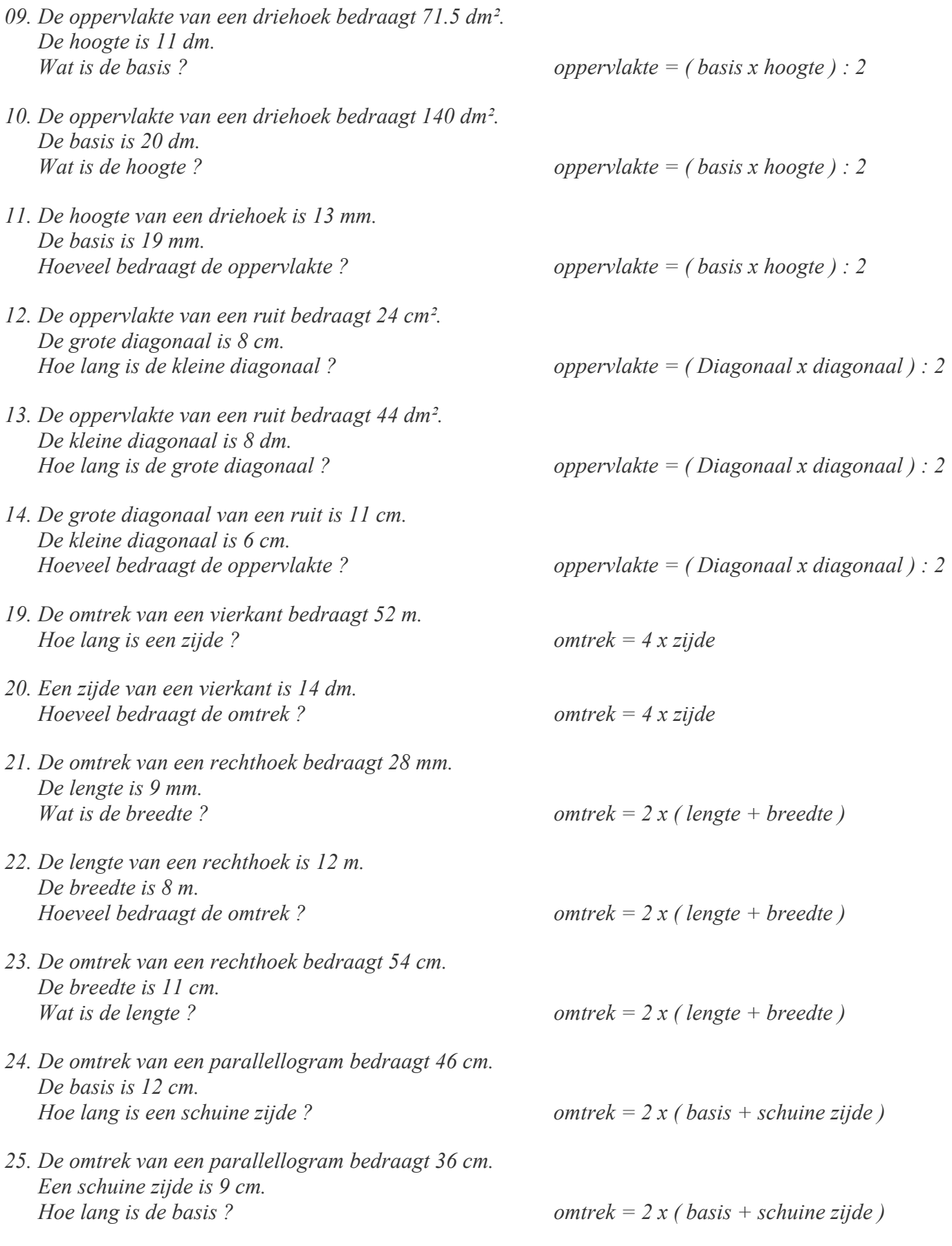

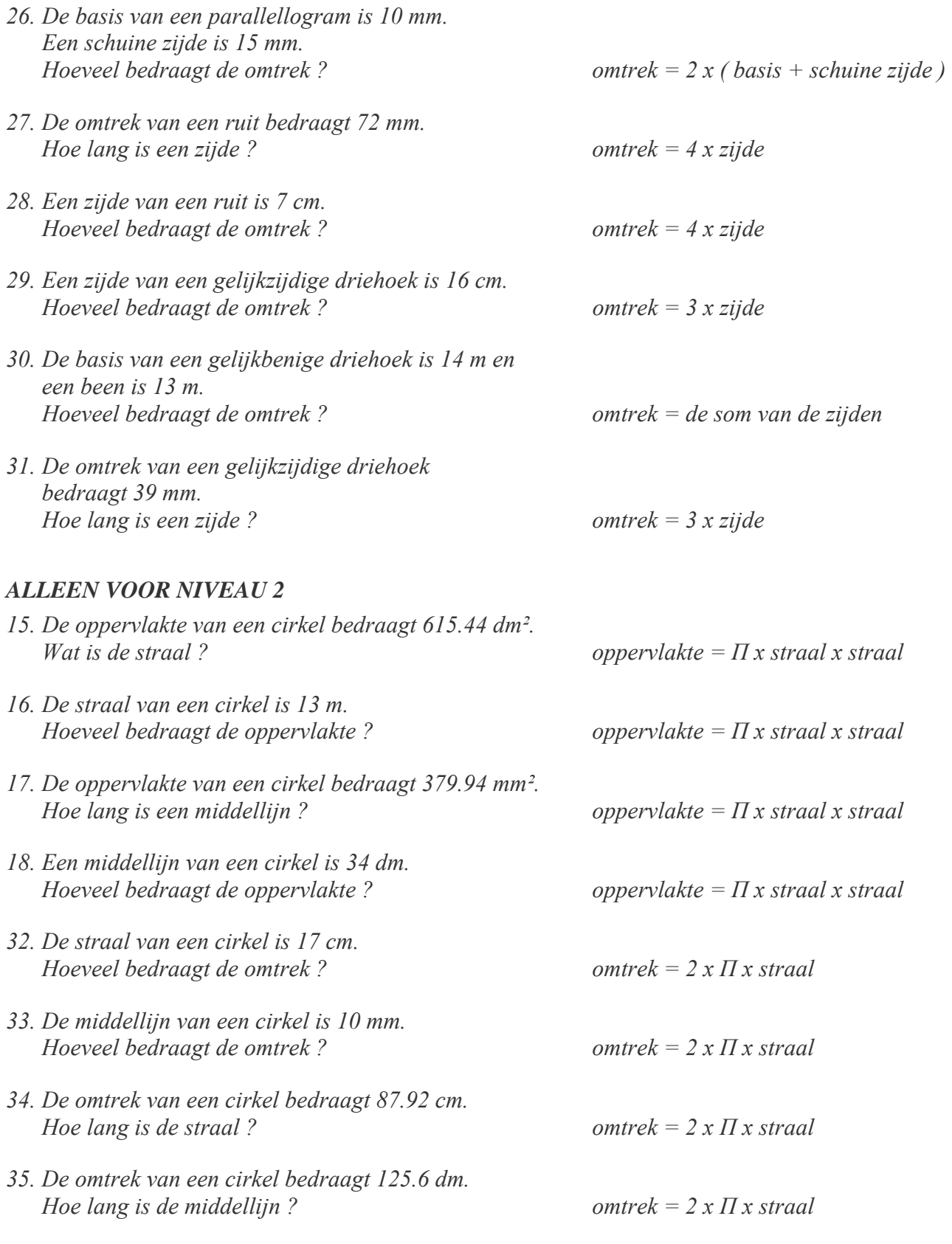

## *TIP*

*De rapportagemodule vermeldt telkens het nummer van het vraagstuk.* 

# Los de vraagstukken op.

Een vraagstuk wordt gegeven. Klik op één van de antwoordkaartjes onderaan het scherm. De evaluatie volgt onmiddellijk. Er wordt maar één poging toegestaan.

# **Hulp**

De formule wordt getoond.

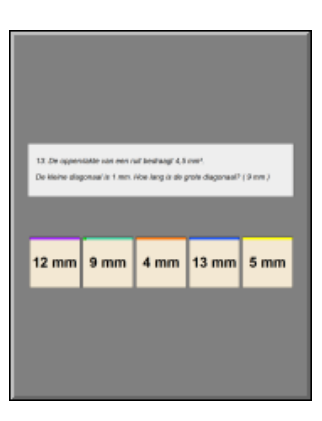

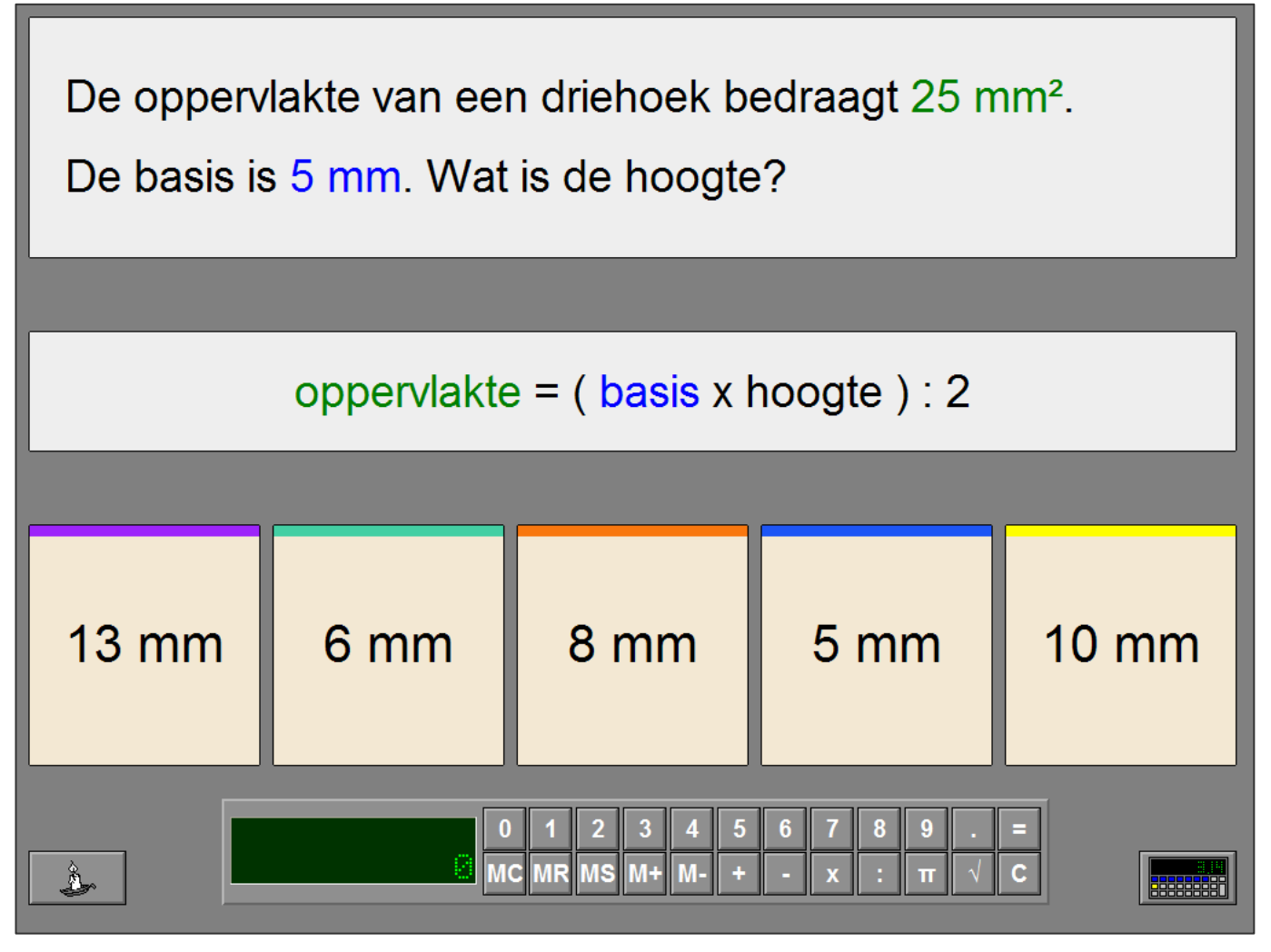

## Evaluatie

#### Ö **correct antwoord**

De achtergrond van het correcte antwoordkaartje wordt groen gekleurd en de klikmuis verschijnt.

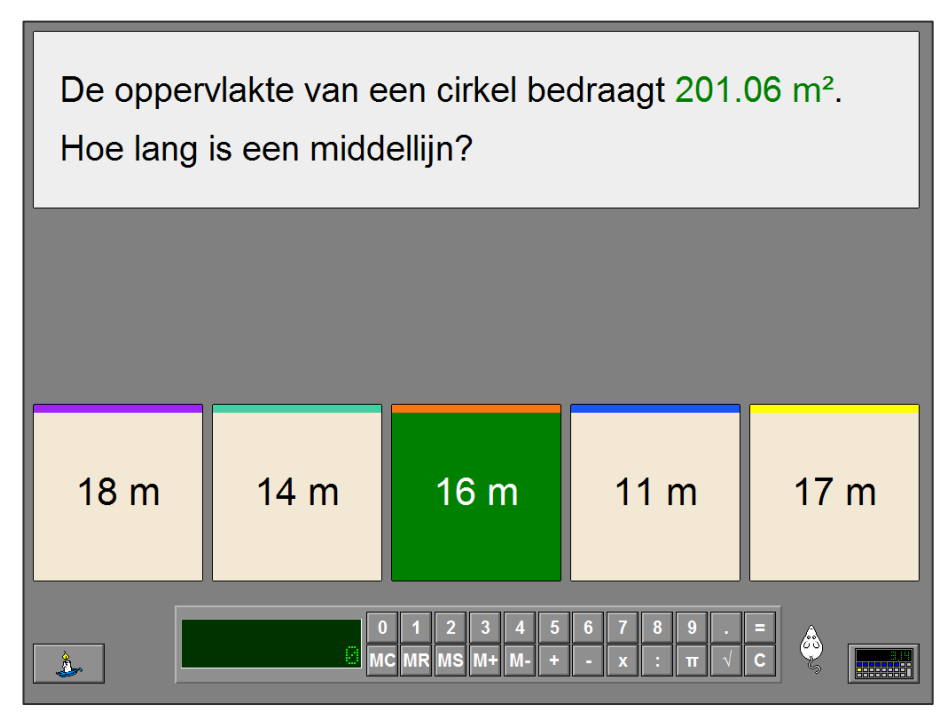

#### Ö **foutief antwoord**

De achtergrond van het correcte antwoordkaartje wordt groen gekleurd, de achtergrond van het foutieve antwoordkaartje wordt rood gekleurd en de klikmuis verschijnt.

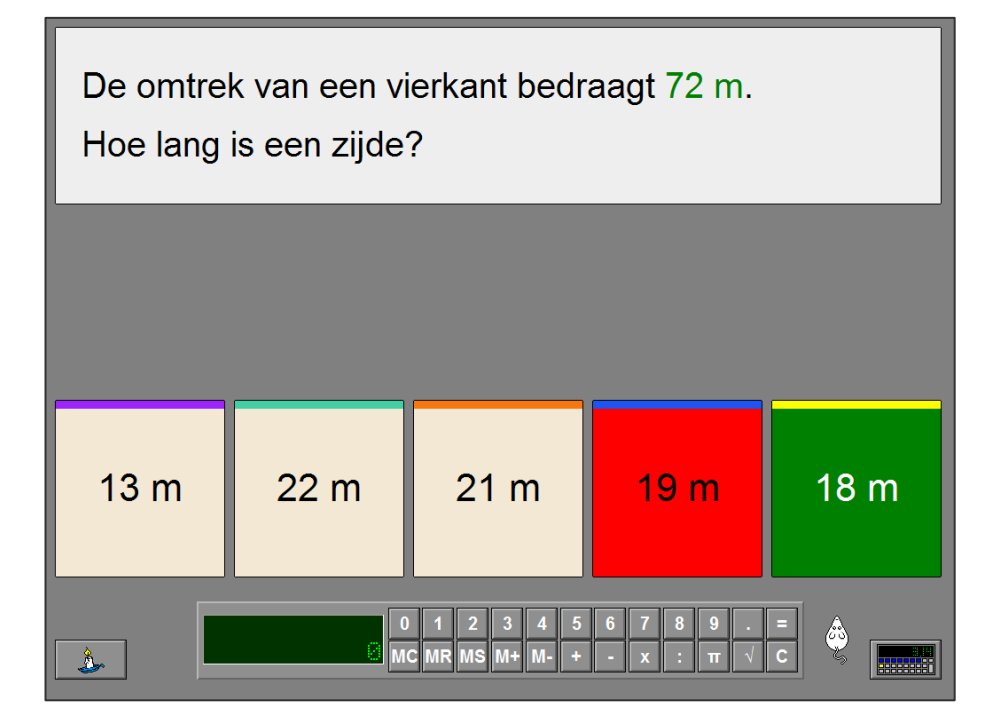

# Scenario 10

# Instellingen

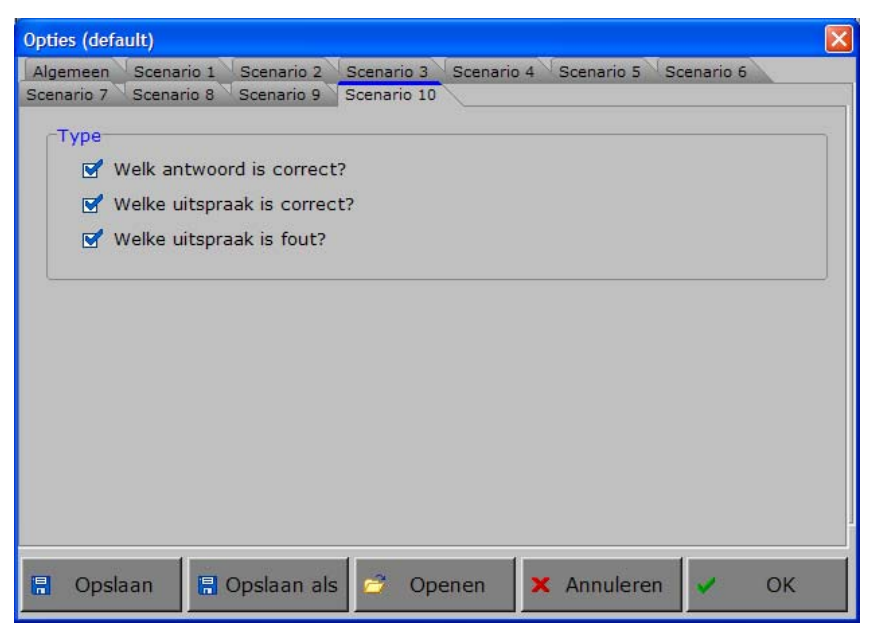

# **Type**

# Type Welk antwoord is correct? Welke uitspraak is correct? Welke uitspraak is fout?

#### Kies het type.

Meerdere types kunnen worden aangevinkt (de types worden dan afgewisseld), minstens één type moet geselecteerd blijven.

# Beantwoord de vraag of evalueer de uitspraak.

Een vraag wordt gesteld of een uitspraak wordt gedaan.

Klik op één van de drie antwoordstroken.

De evaluatie volgt onmiddellijk.

Er wordt maar één poging toegestaan.

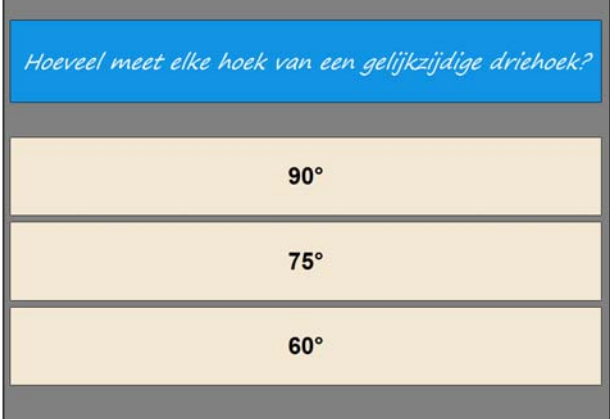

Welke uitspraak is correct?

De diagonalen van een rechthoek snijden elkaar niet middendoor.

Een driehoek heeft 6 zijden.

De diagonalen van een parallellogram zijn niet altijd gelijk.

#### Welke uitspraak is fout?

De hoeken van een regelmatige vijfhoek zijn gelijk.

Een hoogtelijn verdeelt een driehoek altijd in 2 gelijke driehoeken.

Een driehoek heeft geen diagonalen.

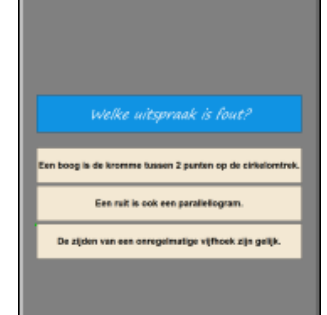

## Evaluatie

#### Ö **correct antwoord**

De achtergrond van de correcte antwoordstrook wordt groen gekleurd en de klikmuis verschijnt.

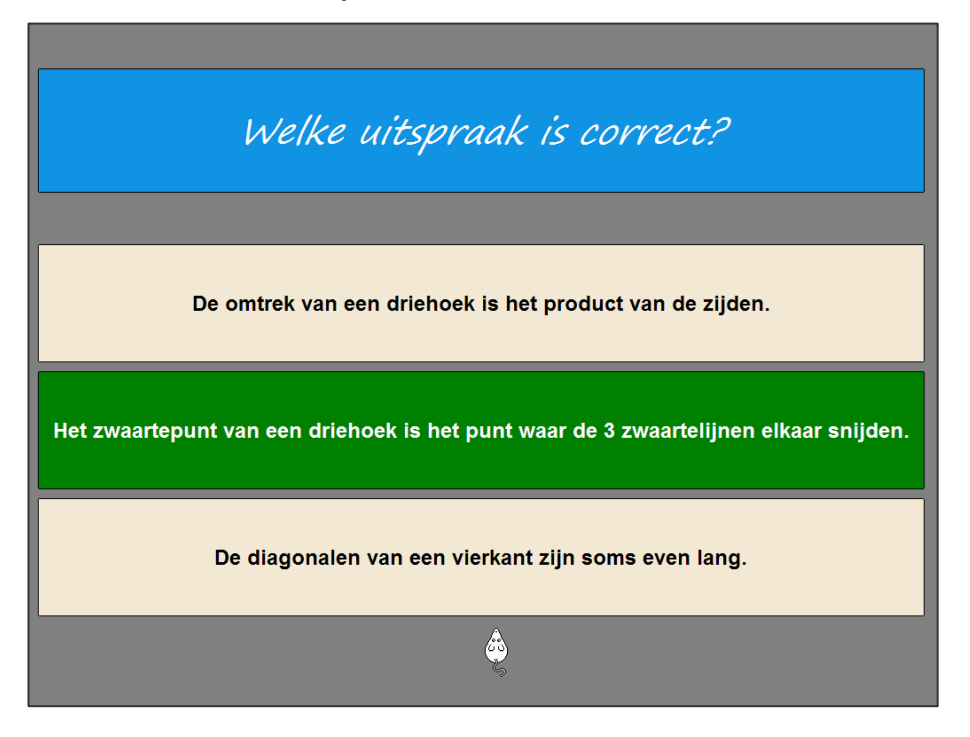

#### Ö **foutief antwoord**

De achtergrond van de correcte antwoordstrook wordt groen gekleurd, de achtergrond van de foutieve antwoordstrook wordt rood gekleurd en de klikmuis verschijnt.

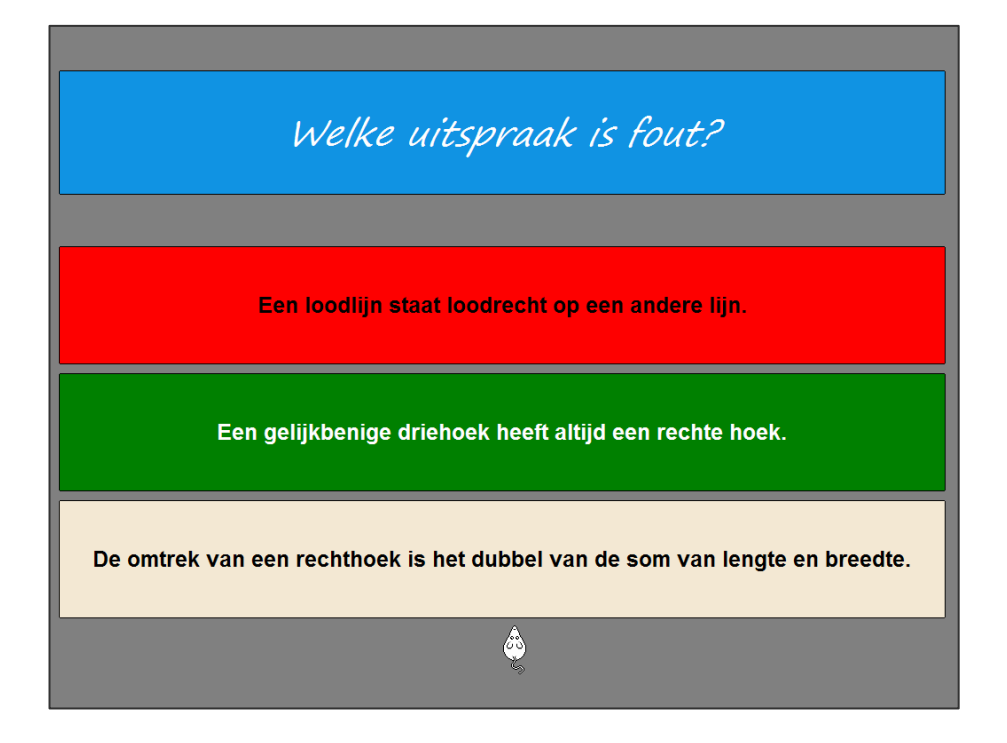

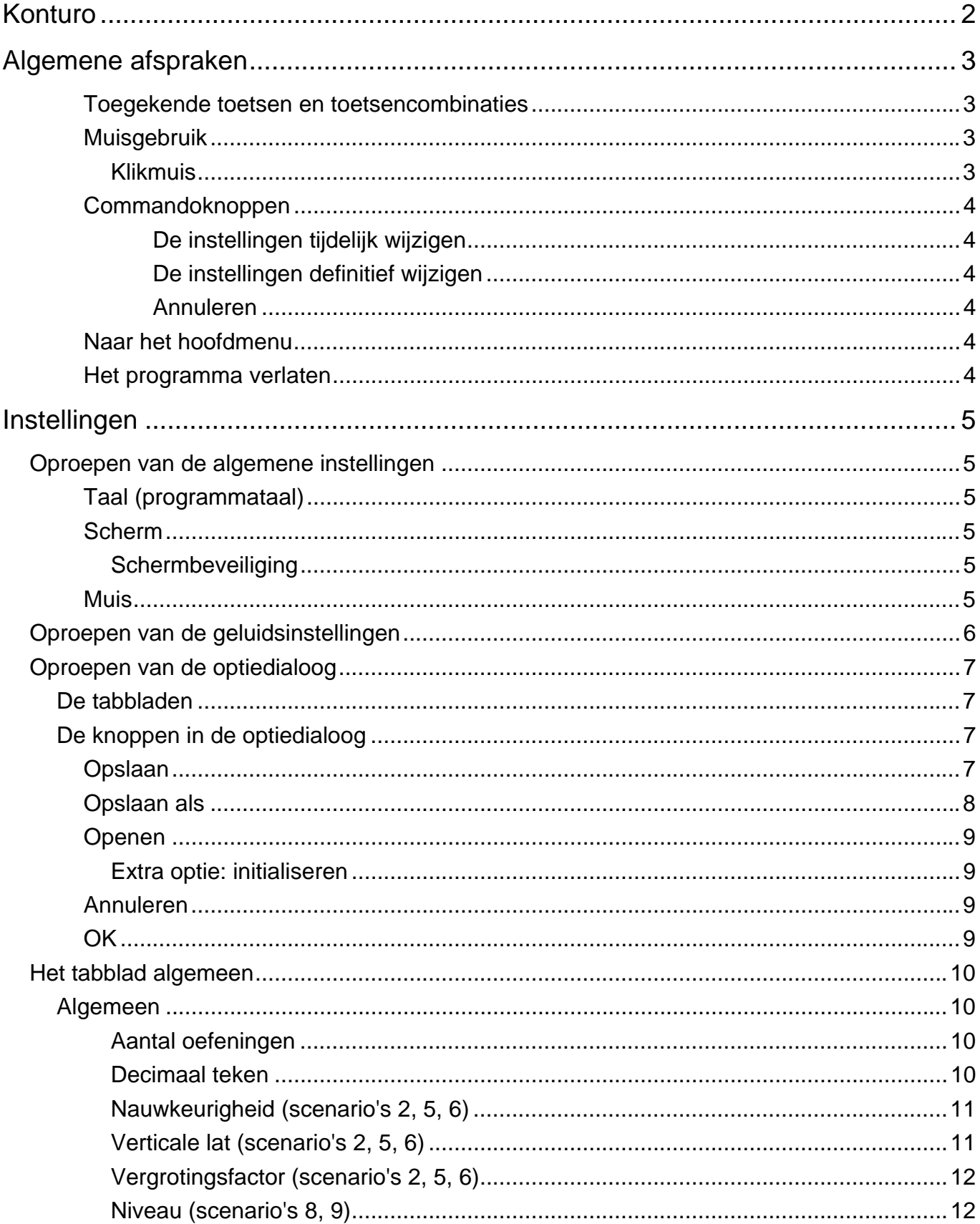

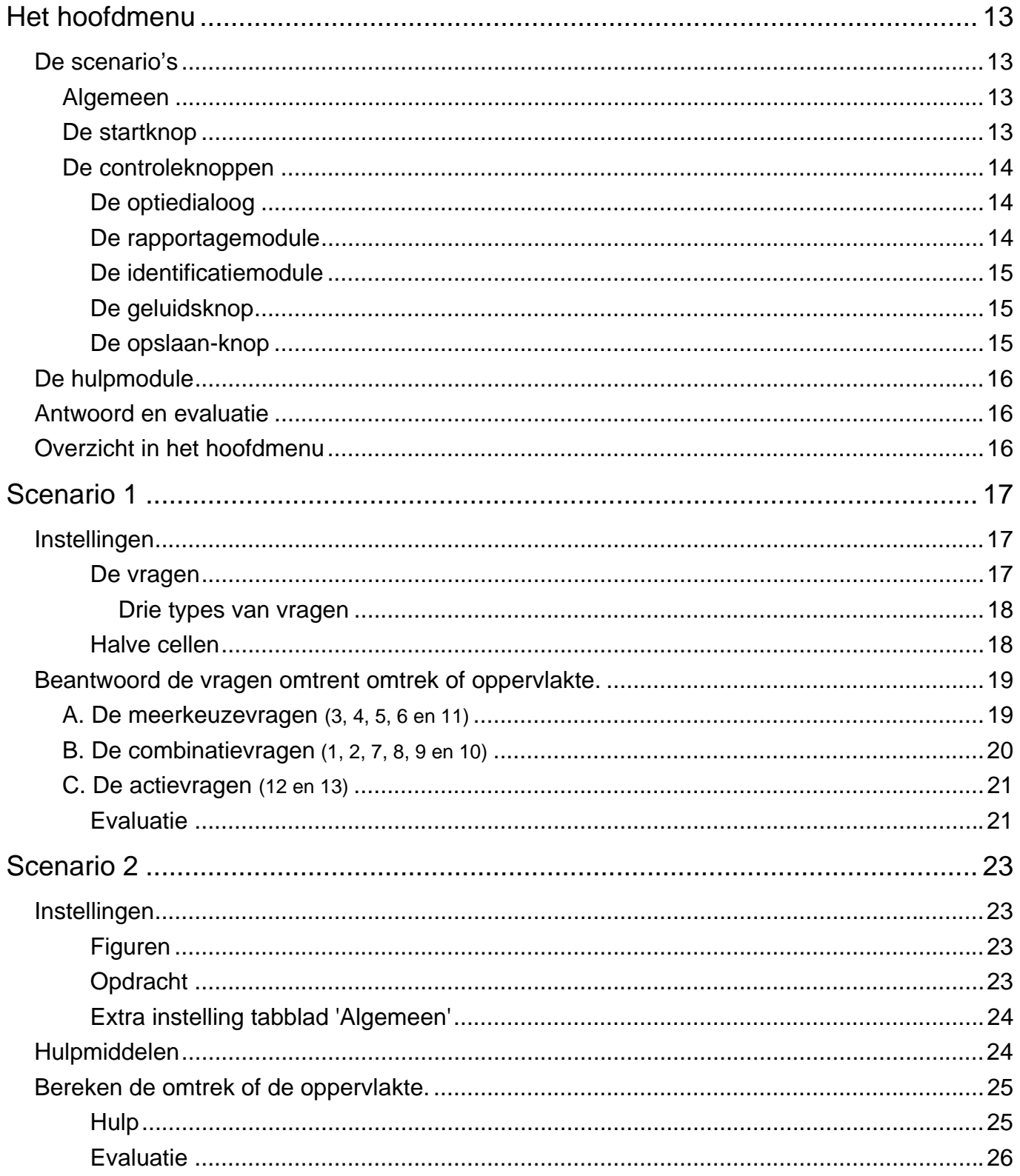

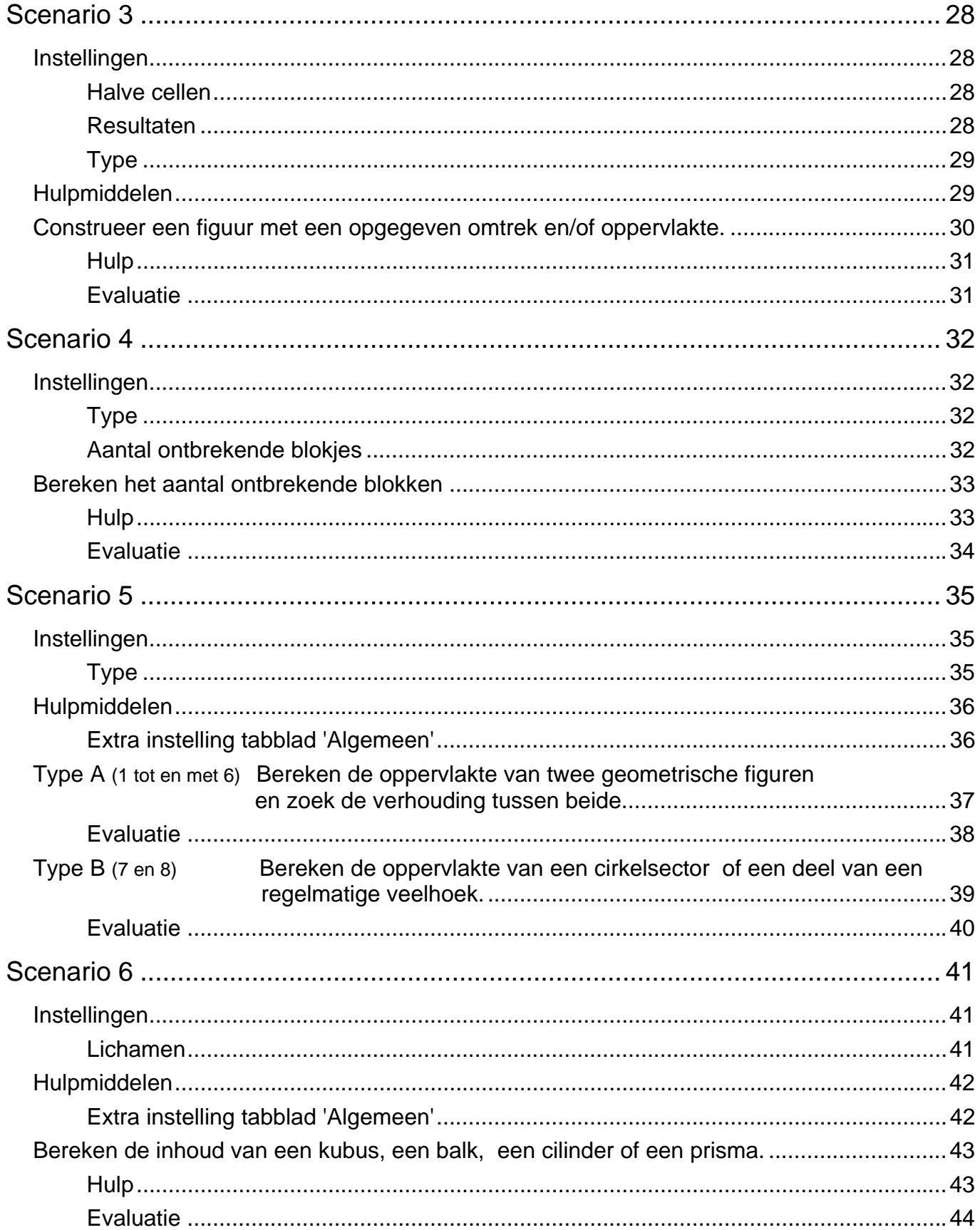

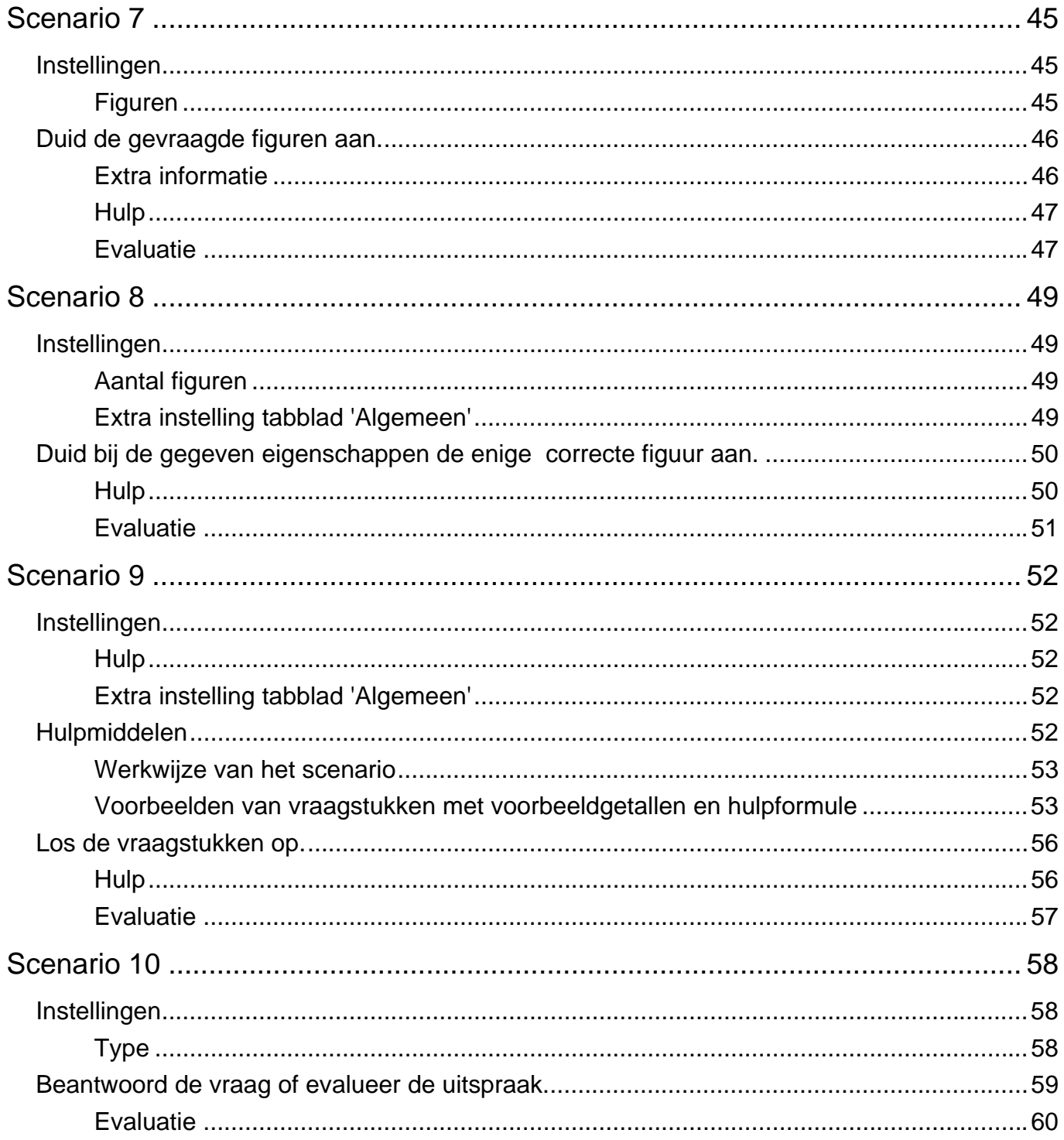

#### 11 mei 2011